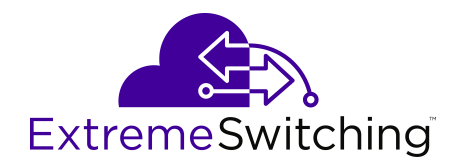

# **Configuring Link Aggregation, MLT, SMLT and vIST for VOSS**

Release 8.2 (VOSS) 9036551-00 Rev AA July 2020 © 2017-2020, Extreme Networks, Inc. All Rights Reserved.

#### **Legal Notice**

Extreme Networks, Inc. reserves the right to make changes in specifications and other information contained in this document and its website without prior notice. The reader should in all cases consult representatives of Extreme Networks to determine whether any such changes have been made.

The hardware, firmware, software or any specifications described or referred to in this document are subject to change without notice.

#### **Trademarks**

Extreme Networks and the Extreme Networks logo are trademarks or registered trademarks of Extreme Networks, Inc. in the United States and/or other countries.

All other names (including any product names) mentioned in this document are the property of their respective owners and may be trademarks or registered trademarks of their respective companies/ owners.

For additional information on Extreme Networks trademarks, see: [www.extremenetworks.com/company/legal/trademarks](http://www.extremenetworks.com/company/legal/trademarks)

#### **Open Source Declarations**

Some software files have been licensed under certain open source or third-party licenses. End-user license agreements and open source declarations can be found at: [https://www.extremenetworks.com/](https://www.extremenetworks.com/support/policies/open-source-declaration/) [support/policies/open-source-declaration/](https://www.extremenetworks.com/support/policies/open-source-declaration/)

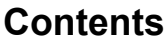

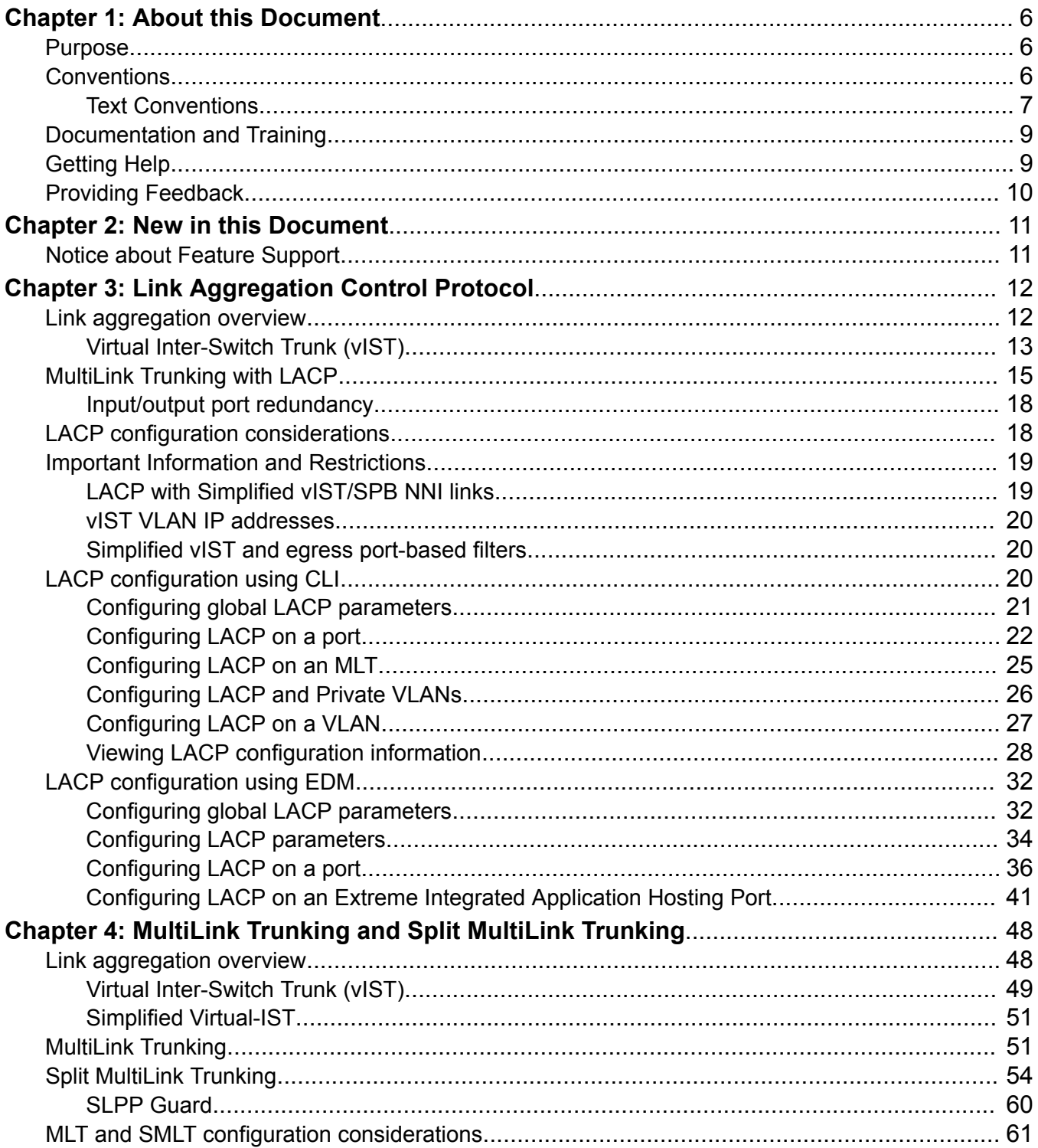

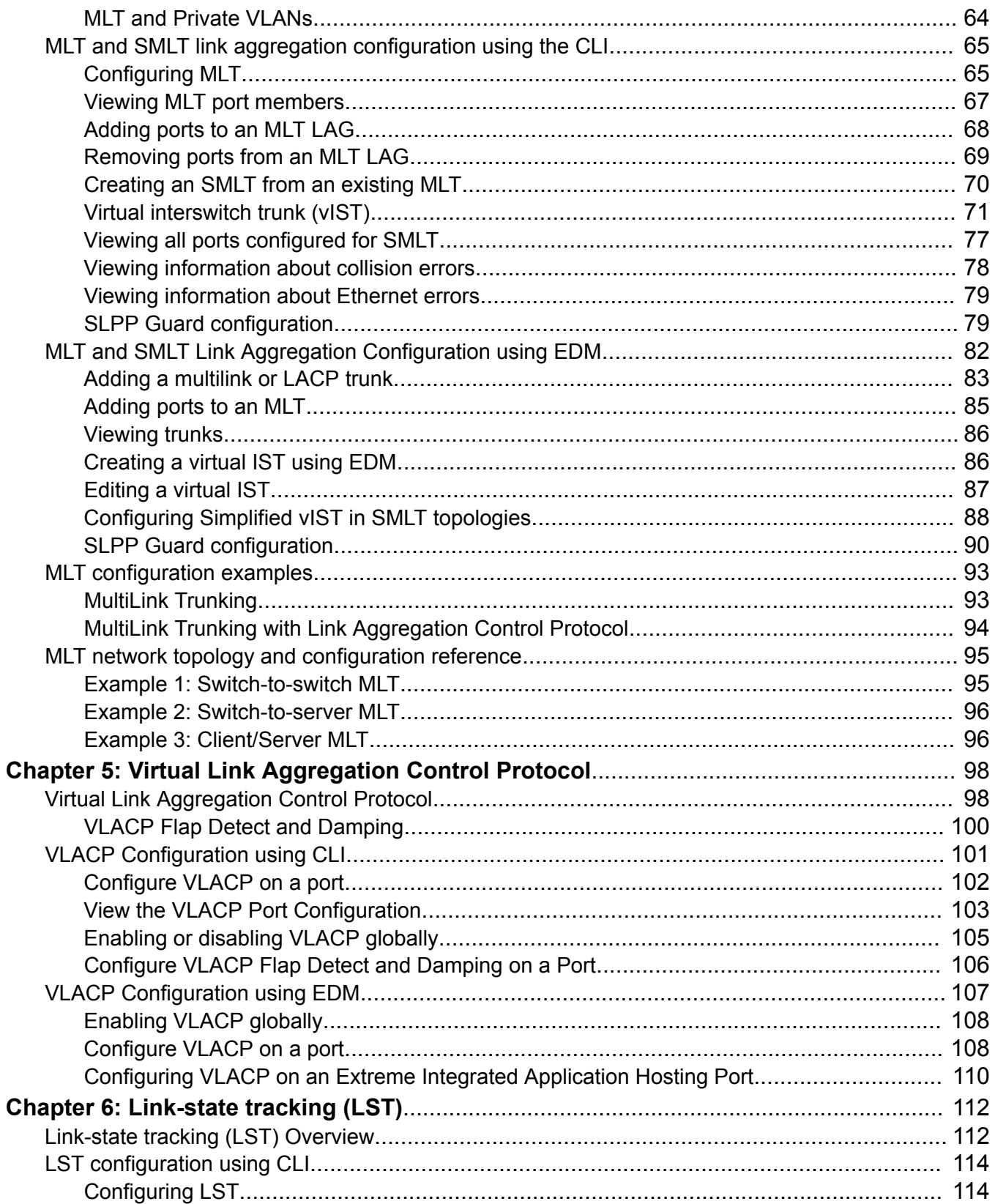

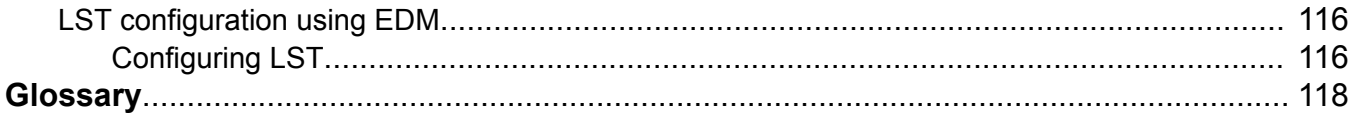

# <span id="page-5-0"></span>**Chapter 1: About this Document**

This section discusses the purpose of this document, the conventions used, ways to provide feedback, additional help, and information regarding other Extreme Networks publications.

### **Purpose**

This document provides information on features in VSP Operating System Software (VOSS). VOSS runs on the following product families:

- Extreme Networks VSP 4000 Series (includes VSP 4450 Series)
- Extreme Networks VSP 4900 Series
- Extreme Networks VSP 7200 Series
- Extreme Networks VSP 7400 Series
- Extreme Networks VSP 8000 Series (includes VSP 8200 Series and VSP 8400 Series)
- Extreme Networks VSP 8600 Series
- Extreme Networks XA1400 Series

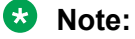

VOSS is licensed on the XA1400 Series as a Fabric Connect VPN (FCVPN) application, which includes a subset of VOSS features. FCVPN transparently extends Fabric Connect services over third-party provider networks.

This document contains conceptual, procedural information and instructions to help you use, configure and manage link aggregation and MultiLink Trunking on the VOSS switches.

Examples and network illustrations in this document may illustrate only one of the supported platforms. Unless otherwise noted, the concept illustrated applies to all supported platforms.

# **Conventions**

This section discusses the conventions used in this guide.

### <span id="page-6-0"></span>**Text Conventions**

The following tables list text conventions that can be used throughout this document.

#### **Table 1: Notice Icons**

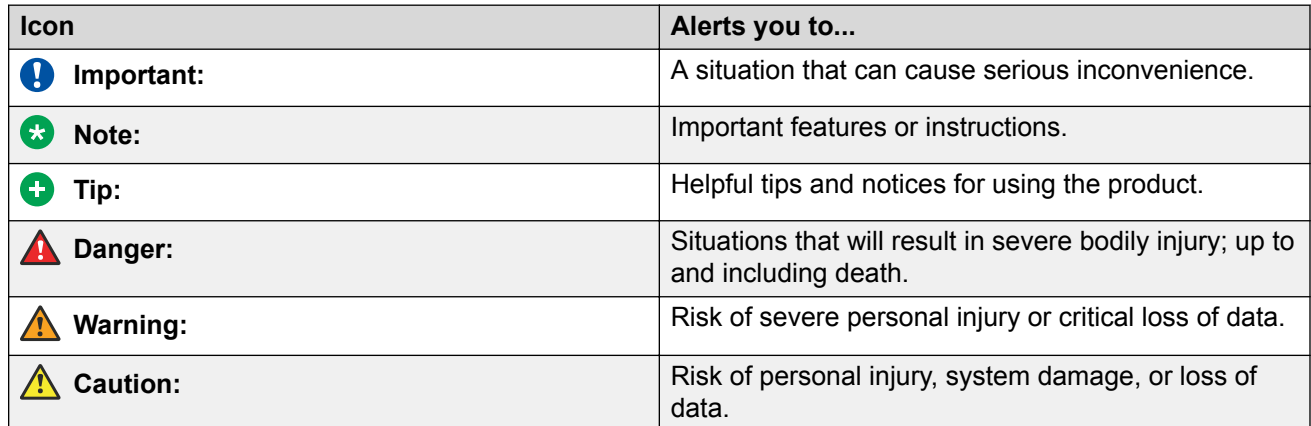

#### **Table 2: Text Conventions**

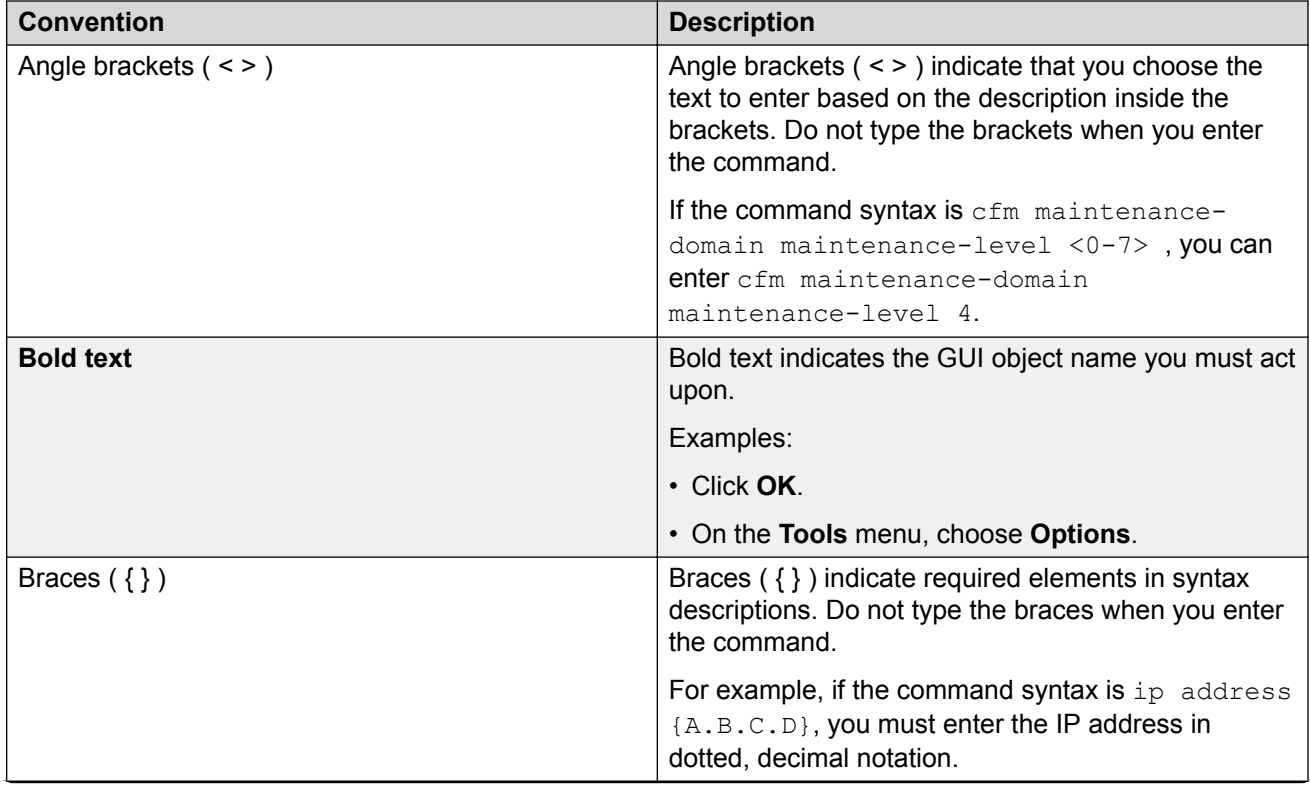

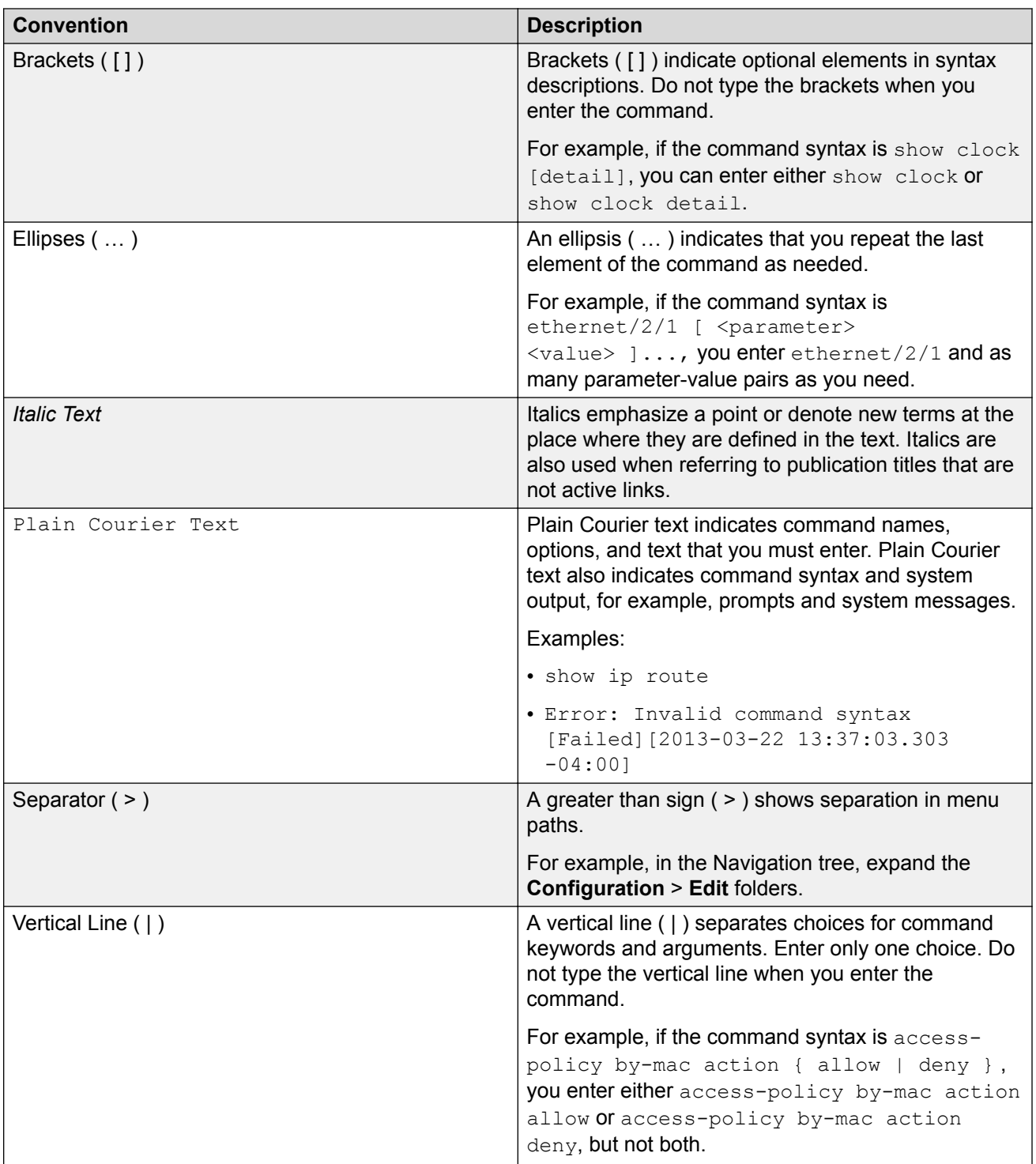

## <span id="page-8-0"></span>**Documentation and Training**

Find Extreme Networks product information at the following locations:

[Current Product Documentation](http://www.extremenetworks.com/documentation/) [Release Notes](https://www.extremenetworks.com/support/release-notes/) [Hardware and software compatibility](https://www.extremenetworks.com/support/compatibility-matrices/) for Extreme Networks products [Extreme Optics Compatibility](https://optics.extremenetworks.com/) [Other resources](https://www.extremenetworks.com/resources/) such as white papers, data sheets, and case studies

Extreme Networks offers product training courses, both online and in person, as well as specialized certifications. For details, visit [www.extremenetworks.com/education/](https://www.extremenetworks.com/education/).

# **Getting Help**

If you require assistance, contact Extreme Networks using one of the following methods:

- **[Extreme](https://extremeportal.force.com/ExtrSupportHome) [Portal](https://extremeportal.force.com/ExtrSupportHome)** Search the GTAC (Global Technical Assistance Center) knowledge base; manage support cases and service contracts; download software; and obtain product licensing, training, and certifications.
- **[The Hub](https://community.extremenetworks.com/)** A forum for Extreme Networks customers to connect with one another, answer questions, and share ideas and feedback. This community is monitored by Extreme Networks employees, but is not intended to replace specific guidance from GTAC.
- **[Call GTAC](http://www.extremenetworks.com/support/contact)** For immediate support: (800) 998 2408 (toll-free in U.S. and Canada) or 1 (408) 579 2826. For the support phone number in your country, visit: [www.extremenetworks.com/support/contact](http://www.extremenetworks.com/support/contact)

Before contacting Extreme Networks for technical support, have the following information ready:

- Your Extreme Networks service contract number, or serial numbers for all involved Extreme Networks products
- A description of the failure
- A description of any actions already taken to resolve the problem
- A description of your network environment (such as layout, cable type, other relevant environmental information)
- Network load at the time of trouble (if known)
- The device history (for example, if you have returned the device before, or if this is a recurring problem)
- Any related RMA (Return Material Authorization) numbers

#### <span id="page-9-0"></span>**Subscribe to Service Notifications**

You can subscribe to email notifications for product and software release announcements, Vulnerability Notices, and Service Notifications.

- 1. Go to [www.extremenetworks.com/support/service-notification-form](http://www.extremenetworks.com/support/service-notification-form).
- 2. Complete the form (all fields are required).
- 3. Select the products for which you would like to receive notifications.

#### **B** Note:

You can modify your product selections or unsubscribe at any time.

4. Select **Submit**.

# **Providing Feedback**

The Information Development team at Extreme Networks has made every effort to ensure the accuracy and completeness of this document. We are always striving to improve our documentation and help you work better, so we want to hear from you. We welcome all feedback, but we especially want to know about:

- Content errors, or confusing or conflicting information.
- Improvements that would help you find relevant information in the document.
- Broken links or usability issues.

If you would like to provide feedback, you can do so in three ways:

- In a web browser, select the feedback icon and complete the online feedback form.
- Access the feedback form at [https://www.extremenetworks.com/documentation-feedback/.](https://www.extremenetworks.com/documentation-feedback/)
- Email us at [documentation@extremenetworks.com.](mailto:documentation@extremenetworks.com)

Provide the publication title, part number, and as much detail as possible, including the topic heading and page number if applicable, as well as your suggestions for improvement.

# <span id="page-10-0"></span>**Chapter 2: New in this Document**

There are no feature changes in this document.

## **Notice about Feature Support**

This document includes content for multiple hardware platforms across different software releases. As a result, the content can include features not supported by your hardware in the current software release.

If a documented command, parameter, tab, or field does not display on your hardware, it is not supported.

For information about physical hardware restrictions, see your hardware documentation.

# <span id="page-11-0"></span>**Chapter 3: Link Aggregation Control Protocol**

The following sections provide the concepts and procedures you need to configure the Link Aggregation Control Protocol (LACP) to dynamically aggregate links as they become available to a trunk group.

#### **Related links**

[MultiLink Trunking with LACP](#page-14-0) on page 15 [LACP configuration considerations](#page-17-0) on page 18 [LACP configuration using CLI](#page-19-0) on page 20 [LACP configuration using EDM](#page-31-0) on page 32

### **Link aggregation overview**

Link aggregation provides link level redundancy and increases load sharing. Use Link aggregation to bundle the ports into a port group, which is represented as one logical interface to the Media Access Control (MAC) layer.

The switch supports the following types of link aggregation:

- MultiLink Trunking (MLT)—a statically configured link bundling method. MLT is not standards based, but it interoperates with static link methods of other vendors.
- IEEE 802.3ad based link aggregation, through the Link Aggregation Control Protocol (LACP), dynamically aggregates links as they become available to a trunk group. Link Aggregation Control Protocol dynamically detects whether links can be aggregated into a link aggregation group (LAG) and does so after links become available. Link Aggregation Control Protocol also provides link integrity checking at Layer 2 for all links within the LAG.

Both MLT and IEEE 802.3ad based link aggregation are point-to-point functions.

The switch software offers LACP functionality layered with MLT. This document uses the term MLT with LACP to refer to this functionality.

#### **Split MultiLink Trunking (SMLT)**

Split MultiLink Trunking (SMLT) is an option that improves Layer 2 (bridged) resiliency by providing for the addition of failure redundancy with subsecond failover, on top of all standard MLT link failure protection and flexible bandwidth scaling functionality. Use SMLT to connect a device that supports

<span id="page-12-0"></span>some form of link aggregation, be it a switch or a server, to two distinct separate SMLT endpoints or switches. These SMLT devices form a virtualized Switch Cluster through the SPBM cloud and are referred to as a Virtual Inter-Switch Trunk (vIST) Core Switch pair.

For more information on SMLT, see [Split MultiLink Trunking](#page-53-0) on page 54.

#### **LACP with SMLT**

You can use LACP on SMLT configurations. The switch provides modifications to the LACP in SMLT configurations. LACP-capable devices can connect to an SMLT aggregation pair.

### **Note:**

Virtual IST is not supported on LACP-enabled MLTs.

#### **VLACP with SMLT**

You can also configure Virtual LACP (VLACP) with an SMLT configuration. VLACP is a modification that provides end-to-end failure detection. VLACP is not a link aggregation protocol.

VLACP implements link status control protocol at the port level. This mechanism periodically checks the end-to-end health of a point-to-point or end-to-end connection. You can run VLACP on single ports or on ports that are part of an MLT.

#### **B** Note:

Do not configure VLACP on LACP-enabled ports. VLACP does not operate properly with LACP.

### **Virtual Inter-Switch Trunk (vIST)**

#### **Table 3: Virtual Inter-Switch Trunk product support**

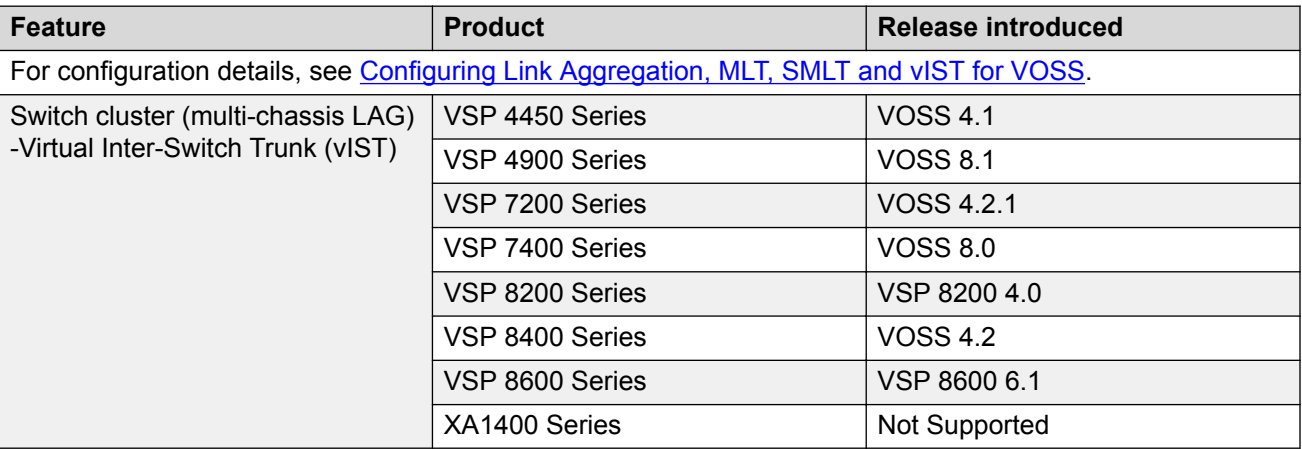

Split MultiLink Trunking provides subsecond failover when a switch fails. Virtual Inter-Switch Trunk (vIST) improves upon that Layer 2 and Layer 3 resiliency by using a virtualized IST channel through the SPBM cloud. The vIST channel carries the vIST control traffic and data traffic during an SMLT failover. This feature dramatically improves resiliency over other methods.

Because vIST uses a virtual channel and because IS-IS runs over it, vIST eliminates the potential single point of failure with a dedicated MLT. The vIST channel is always up as long as there is SPBM connectivity between the vIST peers.

vIST interoperates between any two devices that support vIST, and the devices do not have to be of the same type.

vIST creates a virtualized channel through the SPBM cloud, and this channel connects two SMLT devices to form a virtualized Switch Cluster. Note that the SPBM cloud can consist of as few as two nodes.

#### **Important:**

Do not change the system MTU to less than the default value of 1950 bytes. The system MTU must be 1950 or jumbo because of the header size increase when transmitting packets over the SPBM cloud.

#### **R3** Note:

- Users may observe a momentary increase in activity when a MAC delete message is received from a peer. This is due to vIST engaging in MAC learning activities. This is a normal operational procedure.
- For proper traffic flow, if a Layer 2 VSN is created on one vIST peer, it must also be created on the other vIST peer. For more information on Layer 2 VSN, see [Configuring](http://documentation.extremenetworks.com/VOSS/SW/82x/ConfigFabBasicsVOSS_8.2_CG.pdf) [Fabric Basics and Layer 2 Services for VOSS](http://documentation.extremenetworks.com/VOSS/SW/82x/ConfigFabBasicsVOSS_8.2_CG.pdf).

#### **vIST configuration note**

If you need to update the vIST VLAN IP address on vIST peers by deleting and recreating the vIST vlan IP address (for example, as part of maintenance), ensure that you update one vIST BEB at a time.

#### **Caution:**

Always perform vIST configuration updates under no traffic. Otherwise, it results in traffic loss.

Before you begin updating a device, as a first step, isolate the device by shutting down all the links and failing over the traffic to its vIST peer. Then, delete and recreate the vIST VLAN IP on the device and save your configuration. When bringing the device back into operation, first unshut those NNI ports that bring up vIST, followed by the SMLT configured ports, and then all the remaining ports, to prevent network loops or duplicate traffic.

For information on vIST configuration, see [Creating a Virtual IST](#page-70-0) on page 71 or [Creating a virtual](#page-85-0) **IST using EDM** on page 86.

#### **vIST operational note**

When you enable IST and boot the chassis, the SMLT enabled trunk ports (SMLT ports) are automatically locked. A timeout mechanism automatically unlocks the SMLT ports when the IST control channel fails to establish within a reasonable amount of time. The timeout mechanism prevents the SMLT ports from being locked forever. Initially 240 seconds are allowed for the switch to determine the IST VLAN status.

The IST VLAN is considered up if at least one port is forwarding traffic and an ARP entry is populated for the IP address of the IST peers. Once the IST VLAN is up, the timeout value is reset to 60 seconds. The IST control channel must be up within the timeout period. If the timeout period is <span id="page-14-0"></span>exceeded, then the SMLT ports are automatically unlocked and a message is logged stating that the SMLT ports are unlocked due to a timeout.

**Note:**

If the IST filter is enabled before the timeout, then the IST filter is unaffected and remains enabled.

# **MultiLink Trunking with LACP**

MultiLink Trunking (MLT) with Link Aggregation Control Protocol (LACP) manages ports and port memberships to form a link aggregation group (LAG). Use Link Aggregation Control Protocol to gather one or more links to form a LAG, which a Media Access Control (MAC) client treats as a single link. Link Aggregation Control Protocol can dynamically add or remove LAG ports, depending on availability and state.

#### **IEEE 802.3ad overview**

The IEEE 802.3ad standard comprises service interfaces, the LACP, the Marker Protocol, link aggregation selection logic, a parser or multiplexer, frame distribution, and frame collection functions.

The following illustration shows the major functions of IEEE 802.3ad defined as multiple link aggregation.

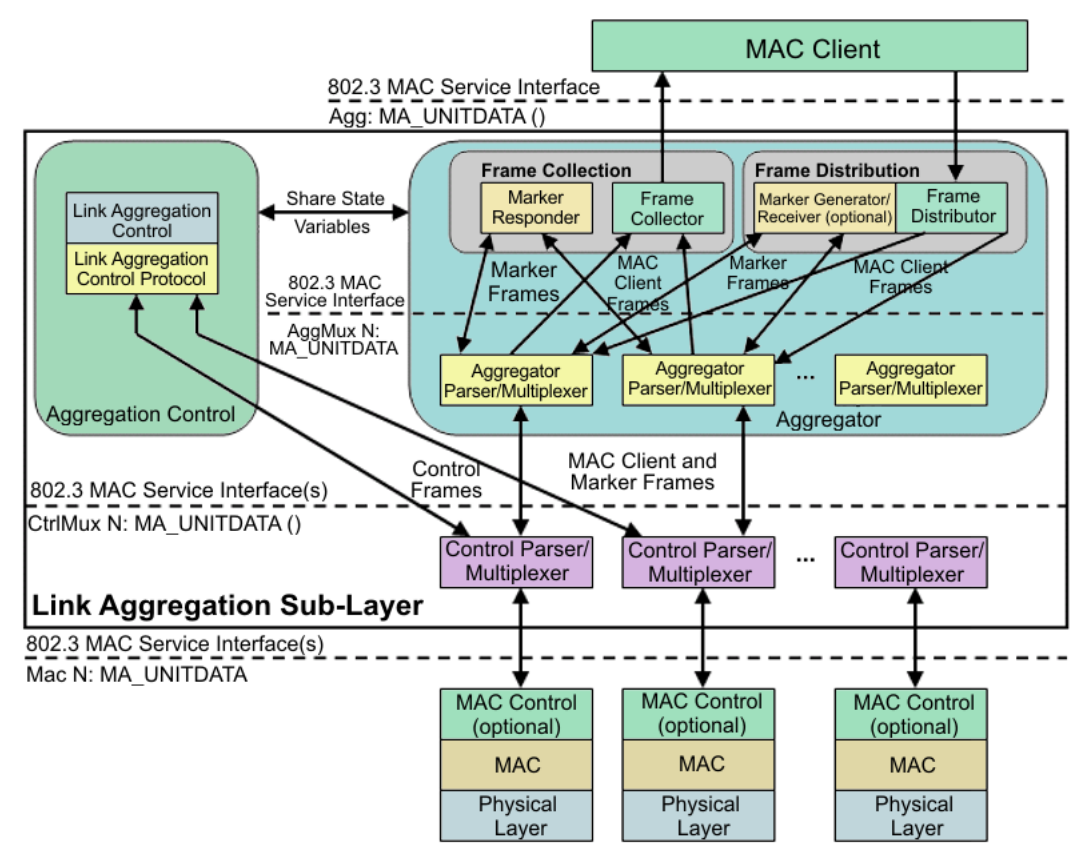

#### **Figure 1: Link aggregation sublayer (according to IEEE 802.3ad)**

The link aggregation sublayer comprises the following functions:

• frame distribution

This block takes frames submitted by the MAC client and sends them for transmission on the appropriate port based on a frame distribution algorithm employed by the Frame Distributor.

Frame distribution also includes an optional Marker Generator/Receiver used for the Marker Protocol. The switch only implements the Marker Receiver function. For more information about the frame distribution algorithm, see [MLT traffic distribution algorithm](#page-51-0) on page 52.

• frame collection

This block passes frames received from the various ports to the MAC client. Frame collection also includes a Marker Responder used for the Marker Protocol.

• aggregator parser or multiplexers

During transmission operations, these blocks pass frame transmission requests from the Distributor, Marker Generator, and Marker Responder to the appropriate port.

During receive operations, these blocks distinguish among Marker Request, Marker Response, MAC Client Protocol Data Units (PDU), and pass the blocks to the appropriate entity (Marker Responder, Marker Receiver, and Collector, respectively).

• aggregator

The combination of frame distribution and collection, and aggregator parser or multiplexers.

• aggregation control

This block configures and controls link aggregation. It incorporates LACP for the automatic communication of aggregation capabilities between systems and automatic configuration of link aggregation.

• control parser/multiplexers

During transmission operations, these blocks pass frame transmission requests from the aggregator and Control entities to the appropriate port.

During receive operations, these blocks distinguish Link Aggregation Control Protocol Data Units (LACPDUs) from other frames. The blocks pass, passing the LACPDUs to the appropriate sublayer entity and all other frames to the aggregator.

#### **802.3ad link aggregation principles**

Use link aggregation to group ports together to form a link group to another device. Link groups increase aggregate throughput between devices and provide link redundancy.

Link aggregation employs the following principles and concepts:

- A MAC client communicates with a set of ports through an aggregator, which presents a standard IEEE 802.3 service interface to the MAC client. The aggregator binds to one or more ports within a system.
- The aggregator distributes frame transmissions from the MAC client to various ports, collects received frames from the ports, and transparently passes the frames to the MAC client.
- A system can contain multiple aggregators serving multiple MAC clients. A port binds to a single aggregator at a time. A MAC client is served by a single aggregator at a time.
- The Link Aggregation Control function binds ports to aggregators within a system. The control function aggregates links, binds the system ports to an appropriate aggregator, and monitors conditions to determine if a change in aggregation is needed. Network managers can manually provide link aggregation control by manipulating the link aggregation state variables (for example, keys). You can also use LACP to automatically determine, configure, bind, and monitor link aggregation.
- LACP uses peer exchanges across links to continually determine the aggregation capability of the links and provide the maximum level of aggregation capability between a pair of systems.
- Frame ordering is maintained for certain sequences of frame exchanges between MAC Clients. The distributor ensures that all frames of a conversation pass to a single port. The collector passes frames to the MAC client in the order they are received from the port. The collector can select frames received from the aggregated ports. Because the frames are not ordered on a single link, this guarantees that frame ordering is maintained for all conversations.
- Conversations move among ports within an aggregation for load balancing and for maintaining availability if a link fails.
- Each port is assigned a unique, globally administered MAC address.

After entities initiate frame exchanges within the link aggregation sublayer, the source address is the MAC address. An example of an entity that initiates frame exchanges is LACP and Marker Protocol exchanges.

• Each aggregator is assigned a unique, globally administered MAC address that is used from the perspective of the MAC client, both as a source address for transmitted frames and as the destination address for received frames. You can use one of the port MAC addresses in the associated LAG as the MAC address of the aggregator.

#### <span id="page-17-0"></span>**Related links**

[Link Aggregation Control Protocol](#page-11-0) on page 12 Input/output port redundancy on page 18

### **Input/output port redundancy**

You can use the MLT link aggregation mechanism to protect I/O ports. MLT is compatible with 802.3ad static, and provides a load sharing and failover mechanism to protect against module, port, fiber, or complete link failures.

You can use MLT with Link Access Control Protocol (LACP) disabled or use LACP enabled by itself.

#### **Related links**

[MultiLink Trunking with LACP](#page-14-0) on page 15

## **LACP configuration considerations**

You can configure priorities, keys, modes, and timers for the LACP.

#### **LACP priority**

You can configure LACP priority at the system and port level as follows:

- Port priority—determines which ports are aggregated into a LAG that has more than eight ports configured to it.
- System priority—generates the switch ID after communicating with other systems. It is recommended that you use the default value. If you need to change it, first disable the LACP, and then enable it again after you change the value.

#### **LACP keys**

You must use the LACP keys to determine which ports are eligible for link aggregation. The LACP keys are defined by the ports after you configure the multilink trunk. You can aggregate the ports key that match the MLT key into that multilink trunk.

• Keys do not have to match between two LACP peers.

#### **LACP timers**

You can customize failover times by changing the LACP timer attributes (fast periodic time, slow periodic time, and aggregate wait time). Values are set by default to match the IEEE 802.3ad values. If you change the values, they must match on the ports participating in aggregation between two devices.

Changes to LACP timer values at the global level are reflected on all ports. However, you can change the LACP timer values for each port level. After you change an LACP timer globally, this <span id="page-18-0"></span>value is set on all ports. The global timer value overwrites the local port value irrespective of the LACP state. You must configure port values that differ from the global values.

The switch software uses the following LACP timers:

- fast periodic timer—200 to 20 000 milliseconds (ms); default 1000 ms
- slow periodic timer—10 000 to 30 000 ms; default 30000 ms
- aggregation-wait timer—200 to 2000; default 2000

You cannot aggregate a link if it does not receive an LACPDU for a period of timeout x slow periodic time =  $3 \times 30$  seconds = 90 seconds. If you use the fast periodic time, the timeout period is  $3 \times 1000$ ms = 3 seconds. You must make timer changes to all ports participating in link aggregation and to the ports on the partnering node.

Configuration changes to the LACP timers are not reflected immediately. Link Aggregation Control Protocol timers do not reset until the next time you restart LACP globally or on a port. This ensures consistency with peer switches.

After you enable LACP on a port, the timer values are set at the port level. You must toggle the LACP status after timer values change. This does not impact existing ports unless you toggle the LACP status on the port.

#### **LACP modes**

LACP uses two active and passive modes.

- Active mode—ports initiate the aggregation process. Active mode ports aggregate with other active mode ports or passive mode ports.
- Passive mode—ports participate in LACP but do not initiate the aggregation process. You must partner passive mode ports with active mode ports for aggregation to occur.

#### **LACP and private VLANs**

• When using LACP, configure the private-vlan at the interface level.

#### **Link aggregation scaling**

For the latest applicable scaling information, see [Release Notes for VOSS](http://documentation.extremenetworks.com/Release_Notes/VOSS/ReleaseNoteVOSS_8.2_RN.pdf) for the version of the software running on the switch.

### **Important Information and Restrictions**

Before you use the switch, review the following important information and restrictions.

### **LACP with Simplified vIST/SPB NNI links**

LACP is not recommended on SPB NNI MLT links or on the Simplified Virtual IST.

### <span id="page-19-0"></span>**vIST VLAN IP addresses**

Do not configure a Rendezvous Point (RP) or Bootstrap Router (BSR) on the vIST VLAN because you cannot ping them outside of the vIST VLAN subnet. When you enter the **ip pim enable** command on the vIST VLAN, the following message displays:

WARNING: Please do not use virtual IST VLAN IP address for BSR and RP related configurations, as unicast packets to virtual IST vlan IP address from outside of virtual IST vlan subnet will be dropped. Use Loopback or CLIP interface IP address for BSR and RP related configurations.

### **Simplified vIST and egress port-based filters**

On Simplified vIST nodes, egress port-based filters may not work for IP multicast routed traffic because vIST internal filter rules (to prevent duplicate traffic) have higher precedence than usercreated filters.

**Note:**

- This issue is specific to IP multicast routed traffic only.
- Egress port-based filters work for Layer 2 multicast, broadcast and unicast traffic.

# **LACP configuration using CLI**

This section describes how to configure and manage link aggregation using the Command Line Interface (CLI), including Link Aggregation Control Protocol (LACP), to increase the link speed and redundancy for higher availability.

MultiLink Trunking (MLT) with LACP manages switch ports and port memberships to form a link aggregation group (LAG). Configure LACP to allow dynamic bundling of physical ports to form a single logical channel.

You can describe the LACP in terms of link aggregation operations within a single system. You can configure a single piece of equipment so it contains more than one system (from the point of view of the link aggregation operation).

#### **Before you begin**

• Changes to LACP made at the global level overrides and resets all port level settings.

#### **Important:**

After you globally configure the LACP system priority, it applies to all LACP-enabled aggregators and ports. After you enable the LACP on an aggregator or port, it uses the global system priority value.

<span id="page-20-0"></span>• After you make a timer change, restart the LACP (globally or on the port) so the changes are consistent across the link.

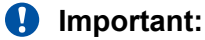

Configuration changes to LACP timers are not reflected immediately. LACP timers are not reset until the next time LACP is restarted globally or on a port. This action ensures consistency with peer switches.

• The switch does not support standby ports for LACP aggregation groups.

### **Configuring global LACP parameters**

Configure LACP parameters globally. After you configure the LACP system priority globally, it applies to all LACP-enabled aggregators and ports. After you enable the LACP on an aggregator or a port, it uses the global system priority value.

A change to the global parameter configuration takes effect after you restart the LACP globally or on each port.

#### **About this task**

#### *B* Important:

Changes made at the global level override and reset all port level settings.

#### **Procedure**

1. Enter Global Configuration mode:

enable

configure terminal

2. Change the system priority:

lacp system-priority *<0-65535>*

3. Configure additional LACP parameters as required:

```
lacp enable [aggr-wait-time <200-2000>] [fast-periodic-time
<200-20000>] [slow-periodic-time <10000-30000>] [smlt-sys-id
<0x00:0x00:0x00:0x00:0x00:0x00> ] [system-priority <0–65535> ]
[timeout—scale <2–10>]
```
If you do not configure the optional parameters, the system uses the default values.

#### **Example**

```
Switch:1(config)#lacp fast-periodic-time 2000
Switch:1(config)#lacp enable
```
#### **Variable definitions**

Use the data in the following table to use the **lacp** command.

<span id="page-21-0"></span>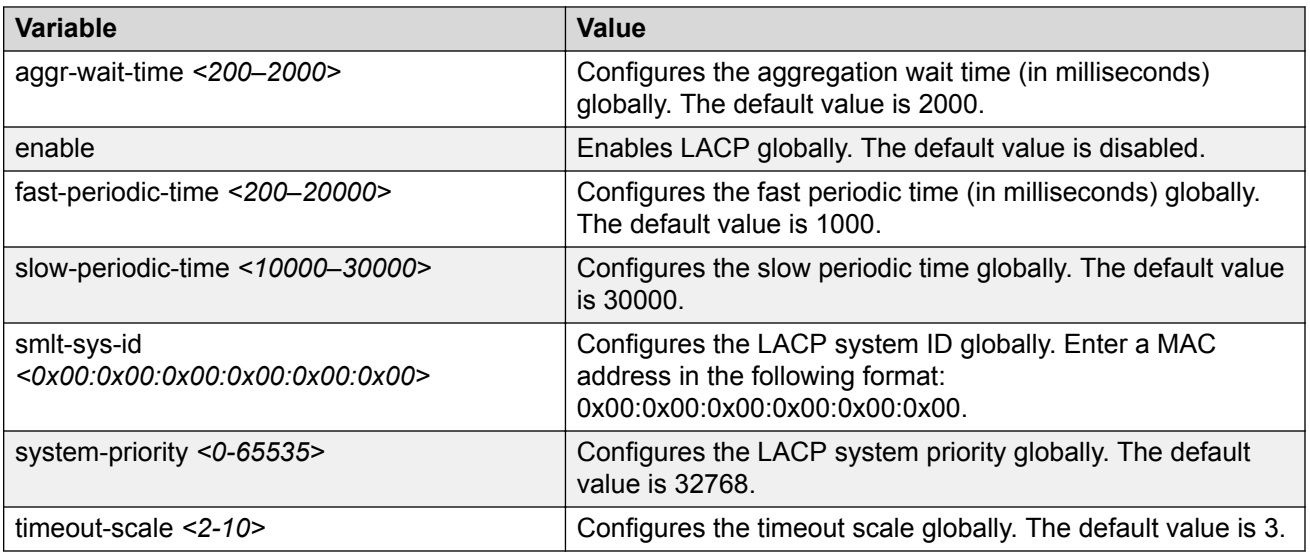

## **Configuring LACP on a port**

Configure LACP on a port to enable or disable LACP on the selected ports.

You must use the LACP keys to determine which ports are eligible for link aggregation. The LACP keys are defined by the ports after you configure the multilink trunk. You can aggregate the ports key that match the MLT key into that multilink trunk.

#### **B** Note:

When enabling or disabling LACP on a port, it is recommended to disable the port first and reenable the port after the configuration is complete.

The minimum LACP configuration is as follows:

- Assign a given key to a set of ports.
- Assign the same key to an MLT with no members. The ports will automatically become MLT members.

Keys do not have to match between two LACP peers.

#### **About this task**

#### **Important:**

Changes made at the global level override and reset all port level settings.

A port can operate in active or passive mode. You can configure a port to be an individual link or an aggregated link.

#### **Note:**

When using LACP with private VLANs, configure the private VLAN at the interface level.

#### **Procedure**

1. Enter Interface Configuration mode:

enable

configure terminal

```
interface GigabitEthernet {slot/port[/sub-port][-slot/port[/sub-
port]][,...]} or interface vlan <1–4059>
```
#### **Mote:**

If the platform supports channelization and the port is channelized, you must also specify the sub-port in the format slot/port/sub-port.

2. Assign an LACP key to a set of ports.

lacp key <1-512|defVal>

3. Change the LACP mode:

lacp mode <active|passive>

4. Change the port priority:

lacp priority *<0-65535>*

5. **(Optional)** Change the system priority:

lacp system-priority *<0-65535>*

6. Configure aggregation for the port:

lacp aggr-wait-time *<200-2000>*[aggregation enable]

If you do not configure the optional parameter, the system uses the default values.

- 7. Configure parameters for the partner device at the opposite end of the link:
	- **B** Note:

All the parameters beginning with **partner** are for debug purposes only. If you configure these commands locally and there is a mismatch with what's learned from the partner, there will be trace or log message.

```
lacp partner-key <0-65535|defVal>
lacp partner-port <0-65535>
lacp partner-port-priority <0-65535>
lacp partner-state <0-255 | 0x0-0xff>
lacp partner-system-id 0x00:0x00:0x00:0x00:0x00:0x00
lacp partner-system-priority <0-65535>
```
8. Configure additional LACP parameters as required:

lacp enable [fast-periodic-time *<200-20000>*] [slow-periodic-time *<10000-30000>*] [timeout-time <long|short>] [timeout-scale *<2-10>*]

If you do not configure the optional parameters, the system uses the default values.

#### **Example**

Configure LACP on ports 1/2 and 1/3:

Switch:1(config)# interface gigabitethernet 1/2–1/3

Switch:1(config-if)# lacp key 1 timeout short

Switch:1(config-if)# lacp aggregation enable

Switch:1(config-if)# lacp enable

#### **Variable definitions**

Use the data in the following table to use the **lacp** command.

#### **Note:**

All the parameters beginning with **partner** are for debug purposes only. If you configure these commands locally and there is a mismatch with what's learned from the partner, there will be trace or log message.

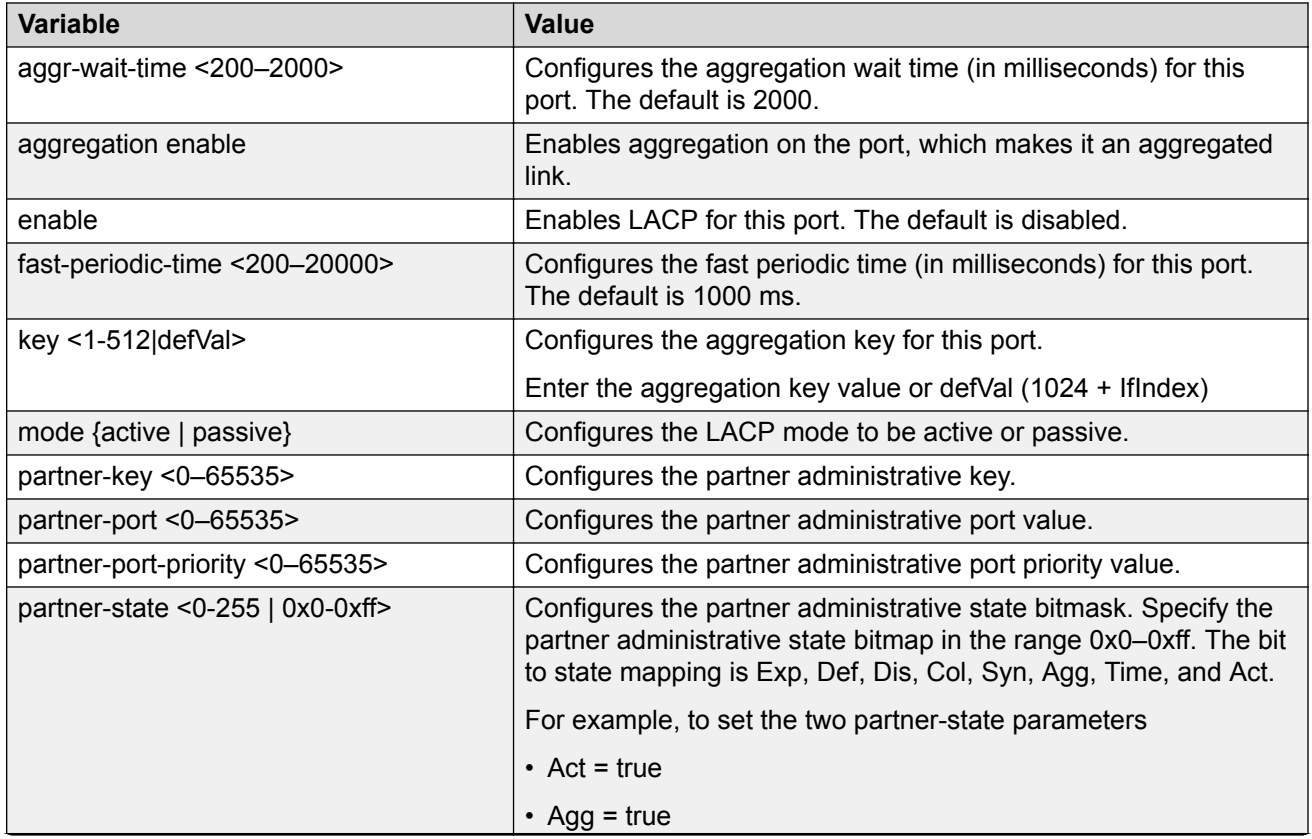

<span id="page-24-0"></span>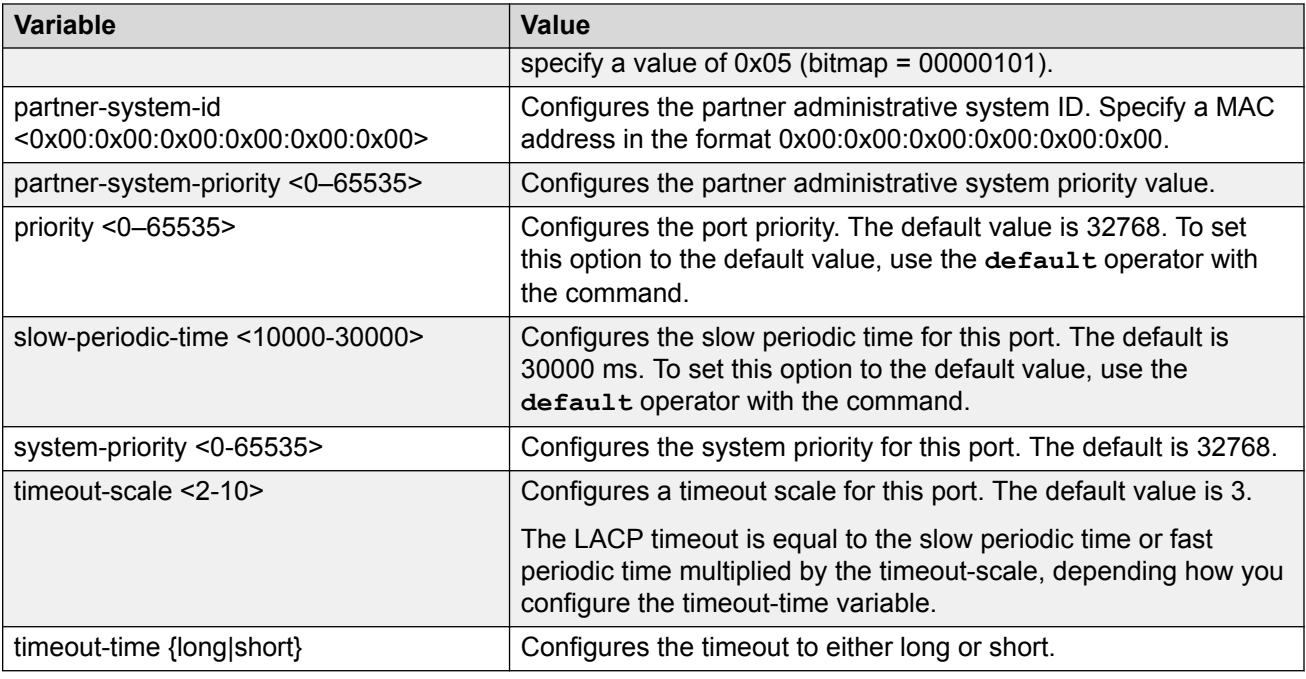

### **Configuring LACP on an MLT**

Configure an MLT with LACP to use the dynamic link aggregation function.

#### **About this task**

#### **Important:**

Attach ports to an aggregator only if their system priorities are the same; otherwise, they are considered to be operating in two different switches. You can attach ports to an aggregator only if their keys are the same.

When you add a VLAN to a dynamic MLT, only the active ports of the MLT are added as port members of the VLAN. Ports configured with the same aggregation key, but not active, are not added to the VLAN. If these inactive ports become active later, the system does not automatically add them to the VLAN port member list.

You must add all inactive ports to the VLAN. If you do not add the inactive ports to the VLAN, when they become active later, hashing can result in choosing a newly active port for traffic forwarding. Because the port is not a port member of the VLAN, traffic will be dropped. When you add the VLAN to the MLT, also add the inactive aggregation ports to the VLAN. You may need to disable LACP on the inactive ports before you can add them to the VLAN. Because the ports are inactive, disabling LACP does not cause a traffic interruption.

Similarly when you remove a VLAN from a dynamic MLT, all active ports of the MLT are removed from the VLAN port member list but the inactive members are not removed. You must remove the inactive aggregation members from the VLAN.

If you later configure a port for the same aggregation, you must add this port to all VLANs that are members of the MLT.

#### <span id="page-25-0"></span>**Procedure**

1. Enter MLT Interface Configuration mode:

enable configure terminal interface mlt *<1-512>*

2. Configure LACP on an MLT:

lacp enable [key <0-512>] [system-priority <0-65535>]

#### **Example**

Enable LACP and configure the LACP key on MLT 3:

```
Switch:1(config)# interface mlt 3
```

```
Switch:1(config-mlt)# lacp enable key 1281
```
### **Variable definitions**

Use the data in the following table to use the **lacp** command.

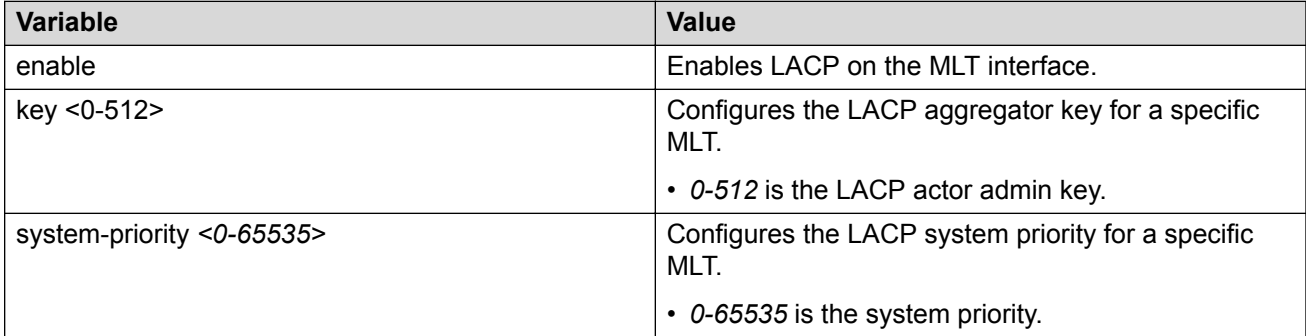

### **Configuring LACP and Private VLANs**

#### **About this task**

Use the following procedure to configure Link Aggregation Control Protocol (LACP) on a private VLAN.

#### **Procedure**

1. Enter Interface Configuration mode:

```
enable
configure terminal
interface GigabitEthernet {slot/port[/sub-port][-slot/port[/sub-
port]][,...]} or interface vlan <1–4059>
```
#### <span id="page-26-0"></span>**Note:**

If the platform supports channelization and the port is channelized, you must also specify the sub-port in the format slot/port/sub-port.

2. Enable trunking:

encapsulation dot1q

3. Set private VLAN port type:

private-vlan [isolated|promiscuous|trunk]

#### **Example**

```
Switch:1(config)#interface GigabitEthernet 1/6
Switch:1(config-if)#encapsulation dot1q
Switch:1(config-if)#private-vlan promiscuous 
Switch:1(config-if)#exit
Switch:1(config)#interface GigabitEthernet 1/37
```

```
Switch:1(config-if)#encapsulation dot1q
Switch:1(config-if)#private-vlan promiscuous
```
### **Configuring LACP on a VLAN**

Use this procedure to configure LACP on a VLAN.

#### **About this task**

#### **Important:**

Configuration at the global level overrides and resets all settings at the VLAN level.

#### **Procedure**

1. Enter VLAN Interface Configuration mode:

```
enable
configure terminal
interface vlan <1–4059>
```
2. Configure global aggregation wait time for the VLAN:

```
lacp aggr-wait-time <200-2000>
```
3. Enable LACP:

lacp enable

4. Configure the global periodic time:

```
lacp enable [fast-periodic-time <200-20000>] [slow-periodic-time
<10000-30000>]
```
If you do not configure the optional parameters, the system uses the default values.

<span id="page-27-0"></span>5. Configure a global LACP system ID.

lacp smlt-sys-id *0x00:0x00:0x00:0x00:0x00:0x00*

6. Configure the system priority:

lacp system-priority *<0-65535>*

7. Configure the timeout-scale:

lacp timeout-scale *<2–10>*

#### **Example**

Switch:1(config)#interface vlan 20

Switch:1(config-if)#lacp fast-periodic-time 2000

Switch:1(config-if)#lacp enable

#### **Variable definitions**

Use the data in the following table to use the **lacp** command.

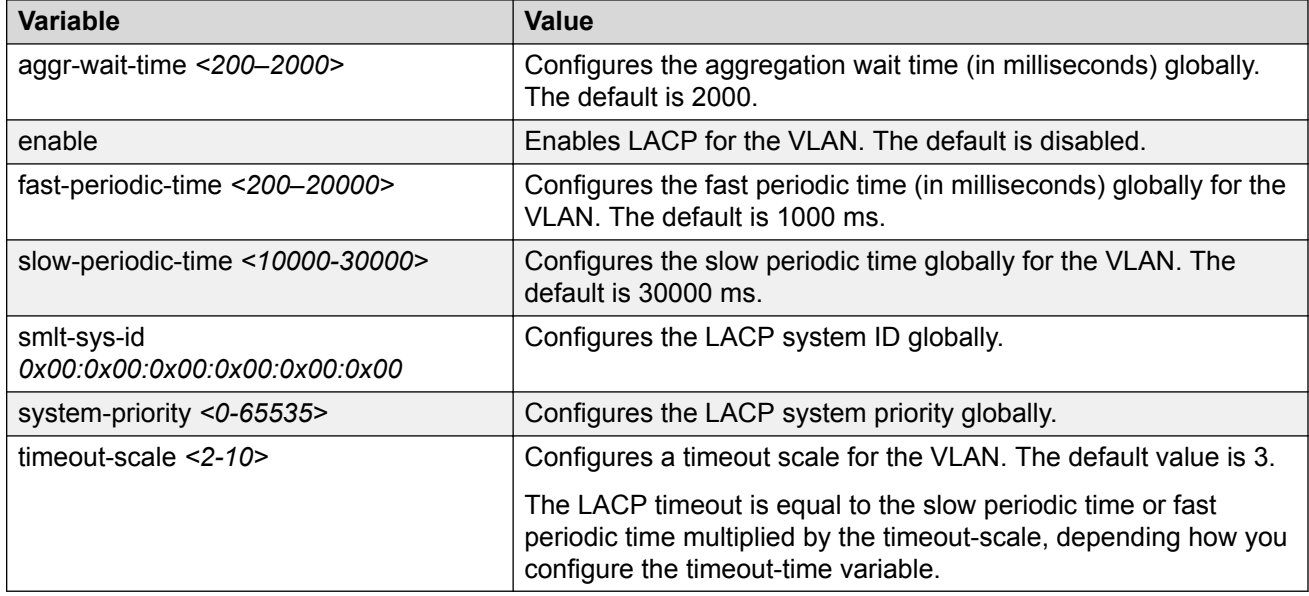

### **Viewing LACP configuration information**

View LACP configuration information to determine the LACP parameters and to ensure your configuration is correct.

#### **Procedure**

1. View the global configuration:

show lacp

2. View LACP administrative information for the local device:

show lacp actor-admin interface [gigabitethernet]

OR

```
show lacp actor-admin interface gigabitethernet [vid <1-4059>]
[{slot/port[/sub-port][-slot/port[/sub-port]][,...]}]
```
#### 3. View LACP operational information for the actor device:

show lacp actor-oper interface [gigabitethernet]

OR

```
show lacp actor-oper interface gigabitethernet [vid <1-4059>]
[{slot/port[/sub-port][-slot/port[/sub-port]][,...]}]
```
#### 4. View LACP timer information:

show lacp extension interface [gigabitethernet]

#### 5. View LACP interface configuration information

show lacp interface

#### OR

```
show lacp interface gigabitethernet [vid <1-4059>] [{slot/port[/sub-
port][-slot/port[/sub-port]][,...]}]
```
OR

show lacp interface mlt [*<64-6399>*]

OR

show lacp interface mlt [id*<1-512>*]

#### 6. View LACP administrative information for the partner device:

show lacp partner-admin interface [gigabitethernet]

#### OR

```
show lacp partner-admin interface gigabitethernet [vid <1-4059>]
[{slot/port[/sub-port][-slot/port[/sub-port]][,...]}]
```
#### 7. View LACP operational information for the partner device:

```
show lacp partner-oper interface [gigabitethernet]
```
OR

```
show lacp partner-oper interface gigabitethernet [vid <1-4059>]
[{slot/port[/sub-port][-slot/port[/sub-port]][,...]}]
```
#### **Example**

Switch:1# show lacp

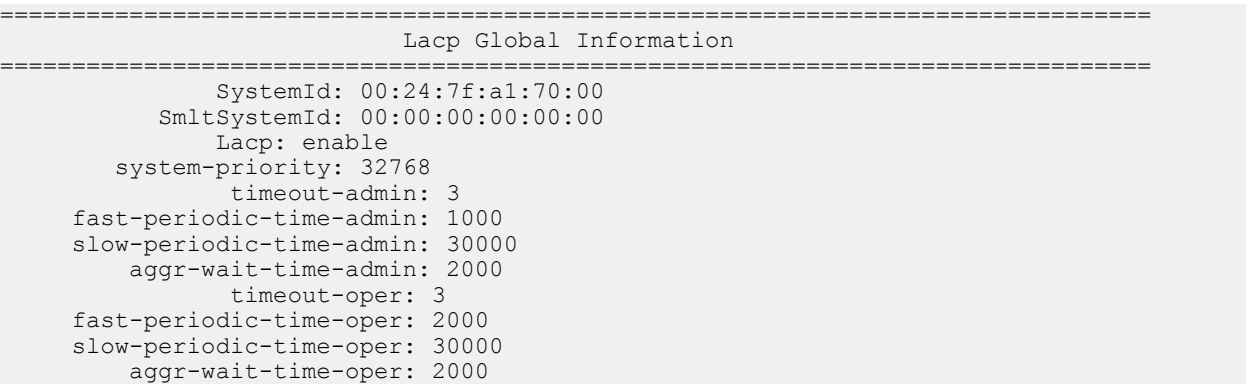

In the following example output, aggr indicates the port has become part of an aggregation. indi indicates individual.

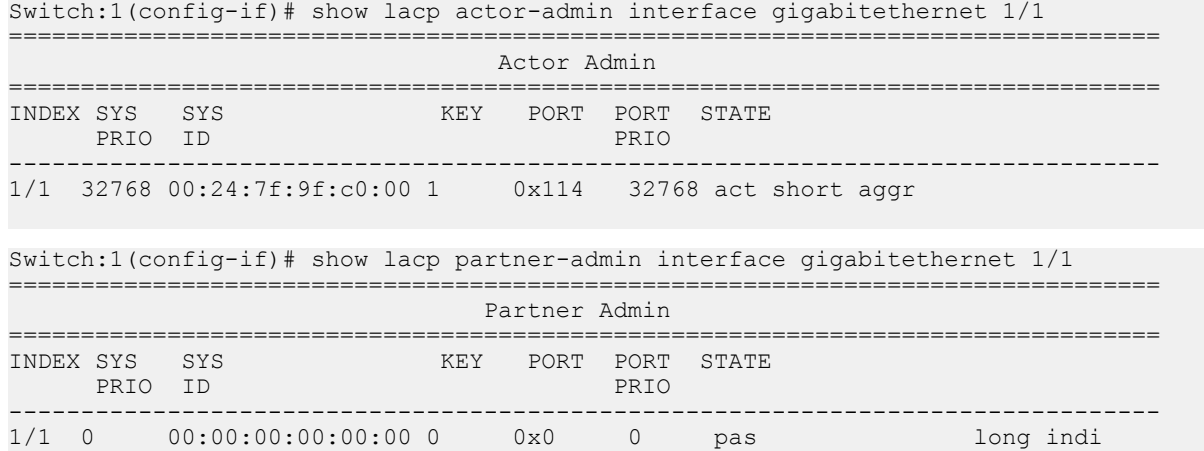

### **Variable definitions**

Use the data in the following table to use the **show lacp** command.

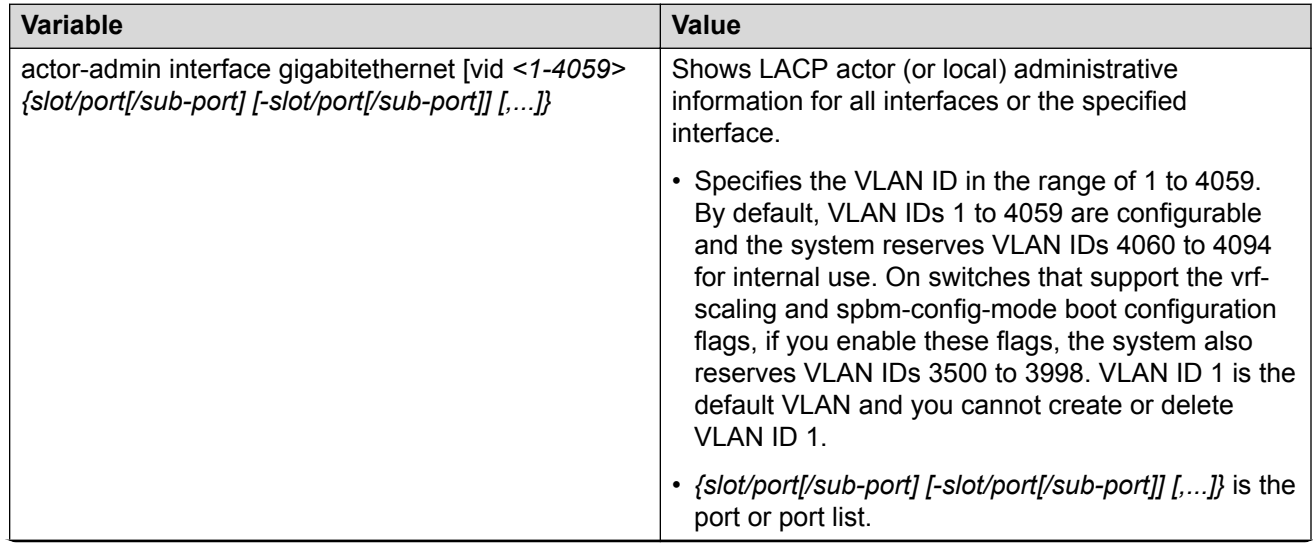

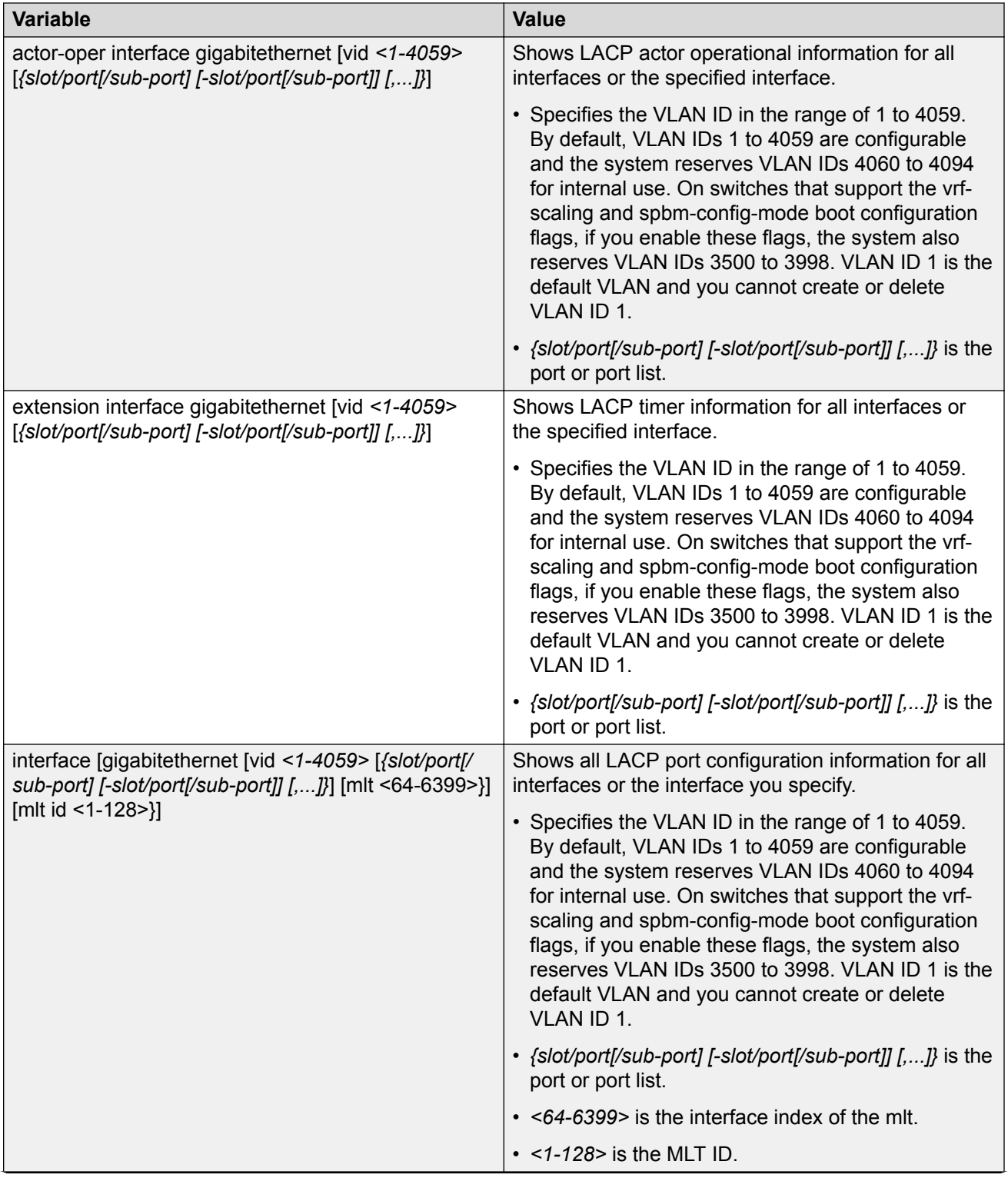

<span id="page-31-0"></span>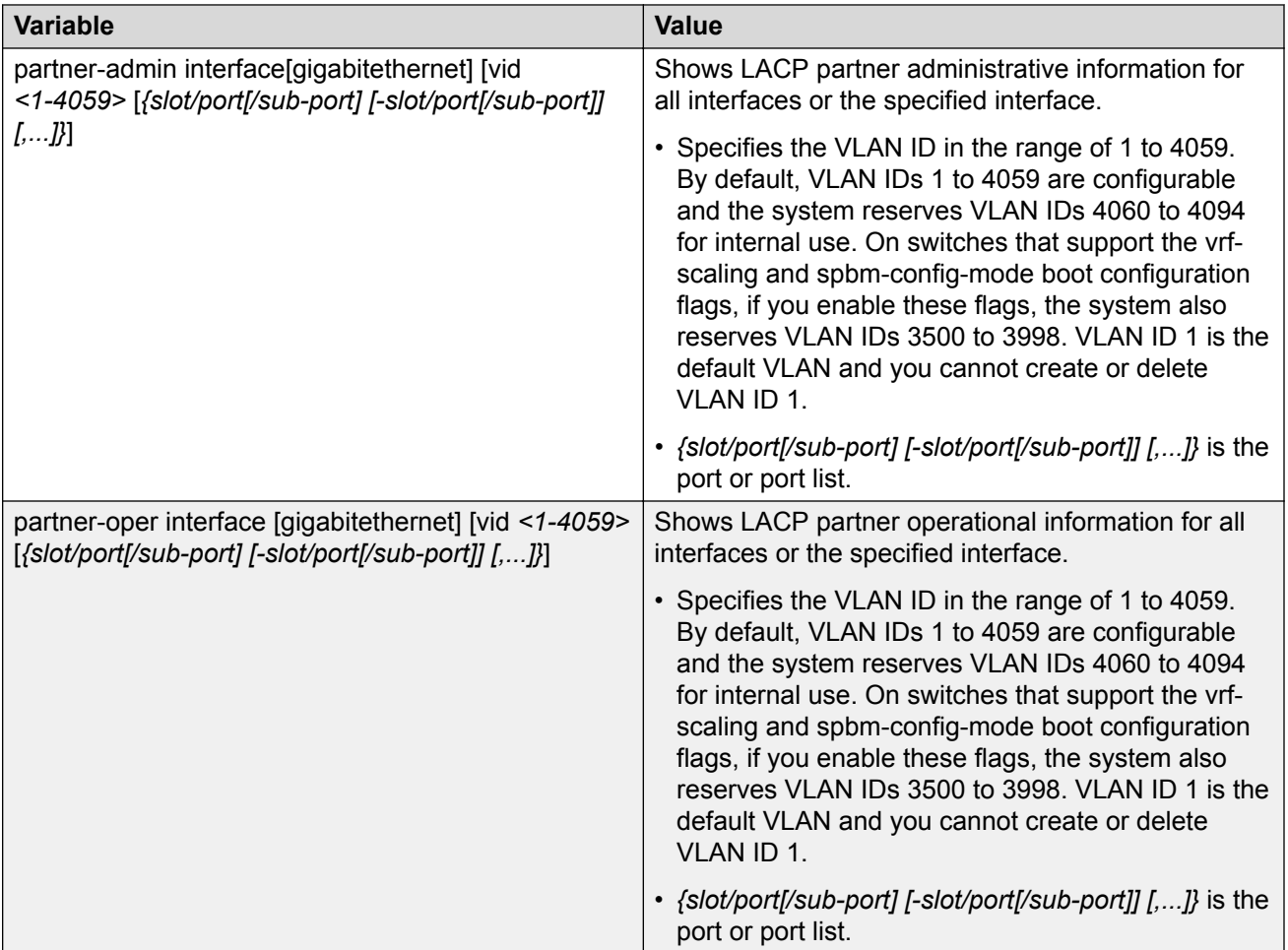

# **LACP configuration using EDM**

MultiLink Trunking (MLT) with Link Aggregation Control Protocol (LACP) manages switch ports and port memberships to form a link aggregation group (LAG). Configure LACP to allow dynamic bundling of physical ports to form a single logical channel.

#### **Note:**

The switch does not support standby ports for LACP aggregation groups.

### **Configuring global LACP parameters**

Use LACP parameters to manage switch ports and their port memberships to form link aggregation groups (LAG). Link Aggregation Control Protocol (LACP) can dynamically add or remove LAG ports, depending on their availability and states.

#### **Procedure**

- 1. In the navigation tree, expand the following folders: **Configuration** > **VLAN**.
- 2. Click **MLT/LACP**.
- 3. Click the **LACP Global** tab.
- 4. To enable LACP globally, select the **Enable** check box.
- 5. Configure the remaining parameters as required.

#### *<u>D* Important:</u>

Configuration changes to the LACP timers are not effective immediately. Link Aggregation Control Protocol timers are not reset until the next time LACP is restarted globally or on a port. This ensures consistency with peer switches.

6. Click **Apply**.

### **LACP Global field descriptions**

Use the data in the following table to use the **LACP Global** tab.

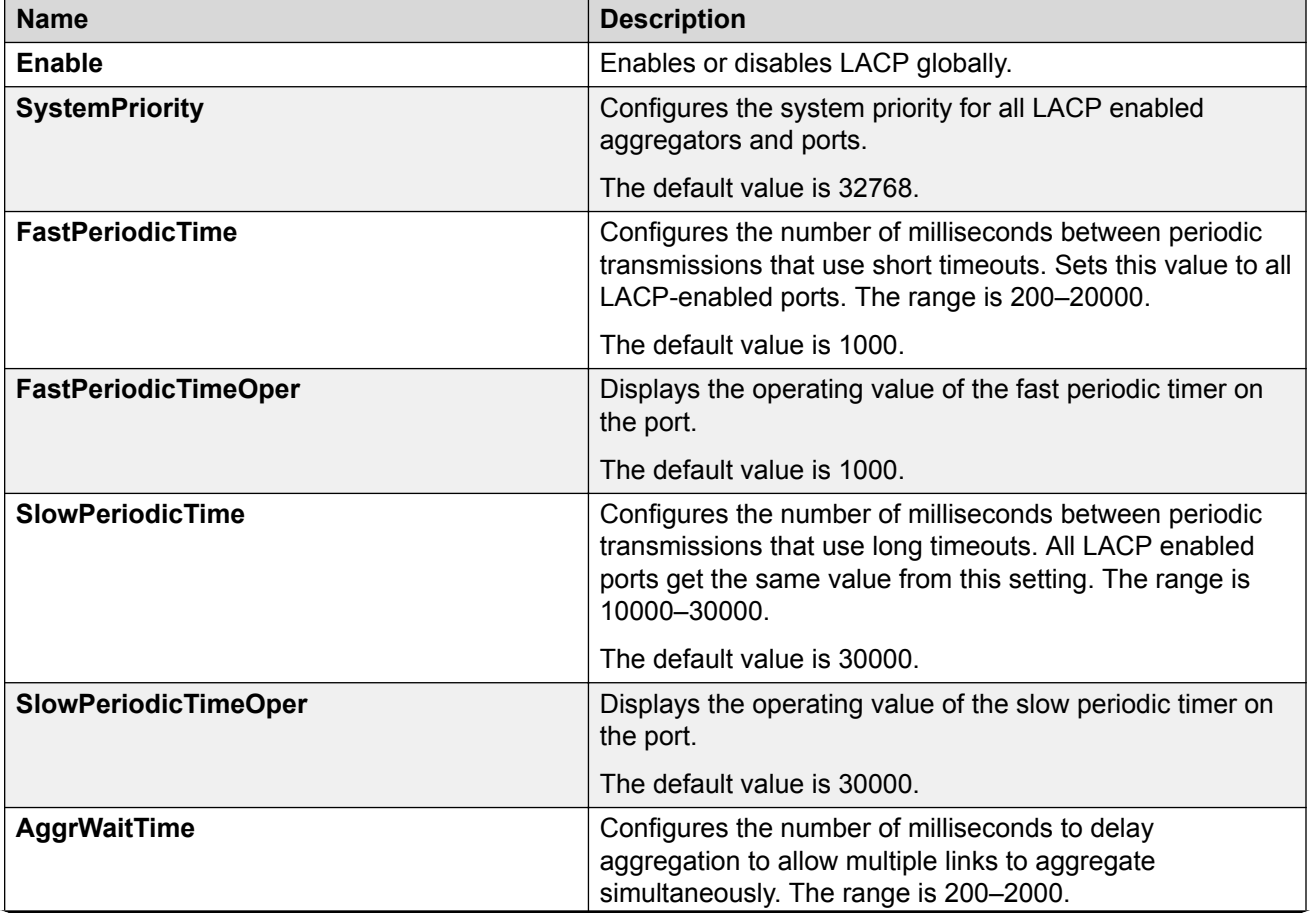

<span id="page-33-0"></span>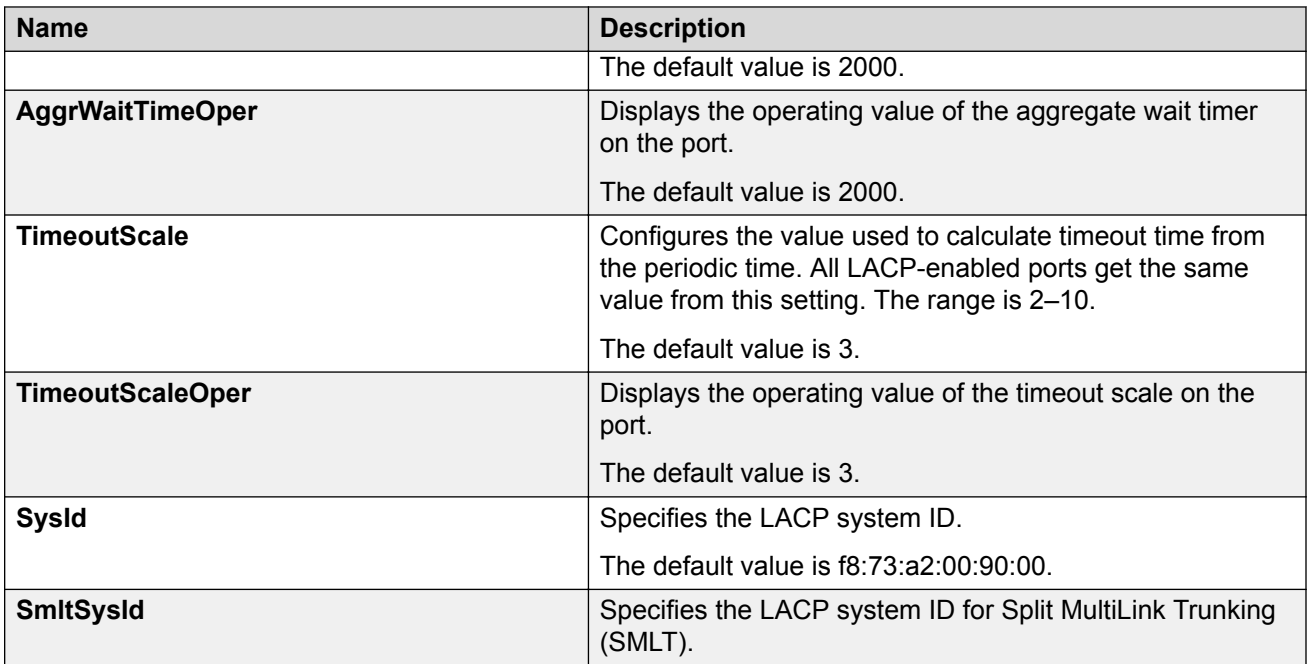

### **Configuring LACP parameters**

Configure LACP parameters to manage LACP information.

#### **About this task**

#### *<u>D* Important:</u>

The switch does not support standby ports for LACP aggregation groups.

#### **Procedure**

- 1. In the navigation tree, expand the following folders: **Configuration** > **VLAN**.
- 2. Click **MLT/LACP**.
- 3. Click the **LACP** tab.
- 4. Double-click a field to change the value.

You cannot edit grey-shaded fields in the table.

5. Click **Apply**.

### **LACP field descriptions**

Use the data in the following table to use the **LACP** tab.

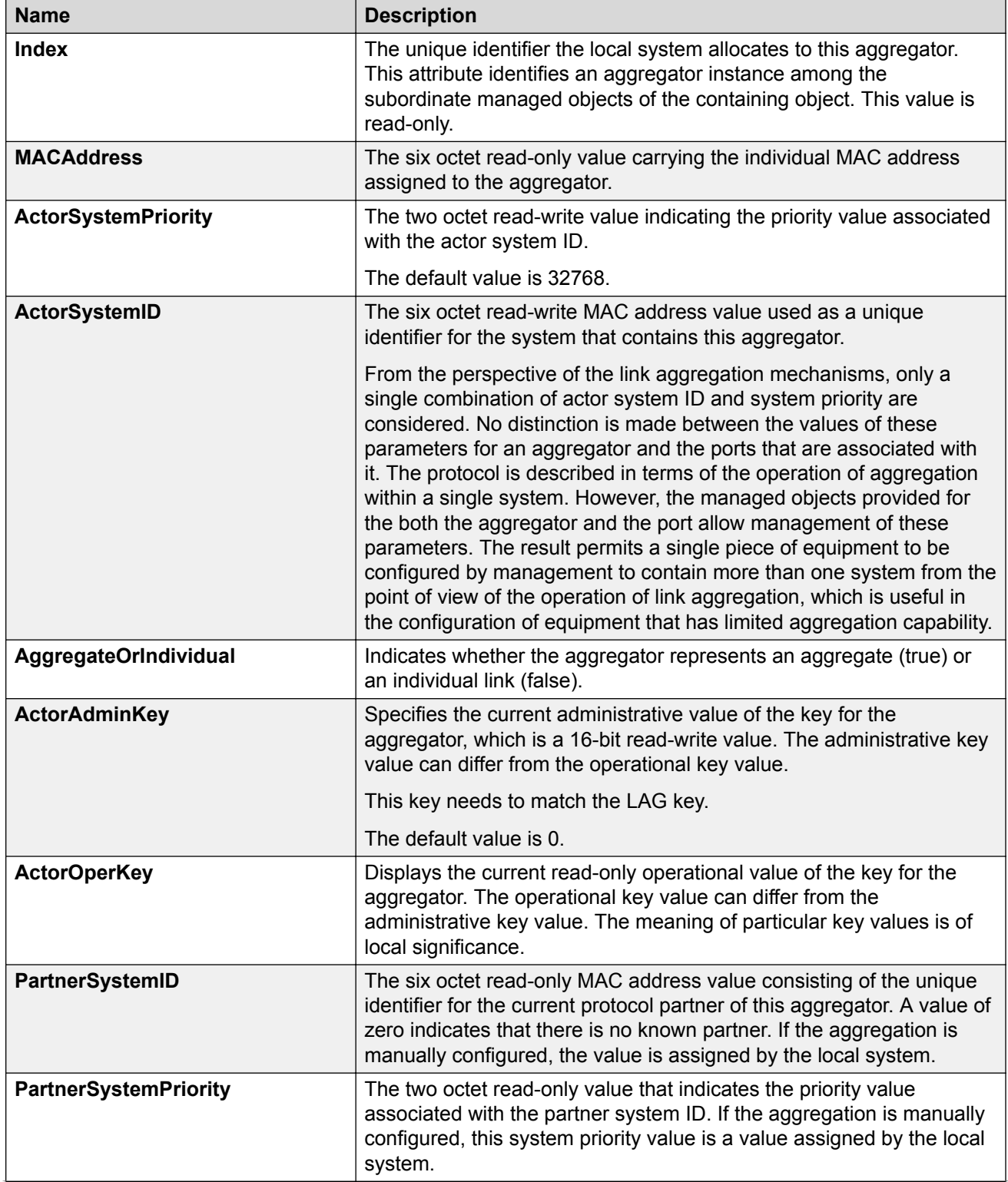

<span id="page-35-0"></span>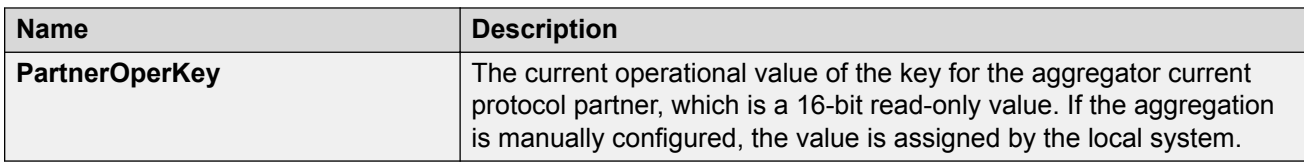

### **Configuring LACP on a port**

Configure LACP on a port to enable LACP.

You must use the LACP keys to determine which ports are eligible for link aggregation. The LACP keys are defined by the ports after you configure the multilink trunk. You can aggregate the ports key that match the MLT key into that multilink trunk.

The minimum LACP configuration is as follows:

- Assign a given key to a set of ports.
- Assign the same key to an MLT with no members. The ports will automatically become MLT members.

Keys do not have to match between two LACP peers.

#### **Procedure**

- 1. In the Device Physical View tab, select a port.
- 2. In the navigation tree, expand the following folders: **Configuration** > **Edit** > **Port**.
- 3. Click **General**.
- 4. Click the **LACP** tab.
- 5. To enable LACP on the port, select the **AdminEnable** check box.
- 6. To assign an LACP key, configure the **ActorAdminKey** field.
- 7. Configure the remaining parameters as required.
- 8. Click **Apply**.

#### **LACP field descriptions**

Use the data in the following table to use the **LACP** tab.

All the parameters beginning with **Partner** are for debug purposes only. If you configure these commands locally and there is a mismatch with what is learned from the partner, there will be trace or log message.

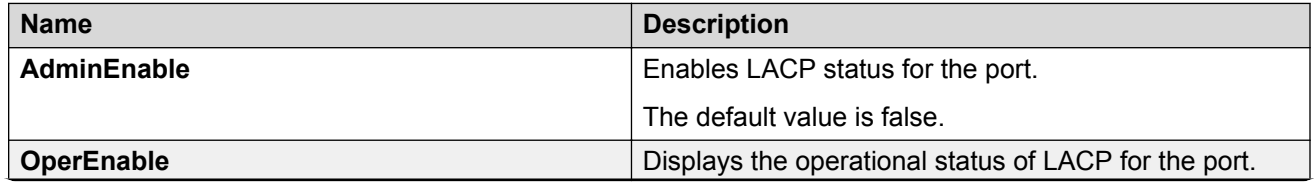
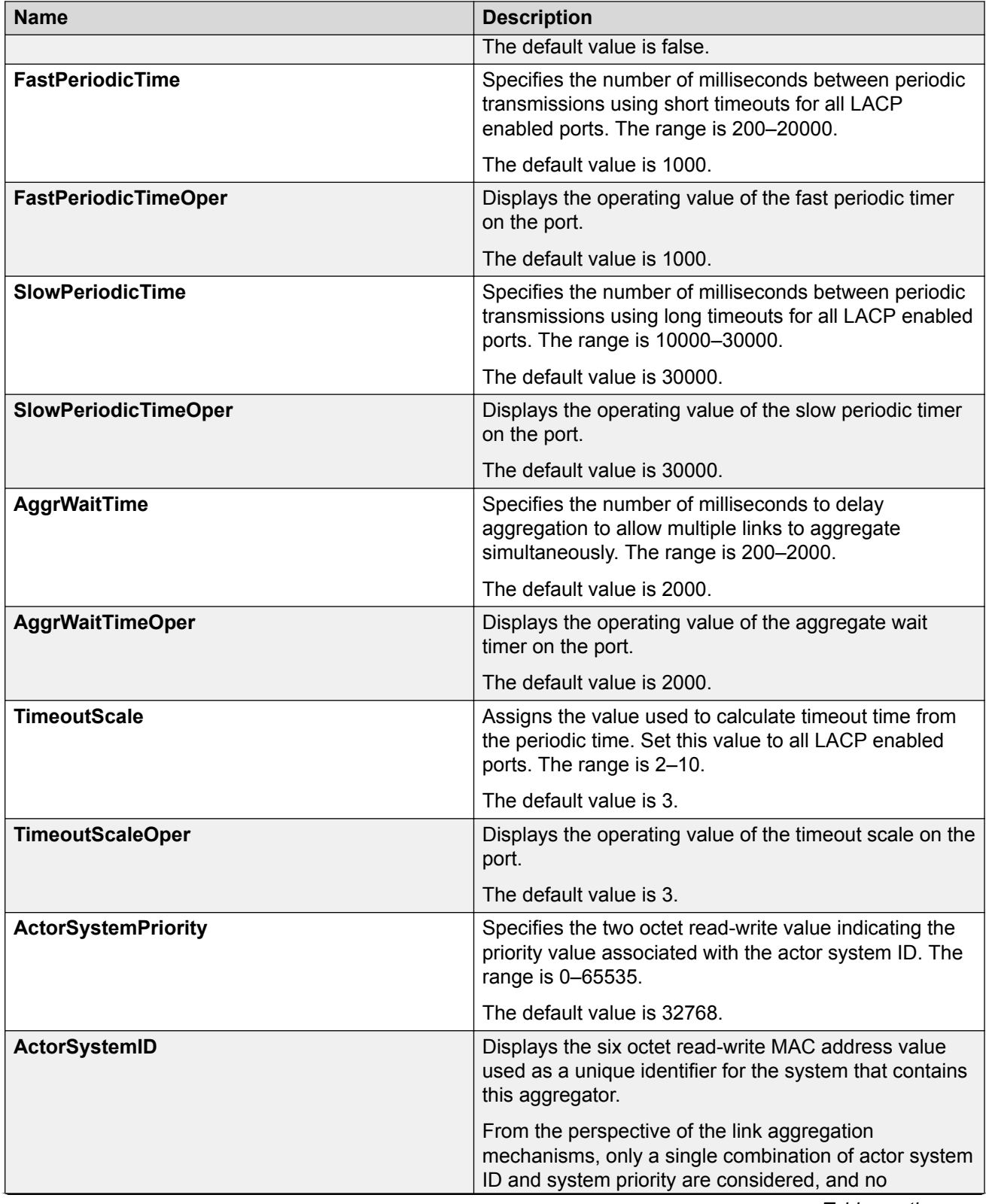

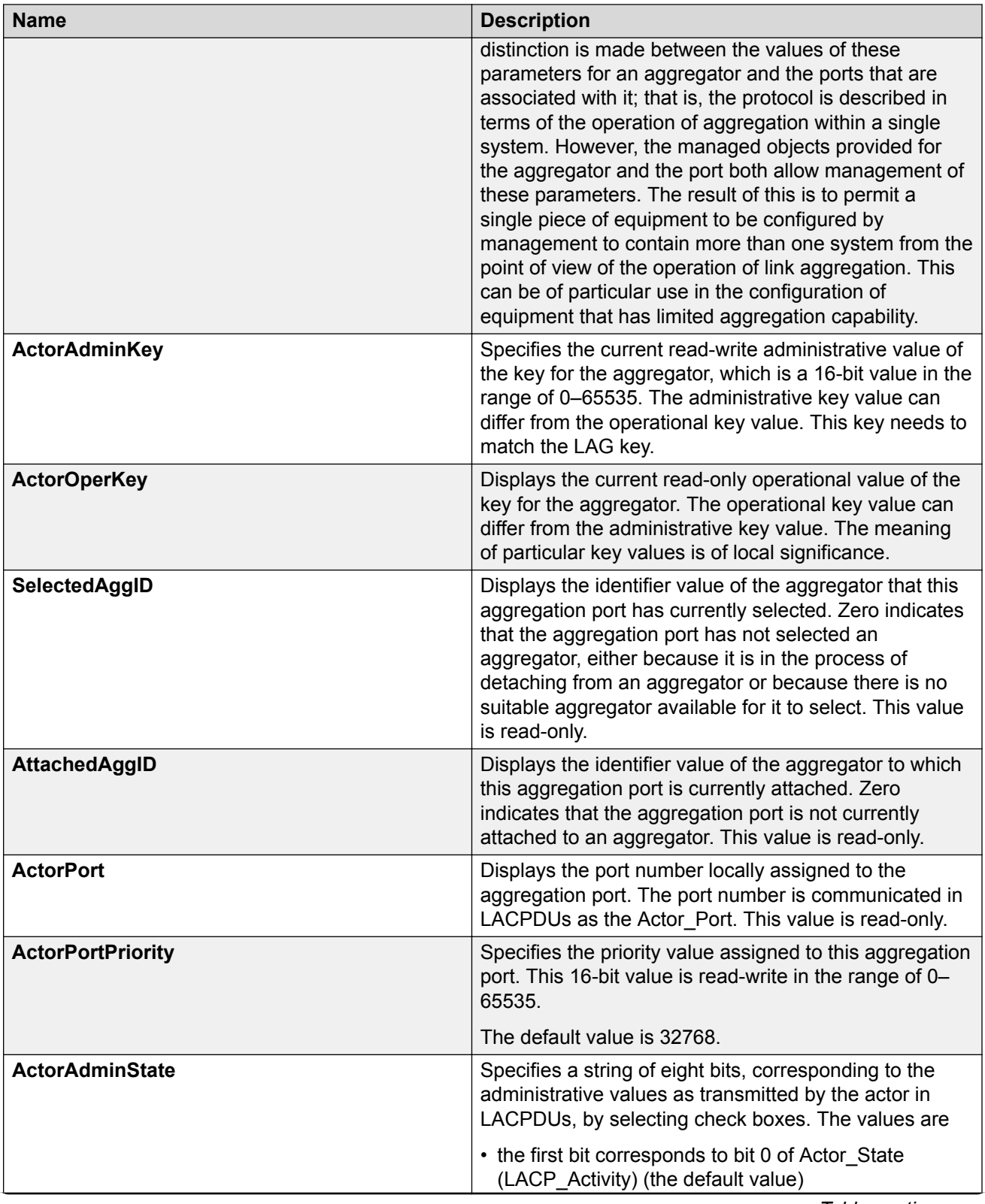

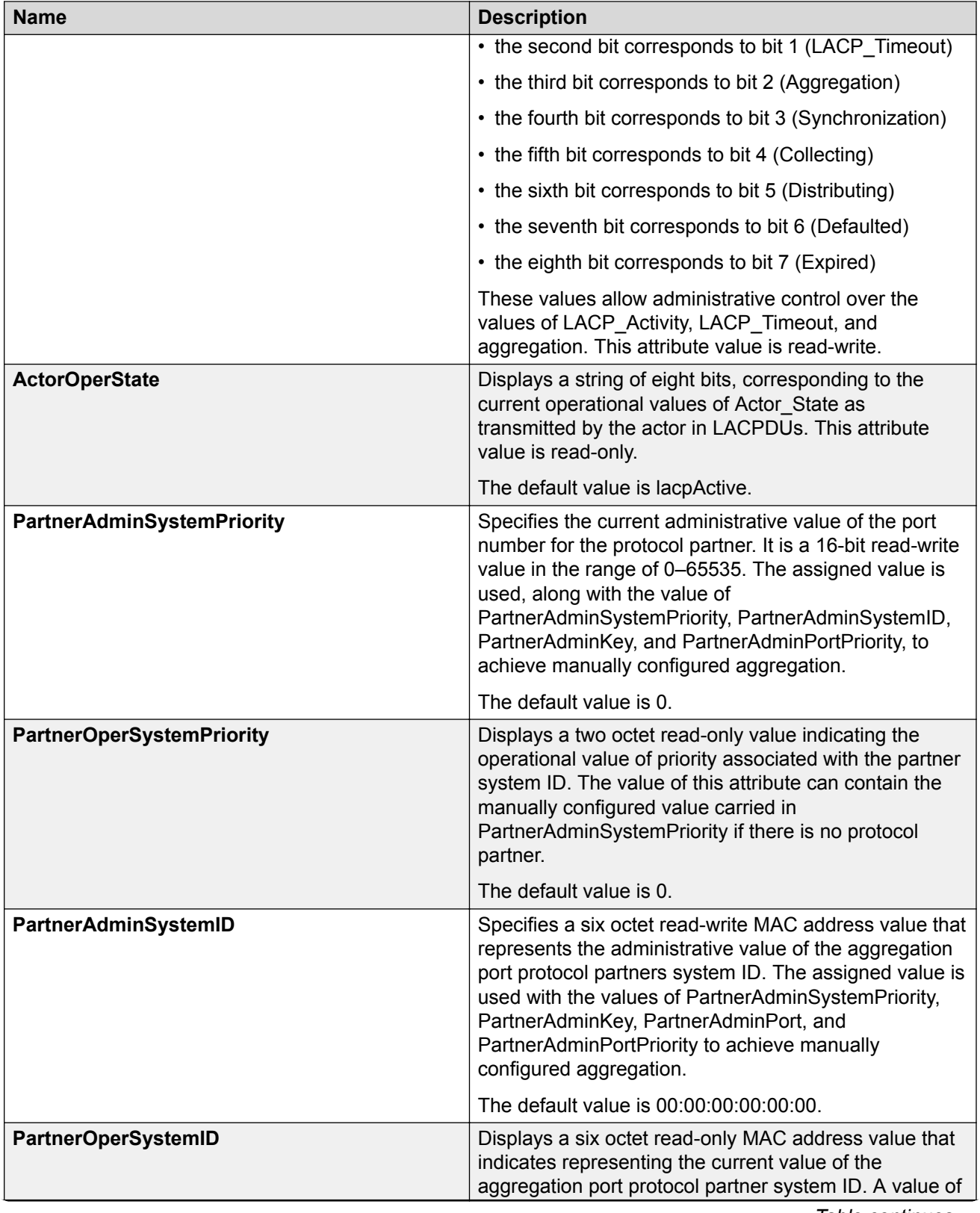

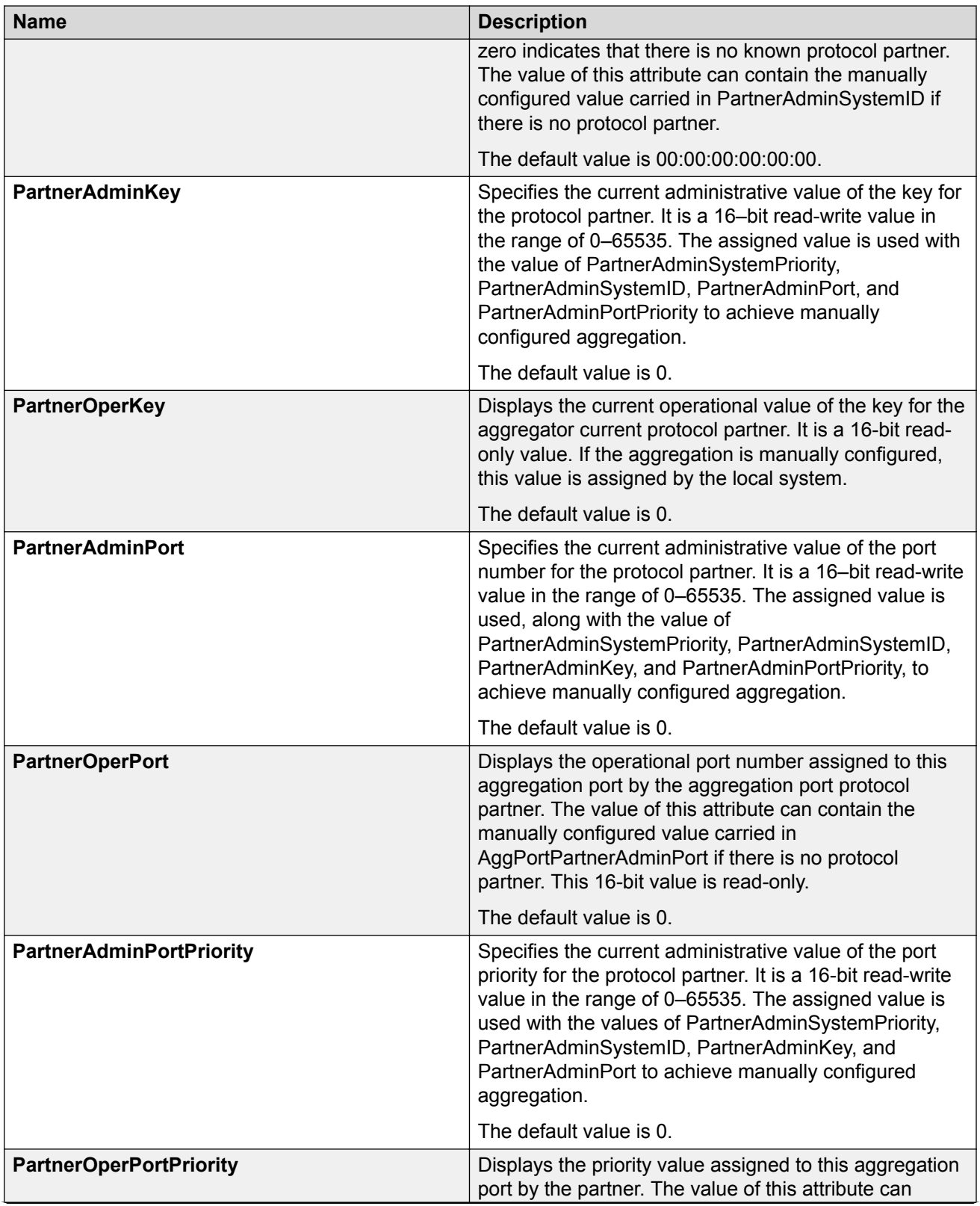

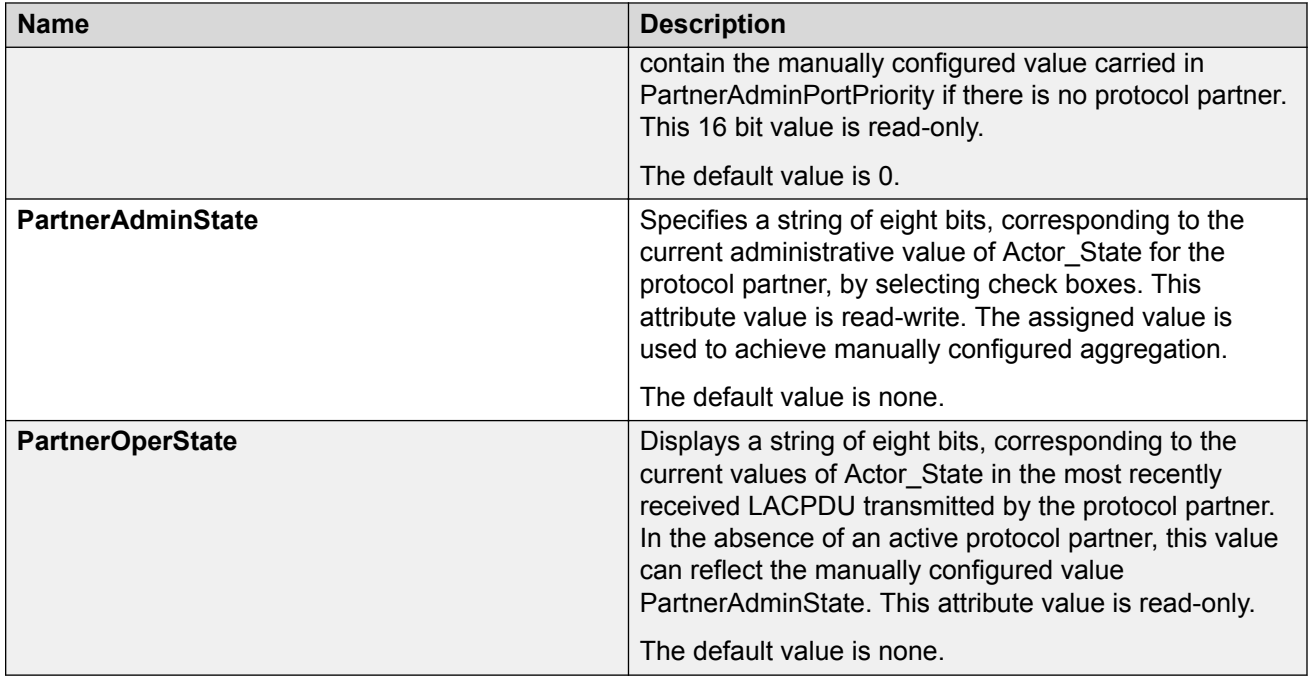

## **Configuring LACP on an Extreme Integrated Application Hosting Port**

## **About this task**

Perform this procedure to configure Link Aggregation Control Protocol (LACP) on an Extreme Integrated Application Hosting (IAH) port. You must use the LACP keys to determine which IAH ports are eligible for link aggregation. The LACP keys are defined by the IAH ports after you configure the multilink trunk (MLT). You can aggregate the IAH port key that matches the MLT key into that multilink trunk.

The minimum LACP configuration is as follows:

- Assign a given key to a set of IAH ports.
- Assign the same key to an MLT with no members. The IAH ports automatically become MLT members.

The keys do not have to match between two LACP peers.

## **Procedure**

- 1. In the navigation tree, expand the following folders: **Configuration** > **Edit** > **Insight Port**.
- 2. Select the IAH port you want to configure.
- 3. Select the **LACP** tab.
- 4. Select **AdminEnable**.
- 5. In the **ActorAdminKey** field, enter a value.
- 6. Configure the other parameters as required.
- 7. Click **Apply**.

## **LACP Field Descriptions**

Use data in the following table to use the LACP tab.

## **RD** Note:

The Partner fields in the LACP tab are for debug purpose only. If you configure them locally and there is a mismatch with what is learned from the partner, trace or log messages are generated.

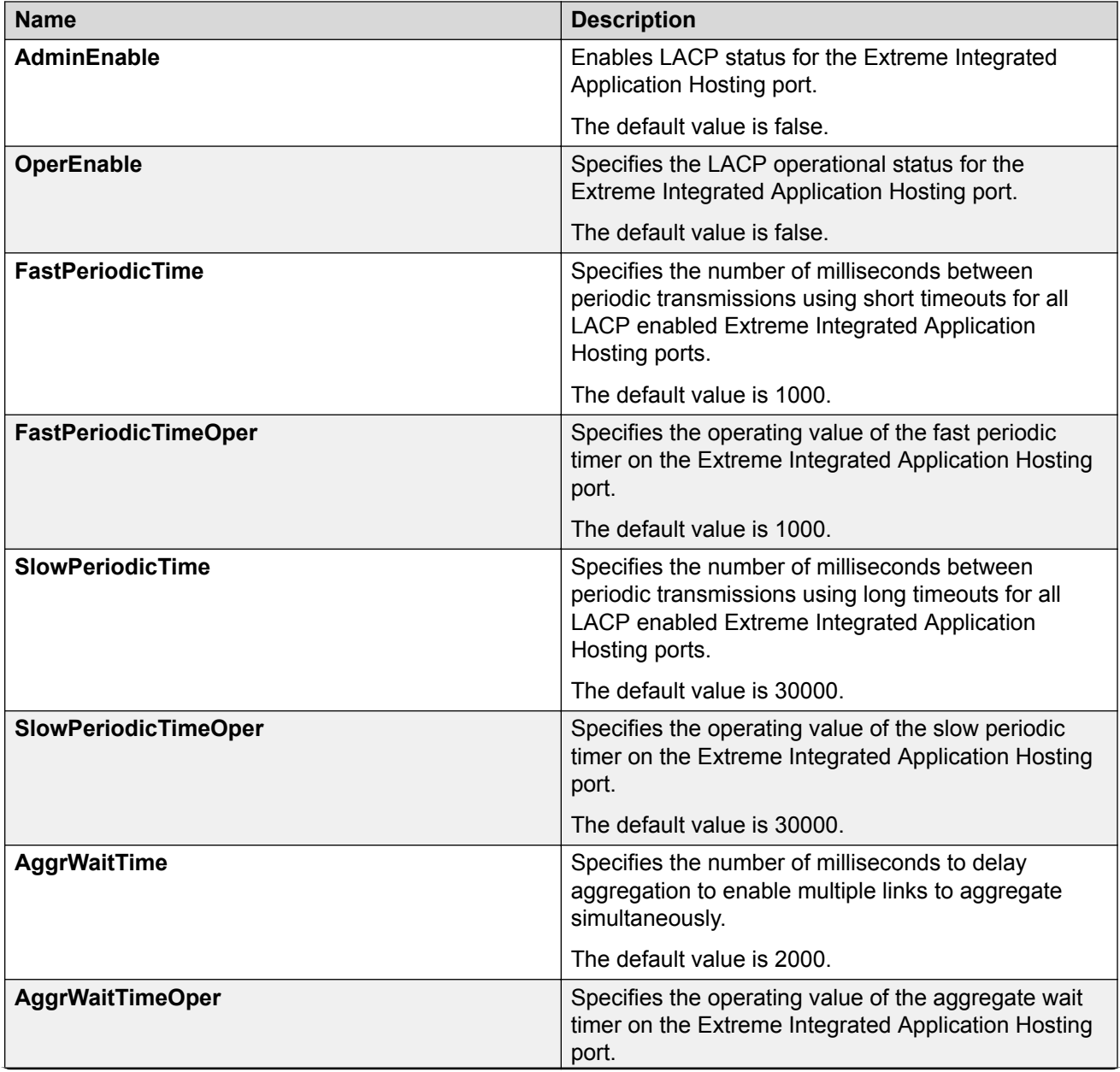

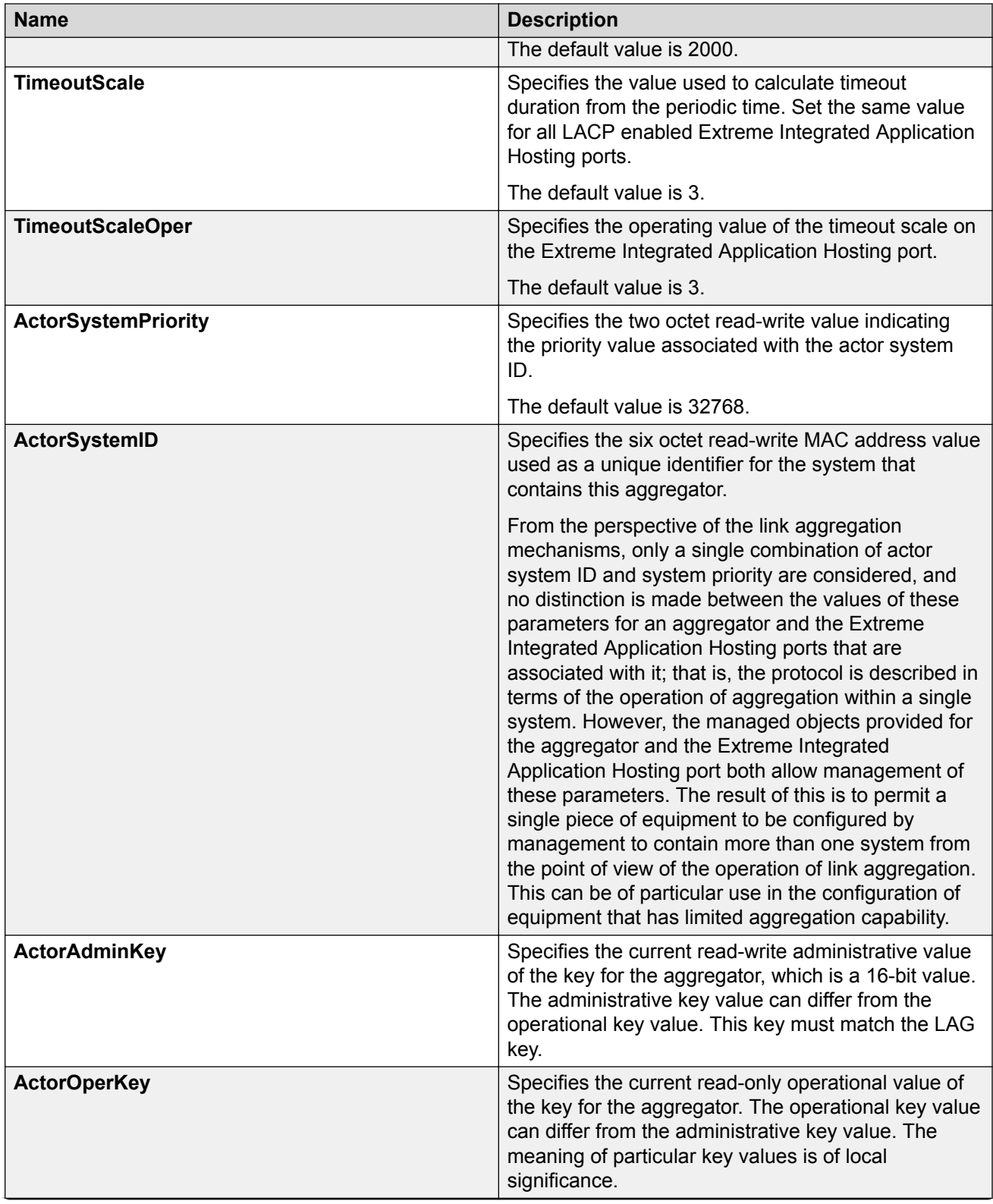

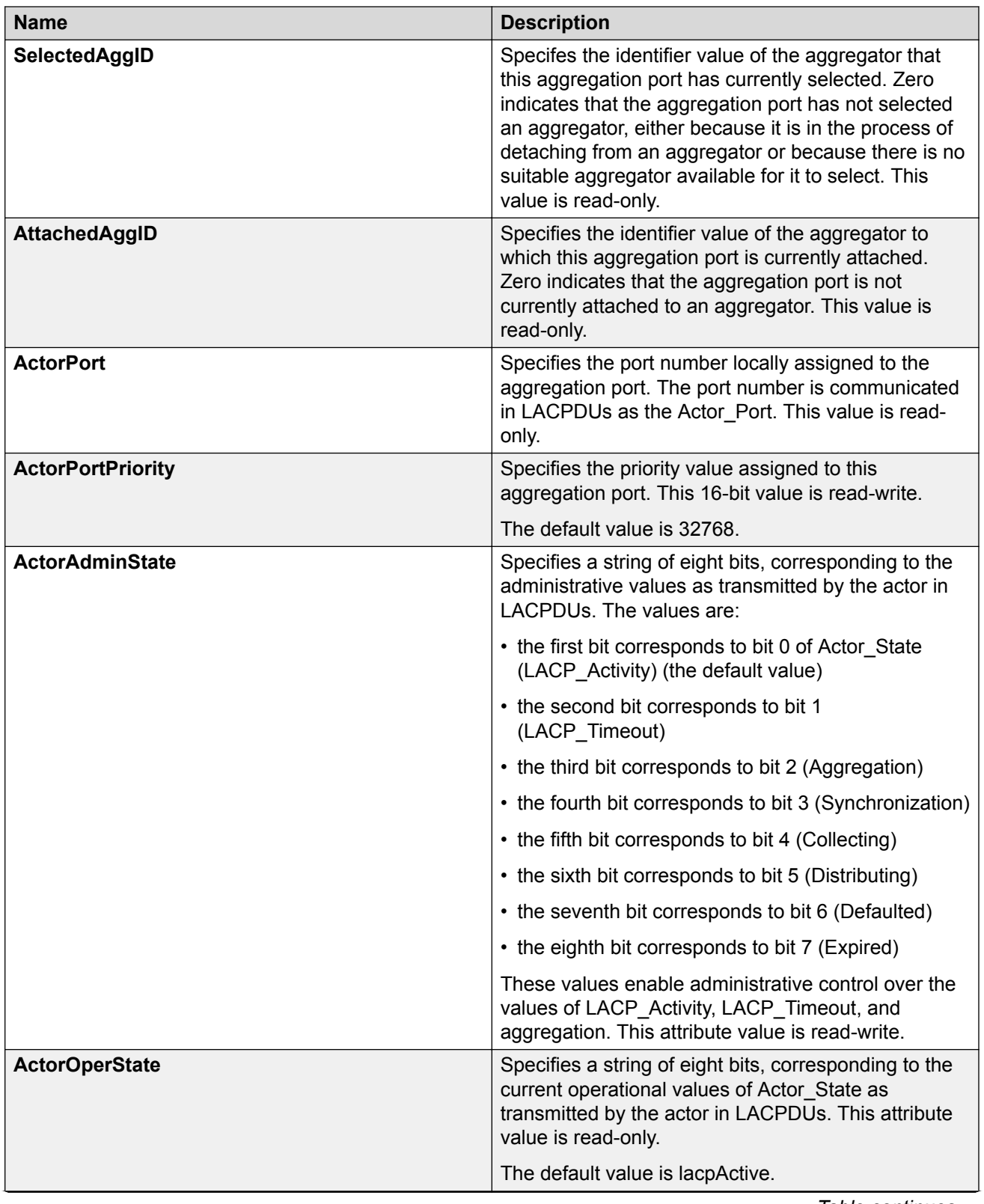

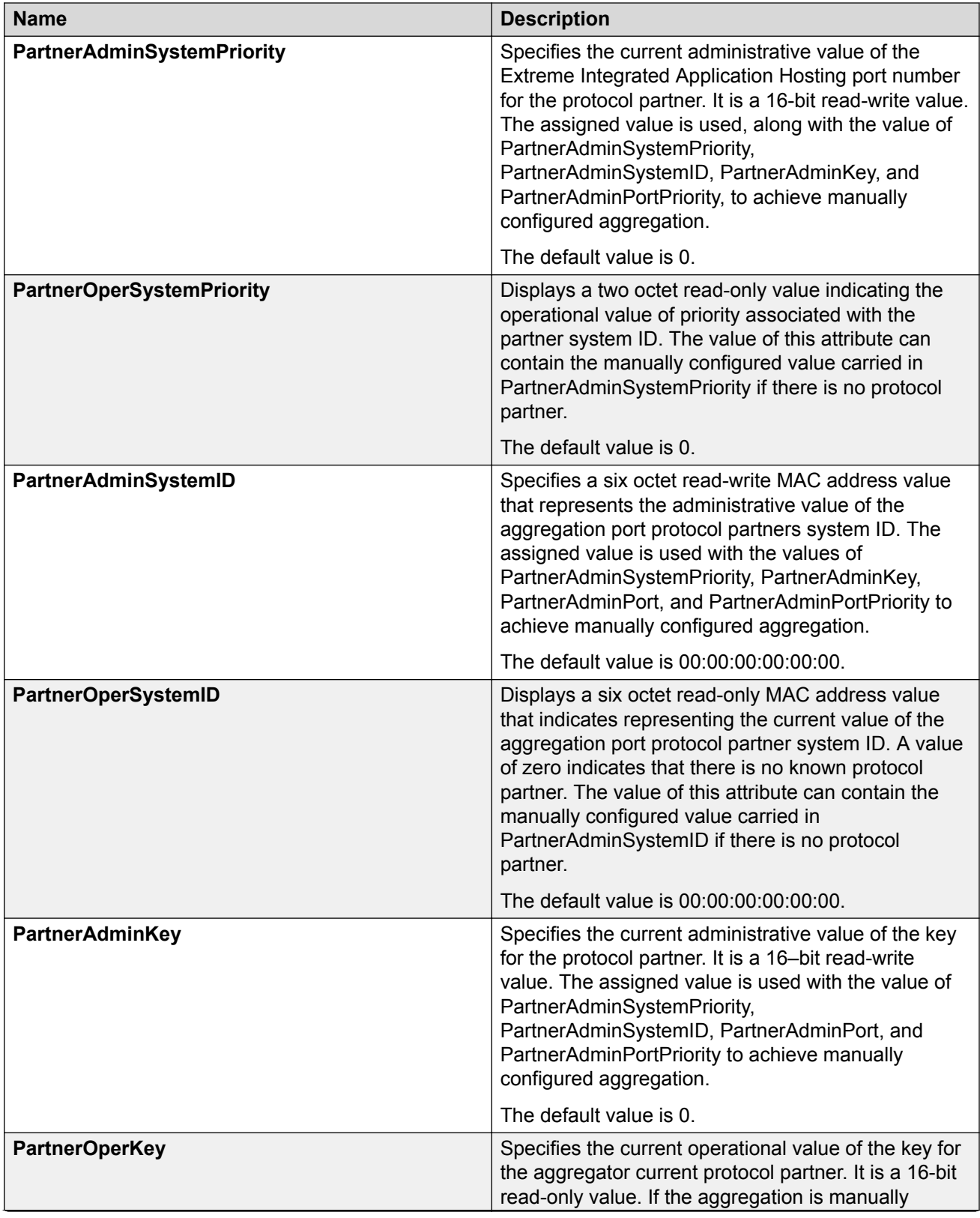

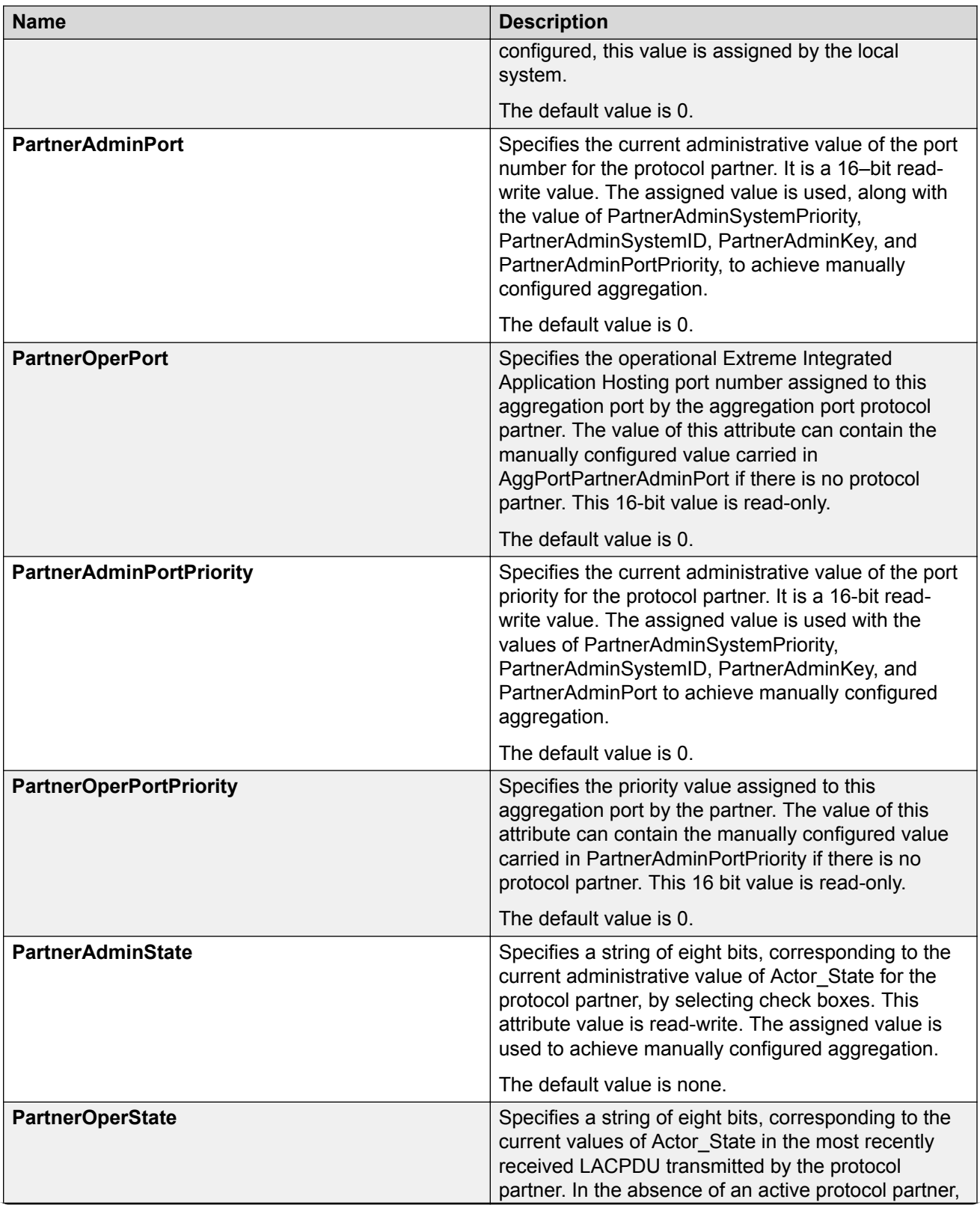

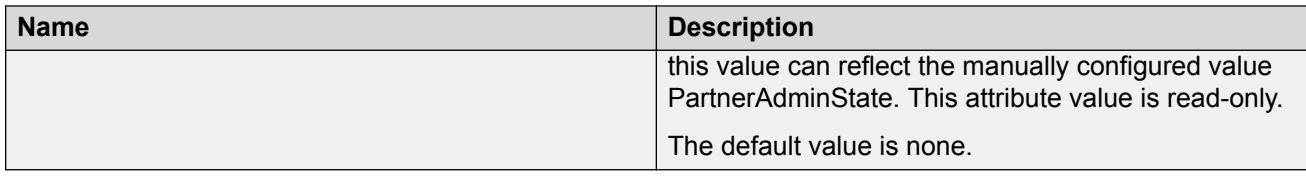

# **Chapter 4: MultiLink Trunking and Split MultiLink Trunking**

This section provides the concepts and procedures you need to configure MultiLink Trunking (MLT) and Split MultiLink Trunking (SMLT).

## **Link aggregation overview**

Link aggregation provides link level redundancy and increases load sharing. Use Link aggregation to bundle the ports into a port group, which is represented as one logical interface to the Media Access Control (MAC) layer.

The switch supports the following types of link aggregation:

- MultiLink Trunking (MLT)—a statically configured link bundling method. MLT is not standards based, but it interoperates with static link methods of other vendors.
- IEEE 802.3ad based link aggregation, through the Link Aggregation Control Protocol (LACP), dynamically aggregates links as they become available to a trunk group. Link Aggregation Control Protocol dynamically detects whether links can be aggregated into a link aggregation group (LAG) and does so after links become available. Link Aggregation Control Protocol also provides link integrity checking at Layer 2 for all links within the LAG.

Both MLT and IEEE 802.3ad based link aggregation are point-to-point functions.

The switch software offers LACP functionality layered with MLT. This document uses the term MLT with LACP to refer to this functionality.

## **Split MultiLink Trunking (SMLT)**

Split MultiLink Trunking (SMLT) is an option that improves Layer 2 (bridged) resiliency by providing for the addition of failure redundancy with subsecond failover, on top of all standard MLT link failure protection and flexible bandwidth scaling functionality. Use SMLT to connect a device that supports some form of link aggregation, be it a switch or a server, to two distinct separate SMLT endpoints or switches. These SMLT devices form a virtualized Switch Cluster through the SPBM cloud and are referred to as a Virtual Inter-Switch Trunk (vIST) Core Switch pair.

For more information on SMLT, see [Split MultiLink Trunking](#page-53-0) on page 54.

## **LACP with SMLT**

You can use LACP on SMLT configurations. The switch provides modifications to the LACP in SMLT configurations. LACP-capable devices can connect to an SMLT aggregation pair.

## **Note:**

Virtual IST is not supported on LACP-enabled MLTs.

## **VLACP with SMLT**

You can also configure Virtual LACP (VLACP) with an SMLT configuration. VLACP is a modification that provides end-to-end failure detection. VLACP is not a link aggregation protocol.

VLACP implements link status control protocol at the port level. This mechanism periodically checks the end-to-end health of a point-to-point or end-to-end connection. You can run VLACP on single ports or on ports that are part of an MLT.

## **Note:**

Do not configure VLACP on LACP-enabled ports. VLACP does not operate properly with LACP.

## **Virtual Inter-Switch Trunk (vIST)**

#### **Table 4: Virtual Inter-Switch Trunk product support**

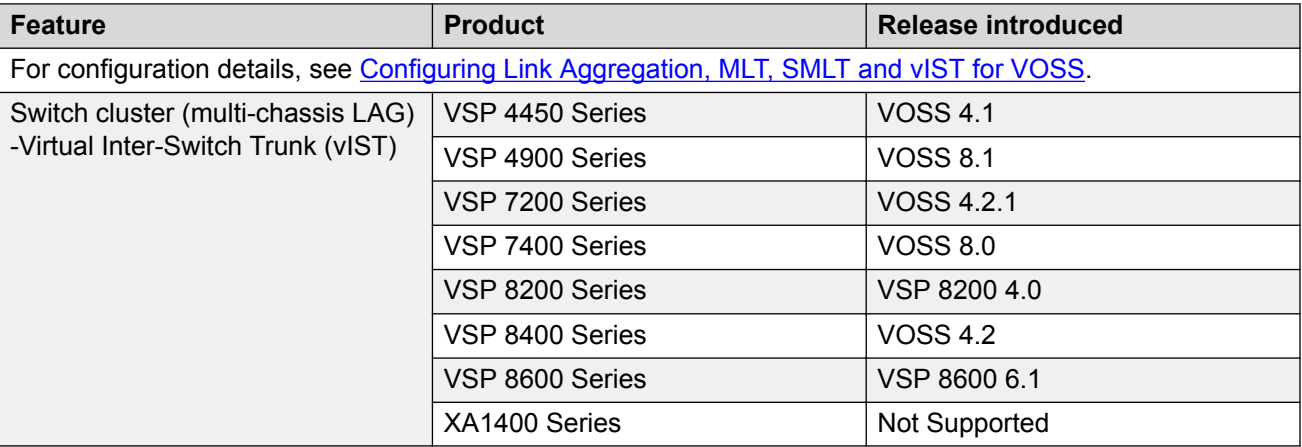

Split MultiLink Trunking provides subsecond failover when a switch fails. Virtual Inter-Switch Trunk (vIST) improves upon that Layer 2 and Layer 3 resiliency by using a virtualized IST channel through the SPBM cloud. The vIST channel carries the vIST control traffic and data traffic during an SMLT failover. This feature dramatically improves resiliency over other methods.

Because vIST uses a virtual channel and because IS-IS runs over it, vIST eliminates the potential single point of failure with a dedicated MLT. The vIST channel is always up as long as there is SPBM connectivity between the vIST peers.

vIST interoperates between any two devices that support vIST, and the devices do not have to be of the same type.

vIST creates a virtualized channel through the SPBM cloud, and this channel connects two SMLT devices to form a virtualized Switch Cluster. Note that the SPBM cloud can consist of as few as two nodes.

## **Important:**

Do not change the system MTU to less than the default value of 1950 bytes. The system MTU must be 1950 or jumbo because of the header size increase when transmitting packets over the SPBM cloud.

## **Note:**

- Users may observe a momentary increase in activity when a MAC delete message is received from a peer. This is due to vIST engaging in MAC learning activities. This is a normal operational procedure.
- For proper traffic flow, if a Layer 2 VSN is created on one vIST peer, it must also be created on the other vIST peer. For more information on Layer 2 VSN, see [Configuring](http://documentation.extremenetworks.com/VOSS/SW/82x/ConfigFabBasicsVOSS_8.2_CG.pdf) [Fabric Basics and Layer 2 Services for VOSS](http://documentation.extremenetworks.com/VOSS/SW/82x/ConfigFabBasicsVOSS_8.2_CG.pdf).

#### **vIST configuration note**

If you need to update the vIST VLAN IP address on vIST peers by deleting and recreating the vIST vlan IP address (for example, as part of maintenance), ensure that you update one vIST BEB at a time.

## **Caution:**

Always perform vIST configuration updates under no traffic. Otherwise, it results in traffic loss.

Before you begin updating a device, as a first step, isolate the device by shutting down all the links and failing over the traffic to its vIST peer. Then, delete and recreate the vIST VLAN IP on the device and save your configuration. When bringing the device back into operation, first unshut those NNI ports that bring up vIST, followed by the SMLT configured ports, and then all the remaining ports, to prevent network loops or duplicate traffic.

For information on vIST configuration, see [Creating a Virtual IST](#page-70-0) on page 71 or [Creating a virtual](#page-85-0) [IST using EDM](#page-85-0) on page 86.

## **vIST operational note**

When you enable IST and boot the chassis, the SMLT enabled trunk ports (SMLT ports) are automatically locked. A timeout mechanism automatically unlocks the SMLT ports when the IST control channel fails to establish within a reasonable amount of time. The timeout mechanism prevents the SMLT ports from being locked forever. Initially 240 seconds are allowed for the switch to determine the IST VLAN status.

The IST VLAN is considered up if at least one port is forwarding traffic and an ARP entry is populated for the IP address of the IST peers. Once the IST VLAN is up, the timeout value is reset to 60 seconds. The IST control channel must be up within the timeout period. If the timeout period is exceeded, then the SMLT ports are automatically unlocked and a message is logged stating that the SMLT ports are unlocked due to a timeout.

## **B** Note:

If the IST filter is enabled before the timeout, then the IST filter is unaffected and remains enabled.

## **Simplified Virtual-IST**

Simplified Virtual-IST (vIST) is for conventional switch clustering deployments that use SMLT and not SPB. The Simplified vIST feature provides a single CLI command to enable the virtual IST for SMLT deployments.

• Simplified vIST is available for conventional multicast deployments with PIM and IGMP only when the boot flag (**spbm-config-mode**) is disabled.

## **Important:**

PIM is supported with Simplified vIST only, not with SPB vIST.

- When the spbm-config-mode boot flag is enabled (default setting), Simplified vIST is not available. This means that you continue to configure SPB/IS-IS for vIST as described in [Creating a Virtual IST](#page-70-0) on page 71 and [Creating a virtual IST using EDM](#page-85-0) on page 86.
- Simplified VIST requires that the two vIST devices be directly connected.
- For legacy IGMP snooping and IGMP snooping over Simplified vIST, the IGMP sender information is NOT synchronized across the vIST. This means that **show ip igmp sender** displays the sender record only on the switch that the multicast stream actually ingresses.
- In Simplified vIST mode, LACP is not recommended on vIST MLT.

## **Note:**

For Simplified vIST deployment, if a VLAN is part of an SMLT it must be configured on both the IST peers.

## *<u>D* Important:</u>

Do not change the system MTU to less than the default value of 1950 bytes. The system MTU must be 1950 or jumbo because of a header size increase.

For configuration information, see [Configuring Simplified vIST in SMLT topologies](#page-74-0) on page 75 or [Configuring Simplified vIST in SMLT topologies](#page-87-0) on page 88.

For information about how to configure Simplified vIST with multicast, see [Configuring IP Multicast](http://documentation.extremenetworks.com/VOSS/SW/82x/ConfigIPMultiVOSS_8.2_CG.pdf) [Routing Protocols for VOSS](http://documentation.extremenetworks.com/VOSS/SW/82x/ConfigIPMultiVOSS_8.2_CG.pdf).

## **MultiLink Trunking**

#### **Table 5: MultiLink Trunking product support**

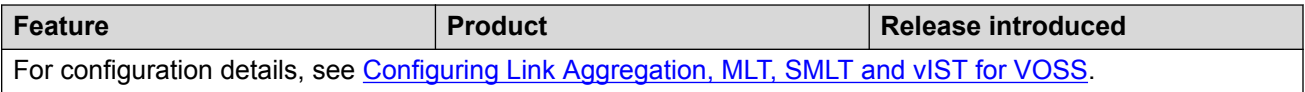

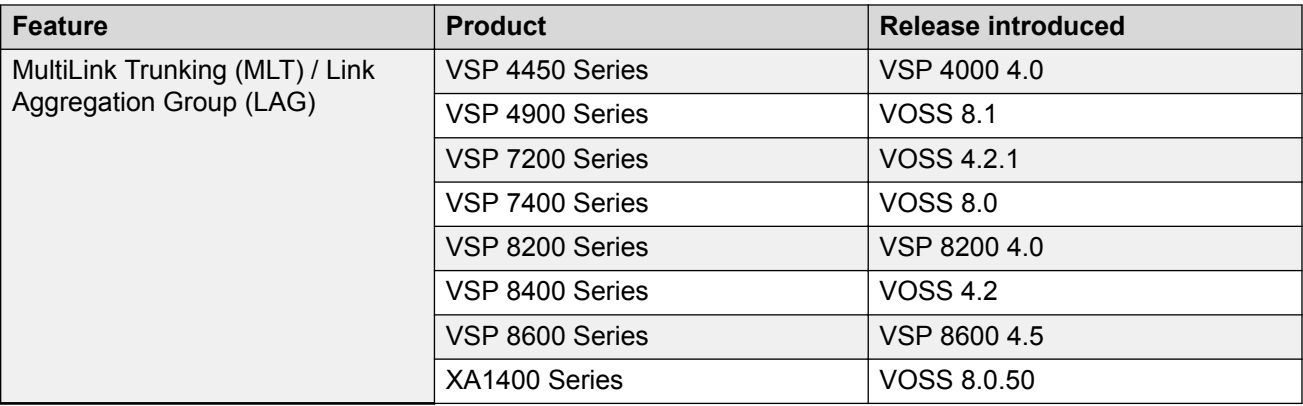

MultiLink Trunking (MLT) is a point-to-point connection that aggregates multiple ports to logically act like a single port with aggregated bandwidth. Grouping multiple ports into a logical link provides a higher aggregate on a switch-to-switch or switch-to-server application.

To include ports as trunk group members of an MLT, you must statically configure the ports.

## **MLT traffic distribution algorithm**

You can use a multilink trunk to aggregate bandwidth between two switches. The MLT algorithm ensures that each packet in a flow does not arrive out of sequence, and that a flow always traverses the same link path.

The hashing algorithm uses the following packet fields and the incoming interface (source) port number to calculate the index to outgoing (destination) port number in a MLT:

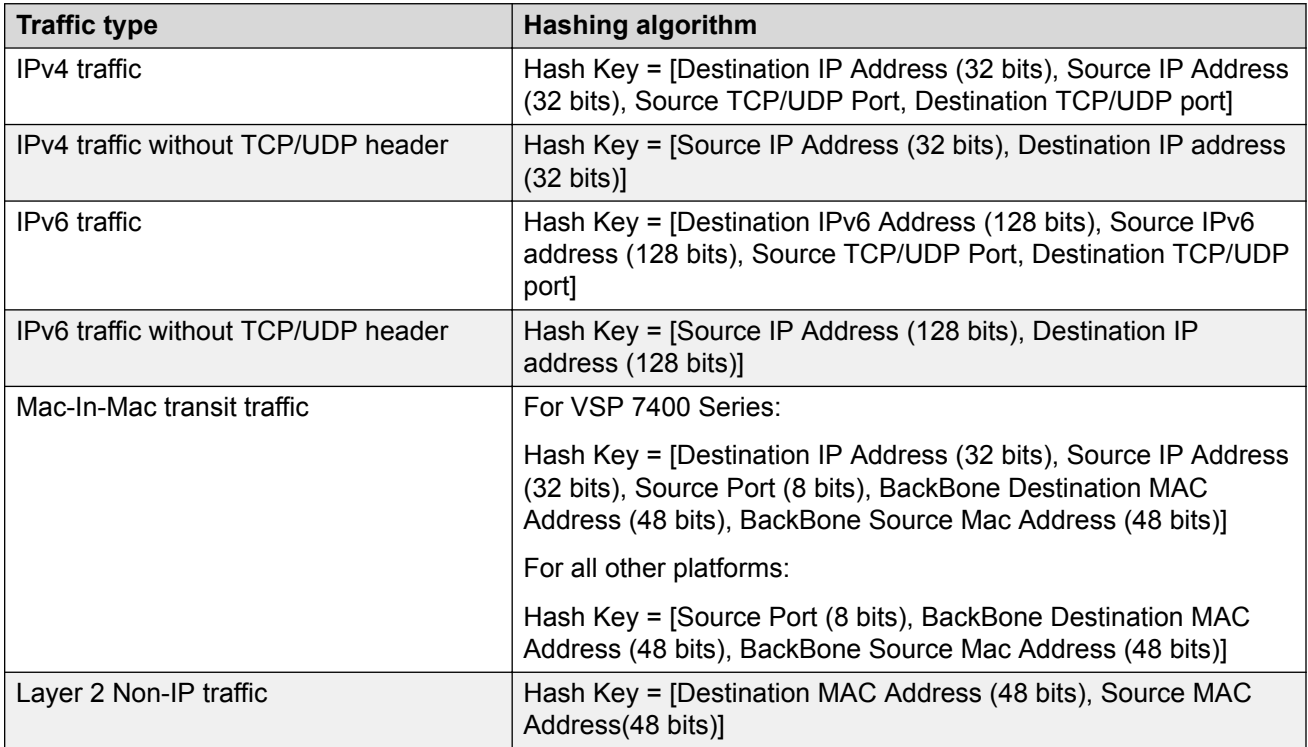

## **MultiLink trunking and autonegotiation interaction**

To use MLT with the switch, you can have ports running at different speeds. After you use MLT with LACP, LACP dynamically checks for proper speed on all port members. You do not need to have similar physical connection types. After you use autonegotiation with MLT and not LACP, you need to ensure that all ports run at the same speed.

## **MLT configuration rules**

Multilink trunks adhere to the following rules. Unless otherwise stated, these rules also apply to MLT with LACP.

- You cannot configure an MLT name that uses all numbers, for example, 222.
- Multilink trunk ports support mixed speed links, for example, one link can be 10Gb and another 1Gb. However, no weighting of traffic distribution occurs so if you mix links of different operational speeds, you can overload the lower speed link or under utilize a higher speed link.

This rule applies to multilink trunks only. MLT with LACP does not support different link speeds.

- All multilink trunk ports must be in the same Spanning Tree Group (STG) unless the port is tagged. Use tagging so ports can belong to multiple STGs, as well as multiple VLANs.
- After the port is made a member of MLT, it inherits the properties of the MLT and hence the STG properties are inherited from the VLAN associated with that MLT. After you remove the port from MLT or after you delete the MLT, the ports are removed from the MLT STG and added into the default STG.
- MLT is compatible with Multiple Spanning Tree Protocol (MSTP) (IEEE 802.1s) and Rapid Spanning Tree Protocol (RSTP) (IEEE 802.1w).
- Tagging (IEEE 802.1Q) is supported on a multilink trunk.

Multilink trunks have the following general features and requirements:

- Supports MLT groups with as many as 8 ports belonging to a single multilink trunk. For more information about the number of MLT groups supported for each hardware platform, see [Release Notes for VOSS](http://documentation.extremenetworks.com/Release_Notes/VOSS/ReleaseNoteVOSS_8.2_RN.pdf).
- Apply filters individually to each port in a multilink trunk.

With MSTP or RSTP enabled, ports in the same multilink trunk operate as follows:

- The designated port sends the Bridge Protocol Data Unit (BPDU).
- The multilink trunk port ID is the ID of the lowest numbered port.
- If identical BPDUs are received on all ports, the multilink trunk mode is forwarding.
- If ports do not receive BPDUs on a port or BPDU and port tagging do not match, the individual port is taken offline.
- Path cost is inversely proportional to the active multilink trunk bandwidth.

## **MLT with LACP LAG rules**

The Link Aggregation Group (LAG) adheres to the following rules:

- All LAG ports operate in full-duplex mode.
- All LAG ports operate at the same data rate.
- <span id="page-53-0"></span>• All LAG ports must belong to the same set of VLANs.
- Link aggregation is compatible with MSTP, and RSTP.
- Assign all LAG ports to the same MSTP or RSTP groups.
- You can configure a LAG with up to 24 ports, but only a maximum of 8 can be active at a time.
- After you configure a multilink trunk with LACP, you cannot add or delete ports or VLANs manually without first disabling LACP.

## **Split MultiLink Trunking**

Split MultiLink Trunking (SMLT) is an option that improves Layer 2 and Layer 3 resiliency. The following sections discuss SMLT in more detail.

#### **SMLT overview**

Split MultiLink Trunking is an option that improves Layer 2 (bridged) resiliency by providing for the addition of switch failure redundancy with subsecond failover, on top of all standard MLT link failure protection and flexible bandwidth scaling functionality. Use Split MultiLink Trunking to connect a device that supports some form of link aggregation, be it a switch or a server, to two distinct separate SMLT endpoints or switches. These SMLT devices form a virtualized Switch Cluster through the SPBM cloud and are referred to as a Virtual Inter-Switch Trunk (vIST) Core Switch pair.

Switch Clusters are always formed as a pair, but you can combine pairs of clusters in either a square or full-mesh fashion to increase the size and port density of the Switch Cluster. If you configure SMLT in a Layer 3 or routed topology, the configuration is referenced as Routed SMLT (RSMLT).

For information about Routed SMLT, see [Configuring IPv4 Routing for VOSS](http://documentation.extremenetworks.com/VOSS/SW/82x/ConfigIPv4VOSS_8.2_CG.pdf).

You can form SMLT connections through single links from the Switch Cluster to the edge connection, standard MLTs, or MLTs with LACP. Optionally, SMLT links can have VLACP enabled as well. You can mix these various link connections. Within the same Switch Cluster, you can configure both SMLT and RSMLT to allow a mixture of both Layer 2 and Layer 3 VLANs.

Split MultiLink Trunking networks do not need to use RSTP or MSTP to enable loop-free triangle topologies because SMLT inherently avoids loops due to its superior enhanced link aggregation protocol. The loop-free link is accomplished by having two aggregation switches appear as a single device to edge switches, which dual-home to the aggregation switches. The aggregation switches interconnect using a Virtual Inter-Switch trunk (vIST), exchanging addressing and state information (permitting rapid fault detection and forwarding path modification). Split MultiLink Trunking is designed for Layer 2 network connectivity, but you can configure in Layer 3 networks by working with VRRP or RSMLT Layer 2 edge.

## **SMLT advantages**

SMLT eliminates all single points of failure and creates multiple paths from all user access switches to the network core. In case of failure, SMLT recovers as quickly as possible using all capacity. SMLT provides a transparent and interoperable solution that requires no modification on the part of the majority of existing user access devices.

SMLT improves the reliability of Layer 2 networks that operate between user access switches and the network center aggregation switch by providing:

- load sharing among all links
- fast failover in case of link failure
- elimination of single points of failure
- fast recovery in case of node failure
- transparent and interoperable solutions
- removal of MSTP and RSTP convergence issues

## **SMLT, MSTP, and RSTP**

Networks designed to have user access switches dual-home to two aggregation switches, and have VLANs spanning two or more user access switches, experience the following design constraints:

- no load sharing exists over redundant links
- network convergence is slow in case of failure

With the introduction of SMLT, all dual-home Layer 2 frame-switched network devices with dual homes are no longer dependent on the MSTP or RSTP for loop detection. A properly designed SMLT network inherently does not have logical loops.

SMLT solves the spanning tree problem by combining two aggregation switches into one logical MLT entity, thus making it transparent to all types of edge switches. In the process, it provides quick convergence, while load sharing across all available trunks.

If you use STP mode on a switch that is in an SMLT configuration, you can experience traffic loss for 30 seconds if you change the port membership of the MLT, even if the port is in a down state. The traffic loss is because the convergence time for STP is 30 seconds. Use MSTP or RSTP on all switches in SMLT configurations.

## **SMLT topologies**

The following are the three generic topologies in which you can deploy SMLT, depending on the resiliency and redundancy required:

- a triangle topology
- a square topology
- a full-mesh topology

## **SMLT and Virtual Inter-Switch Trunk (vIST)**

The following illustration shows an SMLT configuration with a pair of switches as aggregation systems (E and F) and four separate switches as user access switches (A, B, C, and D).

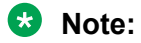

In the following figure, the pair of aggregation switches (E and F) are connected by a Virtual Inter-Switch Trunk (vIST). This means that although these two switches appear to be directly connected, they could be anywhere within the SPBM cloud.

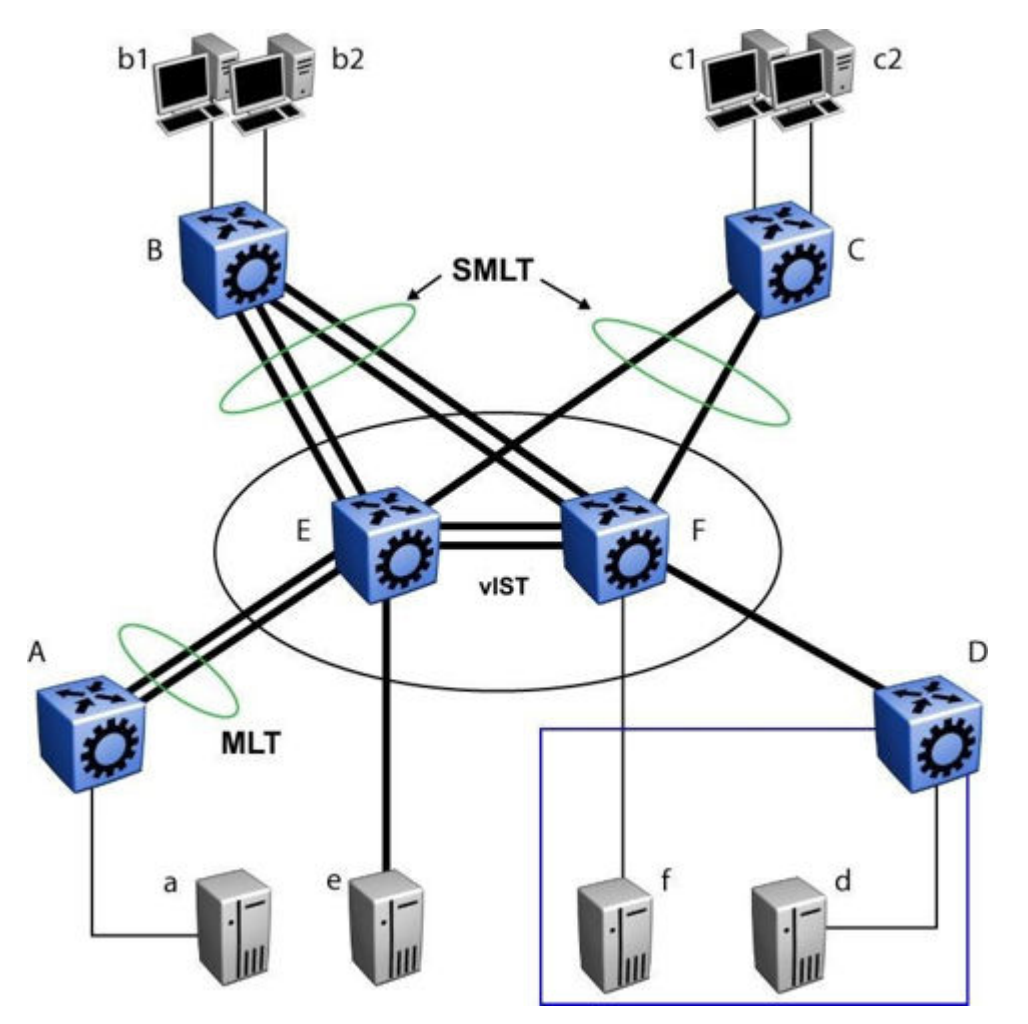

**Figure 2: SMLT aggregation switches and operations**

You must connect SMLT aggregation switches through vIST. For example, user access switches B and C connect to the aggregation systems through multilink trunks split between the two aggregation systems. As shown above, the implementation of SMLT only requires two SMLTcapable aggregation switches.

Aggregation switches use vIST to do the following:

- Confirm that they are alive and exchange MAC address forwarding tables.
- Send traffic between single switches attached to the aggregation switches.
- Serve as a backup if one SMLT link fails.

Because SMLT requires vIST, use multiple links on vIST to ensure reliability and high availability. Use Gigabit Ethernet links for vIST connectivity to provide enough bandwidth for potential cross traffic.

For more information about vIST, see [Virtual interswitch trunk \(vIST\)](#page-12-0) on page 13.

A vIST multilink trunk must contain at least two physical ports.

## **Other SMLT aggregation switch connections**

The figure above includes end stations that connect to each of the switches. In this example, a, b1, b2, c1, c2, and d are clients and printers, while e and f are servers and routers.

User access switches B and C can use a method to determine which link of the multilink trunk connections to use to forward a packet, as long as the same link is used for a Source Address and Destination Address (SA/DA) pair. The packet is routed correctly regardless of whether B or C knows the DA. SMLT aggregation switches always send traffic directly to a user access switch, and only use vIST for traffic that they cannot forward in another, more direct way.

## **SMLT environment traffic flow rules**

Traffic flow in an SMLT environment adheres to the following rules:

- If a packet is received from a vIST trunk port, it is not forwarded to an active SMLT group in order to prevent network loops.
- After a packet is received, the system performs a look-up on the forwarding database. If an entry exists, and if the entry was learned locally from the SMLT or through the vIST as a remote SMLT, it is forwarded to the local port (the packet must not be sent to the vIST for forwarding unless there is no local connection). Unknown and Broadcast packets flood out all ports that are members of this VLAN.
- For load sharing purposes in an SMLT configuration, the switch obeys the MLT traffic distribution algorithm.

#### **SMLT traffic flow examples**

The following traffic flow examples are based on the figure above.

#### **Example 1: Traffic flow from a to b1 or b2**

Assuming a and b1/b2 are communicating through Layer 2, traffic flows from A to switch E and is forwarded over its direct link to B. Traffic coming from b1 or b2 to a is sent by B on one of its multilink trunk ports.

B can send traffic from b1 to a on the link to switch E, and traffic from b2 to a on the link to F. In the case of traffic from b1, switch E forwards the traffic directly to switch A, while traffic from b2, which arrived at F, is forwarded across the vIST to E and then to A.

## **Example 2: Traffic flow from b1/b2 to c1/ c2**

Traffic from b1/b2 to c1/c2 is always sent by switch B through its multilink trunk to the core. No matter at which switch E or F arrives at, it is sent directly to C through the local link.

## **Example 3: Traffic flow from a to d**

Traffic from a to d (and d to a) is forwarded across vIST because it is the shortest path. The link is treated as a standard link; SMLT and vIST parameters are not considered.

#### **Example 4: Traffic flow from f to c1/c2**

Traffic from f to c1/c2 is sent out directly from F. Return traffic from c1/c2 passes through one active VRRP Master for each IP subnet. The traffic is passed across vIST if switch C sends it to E.

#### **SMLT and vIST traffic flow example**

In an SMLT environment, the two aggregation switches share the same forwarding database by exchanging forwarding entries using the vIST. The entry for 00:E0:7B:B3:04:00 is shown on switch C as an entry learned on MLT-1, but because SMLT Remote is true, this entry was actually learned from switch B. On B, that same entry is shown as directly learned through MLT-1 because SMLT Remote is false.

The following illustration shows the network topology.

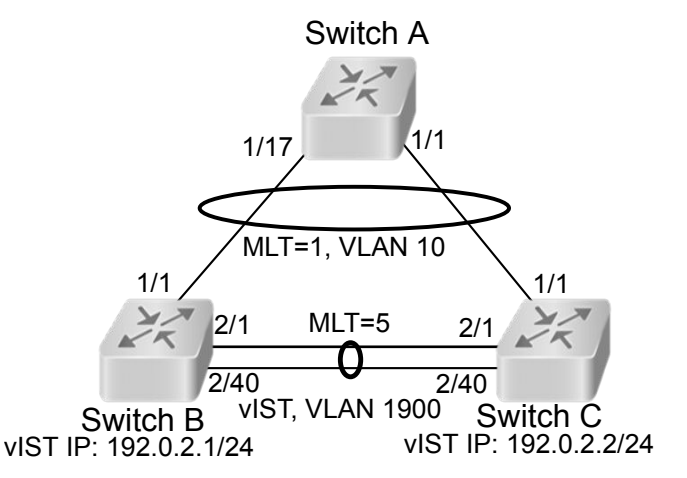

**Figure 3: Network topology for traffic flow example**

After a packet arrives at switch C destined for 00:E0:7B:B3:04:00, if the SMLT Remote status is true, the switch tries to send the packet to MLT-1 rather than through vIST. Traffic rarely traverses vIST unless there is a failure. If this same packet arrives at B, it is then forwarded to MLT-1 on the local ports.

## **SMLT and LACP support**

The switch fully supports IEEE 802.3ad LACP on MLTs and on a pair of SMLT systems.

With LACP the switch provides a standardized external link aggregation interface to third-party vendor IEEE 802.3ad implementations. This protocol extension provides dynamic link aggregation mechanisms. Only dual-home devices benefit from this enhancement.

Advantages of this protocol extension include the following:

- MLT peers and SMLT client devices can be both network switches and a type of server or workstation that supports link bundling through IEEE 802.3ad.
- Single link and multilink trunk solutions support dual-home connectivity for attached devices, so that you can build dual-home server farm solutions.

## **Supported SMLT/LACP scenarios**

SMLT/IEEE link aggregation interaction supports all known SMLT scenarios in which an IEEE 802.3ad SMLT pair connects to SMLT clients, or in which two IEEE 802.3ad SMLT pairs connect to each other in a square or full-mesh topology.

## **Unsupported SMLT/LACP scenarios**

Some of the unsupported SMLT/LACP scenarios include the following factors, which lead to failure:

- Incorrect port connections.
- Mismatched MLT IDs assigned to SMLT client. SMLT switches can detect if MLT IDs are not consistent. The SMLT aggregation switch, which has the lower IP address, does not allow the SMLT port to become a member of the aggregation thereby avoiding misconfigurations.

• The SMLT client switch does not have automatic aggregation enabled (LACP disabled). SMLT aggregation switches can detect that aggregation is not enabled on the SMLT client, thus no automatic link aggregation is established until the configuration is resolved.

## **SMLT and the Virtual Router Redundancy Protocol**

Use Virtual Router Redundancy Protocol (VRRP) to have one active primary router for each IP subnet, with all other network VRRP interfaces operating in backup mode.

The VRRP has only one active routing interface enabled. Users that access switches aggregated into two SMLT switches send their shared traffic load (based on source and destination MAC or IP addresses) on all uplinks towards the SMLT aggregation switches.

## **Note:**

A VRRP virtual IP address must not be the same as the VLAN IP address of the device.

The VRRP is less efficient if you use it with SMLT. All other interfaces are in backup (standby) mode. In this case, all traffic is forwarded over the vIST link towards the primary VRRP switch. All traffic that arrives at the VRRP backup interface is forwarded, so there is not enough bandwidth on the vIST link to carry all the aggregated riser traffic. However, an enhancement to VRRP overcomes this issue by ensuring that the vIST trunk is not used in such a case for primary data forwarding.

## **SMLT and VRRP BackupMaster**

The VRRP BackupMaster acts as an IP router for packets destined for the logical VRRP IP address. The system directly routes all traffic to the destined subnetwork and not through Layer 2 switches to the VRRP master. This avoids a potential limitation in the available vIST bandwidth.

To avoid potential frame duplication problems, you can only use the VRRP BackupMaster feature for SMLT on interfaces that you configure for SMLT. You cannot use VRRP BackupMaster with hubs to avoid frame duplication or on brouter or VLAN interfaces.

If you use an SMLT with routing on SMLT aggregation switches, use VRRP for default gateway redundancy. In a VRRP environment, one switch is active and the other is a backup. In an SMLT environment, you can enable the VRRP BackupMaster and use an active-active concept. The VRRP BackupMaster router routes traffic that is received on the SMLT VLAN and avoids traffic flow across the vIST. This provides true load-sharing abilities.

Follow these guidelines if you use VRRP BackupMaster with SMLT:

- The VRRP virtual IP address and the VLAN IP address cannot be the same.
- Configure the hold-down timer for VRRP to a value that is approximately one hundred and fifty percent of the Interior Gateway Protocol (IGP) convergence time to allow the IGP enough time to reconverge following a failure. For example, if OSPF takes 40 seconds to reconverge, configure the hold-down timer to 60 seconds.
- Enable hold-down times on both VRRP sides (Master and BackupMaster).

## **SMLT and SLPP**

You can use Simple Loop Prevention Protocol (SLPP) to prevent loops in an SMLT network. SLPP focuses on SMLT networks but works with other configurations. Always use SLPP in an SMLT environment.

## **Note:**

If SLPP is used in a vIST environment, it must be enabled on both the vIST peers. Because, when an SLPP packet of a vIST peer is looped through UNI ports to the other device, that device will shut down its UNI port due to receiving SLPP packets from its peer. A device's own SLPP packets will go over a vIST connection but will not be forwarded by its vIST peer back onto its UNI ports.

For square and full-mesh configurations that use a routed core, create a separate core VLAN. Enable SLPP on the core VLAN and the square or full mesh links between switch clusters. This configuration detects loops created in the core and loops at the edge do not affect core ports. If you use RSMLT between the switch clusters, enable SLPP on the RSMLT VLAN. Because you enable SLPP only on one or two VLANs in the core, changing the RX threshold values will not be necessary.

The switch does not support SLPP in an SMLT that uses LACP.

The SLPP design is to shut down the port where the SLPP packets originate or to shut down the vIST peer switch port, after the counter reaches the threshold. A loop can still occur after ports are shut down. SLPP can shut down all SMLT ports on a triangle SMLT topology, which results in isolating the edge switch.

For more information about SLPP fundamentals and configuration, see [Configuring VLANs,](http://documentation.extremenetworks.com/VOSS/SW/82x/ConfigVLANSVOSS_8.2_CG.pdf) [Spanning Tree, and NLB for VOSS](http://documentation.extremenetworks.com/VOSS/SW/82x/ConfigVLANSVOSS_8.2_CG.pdf).

## **SLPP Guard**

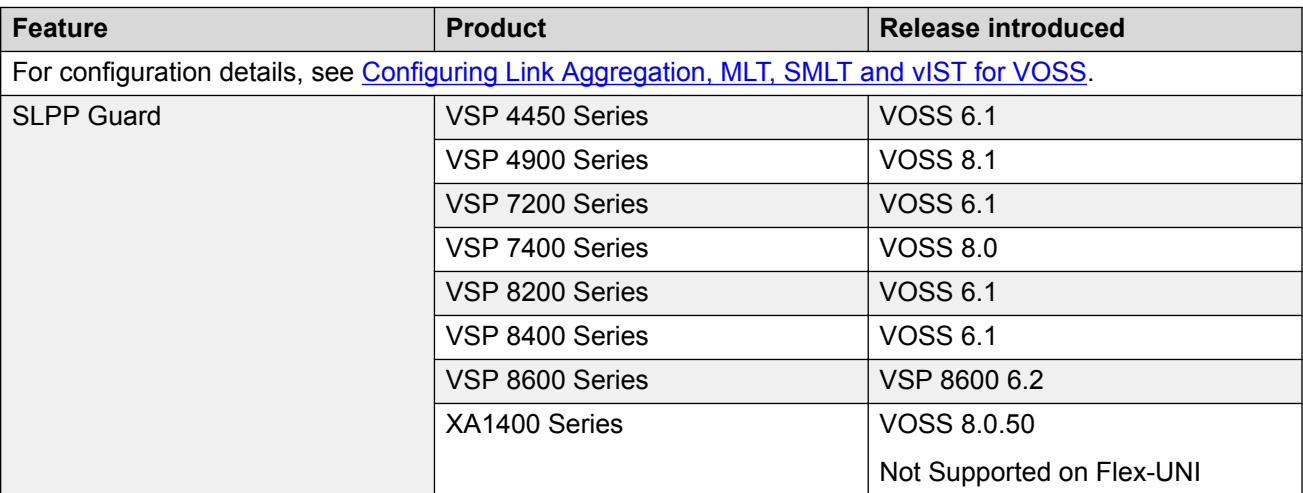

**Table 6: SLPP Guard product support**

Use SLPP Guard with SMLT to provide additional loop protection to protect wiring closets from erroneous connections.

SLPP Guard requires Simple Loop Prevention Protocol (SLPP) to be configured in the core of the network. SLPP detects loops in the SMLT network. Because SMLT networks disable Spanning Tree (STP), Rapid Spanning Tree (RSTP), or Multiple Spanning Tree Protocol (MSTP) for participating

ports, SLPP Guard provides additional network loop protection, extending the loop detection to individual edge access ports.

SLPP Guard can be configured on MLT or LAG ports. If the edge switch with SLPP Guard enabled receives an SLPP-PDU packet on a port, SLPP Guard operationally disables the port for the configured timeout interval and appropriate log messages and SNMP traps are generated. If the disabled port does not receive any SLPP-PDU packets after the configured timeout interval expires, the port automatically reenables and generates a local log message, a syslog message, and SNMP traps, if configured.

## **MLT and SMLT configuration considerations**

Use the information in this section to understand the considerations and guidelines while configuring link aggregation into your network.

## **Note:**

Static MAC is not supported against SMLT.

## **MLT with LACP configuration considerations**

After you configure MLT with LACP, you must enable the aggregation parameter. After you enable the aggregation parameter, the LACP aggregator maps one-to-one to the specified multilink trunk.

The following lists the steps that are involved to configure MLT with LACP:

- 1. Assign a numeric key to the ports you want to include.
- 2. Configure the LAG for aggregation.
- 3. Enable LACP on the port.
- 4. Create an MLT and assign to it the same key as in step 1.

The multilink trunk with LACP only aggregates ports whose key matches its own.

The newly created MLT with LACP adopts the VLAN membership of its member ports after the first port is attached to the aggregator associated with this LAG. After a port detaches from an aggregator, the associated LAG port deletes the member from its list.

After a multilink trunk is configured with LACP, you cannot add or delete ports manually without first disabling LACP. You can add or remove VLANs to an MLT without manually disabling LACP. When you add or remove VLANs from an LACP-enabled MLT, follow the guidelines in the LACP for MLT procedures in this document.

To enable tagging on ports belonging to a LAG, disable LACP on the port and then enable tagging and LACP on the port.

If you enable Open Shortest Path First (OSPF) routing on a port, do not set the LACP periodic transmission timer to less than 1 second.

## **MLT with LACP and SMLT configuration considerations**

You can configure Split MultiLink Trunking (SMLT) with MLT, or with MLT with LACP. Follow these guidelines while you configure SMLT with LACP:

- If you configure LACP for SMLT, you must configure the same LACP smlt-sys-id on both sides. After you configure the LACP system ID for SMLT, configure the same LACP smlt-sys-id on both aggregation switches to avoid loss of data. Configure the LACP smlt-sys-id to be the base MAC address of one of the aggregate switches, and include the MLT-ID. Configure the same system ID on both of the SMLT core aggregation switches.
- If you use LACP in an SMLT square configuration, the LACP ports must have the same keys for that SMLT LAG; otherwise, the aggregation can fail if a switch fails.
- If an SMLT aggregation switch has LACP enabled on some of its multilink trunks, do not change the LACP system priority.
- After you configure SMLT links, set the multicast packets per-second value to 6000 pps.
- To avoid traffic loss when an SMLT goes down during a CP switchover, distribute multiple SMLT links across different slots.
- To avoid unnecessary processing, do not enable LACP on vISTs . Use VLACP if an optical network between the SMLT core switches requires a failure detection mechanism.

Using the LACP smlt-sys-id enables you to use a third-party switch as a wiring closet switch in an SMLT configuration. This enhancement provides an option for the administrator to configure the SMLT Core Aggregation Switches to always use the system ID. In this way, the SMLT Core Aggregation Switch always uses the same LACP key regardless of the state of the SMLT Core Aggregation Switch neighbor (or the vIST link). Therefore no change in LAGs must occur on the attached device regardless of whether the device is a server or a third-party switch. This situation does not affect edge switches used in SMLT configurations. The actor system priority of LACP\_DEFAULT\_SYS\_PRIO, the actor system ID the user configures, and an actor key equal to the MLT-ID are sent to the wiring closet switch. Configure the system ID to be the base MAC address of one of the aggregate switches along with its MLT-ID. The administrator must ensure that the same value for the system ID is configured on both of the SMLT Core Aggregation Switches.

## **Note:**

The switch does not support Simple Loop Prevention Protocol (SLPP) in an LACP-SMLT environment.

You can configure the LACP smit-sys-id used by SMLT core aggregation switches. After you set the LACP system ID for SMLT, configure the same LACP smlt-sys-id on both aggregation switches to avoid the loss of data.

The LACP System ID is the base MAC address of the switch, which is carried in Link Aggregation Control Protocol Data Units (LACPDU). If two links interconnect two switches that run LACP, each switch knows that both links connect to the same remote device because the LACPDUs originate from the same System ID. If you enable the links for aggregation using the same key, LACP can dynamically aggregate them into an MLT LAG.

If SMLT is used between the two switches, they act as one logical switch. Both aggregation switches must use the same LACP System ID over the SMLT links so that the edge switch sees one logical LACP peer, and can aggregate uplinks towards the SMLT aggregation switches. This process automatically occurs over the vIST connection, where the base MAC address of one of the SMLT aggregation switches is chosen and used by both SMLT aggregation switches.

However, if the switch that owns that Base MAC address restarts, the vIST goes down, and the other switch reverts to using its own Base MAC address as the LACP System ID. This action causes all edge switches that run LACP to think that their links are connected to a different switch. The edge switches stop forwarding traffic on their remaining uplinks until the aggregation can reform (which can take several seconds). Additionally, after the restarted switch comes back on line, the same actions occur, thus disrupting traffic twice.

The solution to this problem is to statically configure the same LACP smlt-sys-id MAC address on both aggregation switches.

## **B** Note:

The SMLT ID is always the same as the MLT ID. For instance, both sides can have an MLT 10, but once SMLT is enabled on both sides it will function as an SMLT. Until SMLT is enabled on both peers however, it will function as a normal MLT.

## **MLT with LACP and Spanning Tree configuration considerations**

Only the physical link state or its LACP peer status affects LACP module operation. After a link is enabled or disabled, an LACP module is notified. The MSTP or RSTP forwarding state does not affect LACP module operation. LACPDUs can be sent if the port is in an MSTP or RSTP blocking state.

Unlike legacy MultiLink trunks, configuration changes (such as speed and duplex mode) to a LAG member port are not applied to all member ports in the multilink trunks. The changed port is removed from the LAG and the corresponding aggregator, and the user is alerted that the configuration is created.

## **Important:**

Link Aggregation Control Protocol, as defined by IEEE, is a protocol that exists between two bridge endpoints; therefore, the LACP PDUs are terminated at the next Server Provider (SP) interface.

## **LACP parameters configuration considerations**

## **Link aggregation scaling**

For the latest applicable scaling information, see [Release Notes for VOSS](http://documentation.extremenetworks.com/Release_Notes/VOSS/ReleaseNoteVOSS_8.2_RN.pdf) for the version of the software running on the switch.

## **SMLT and VLACP configuration considerations**

Use Virtual Link Aggregation Control Protocol (VLACP) for all SMLT access links configured as MultiLink Trunks to ensure both end devices can communicate. The switch does not support LACP and VLACP on the same links simultaneously.

VLACP for SMLT also protects against CPU failures by causing traffic to switch or reroute to the SMLT peer if the CPU fails or stops responding.

The following table provides the recommended values for VLACP in an SMLT environment:

#### **Table 7: Recommended VLACP values**

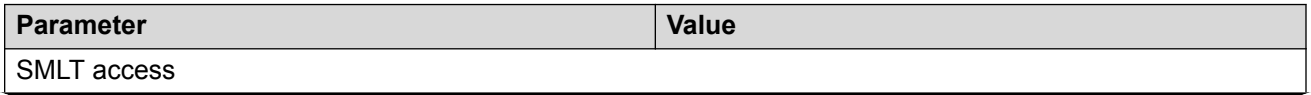

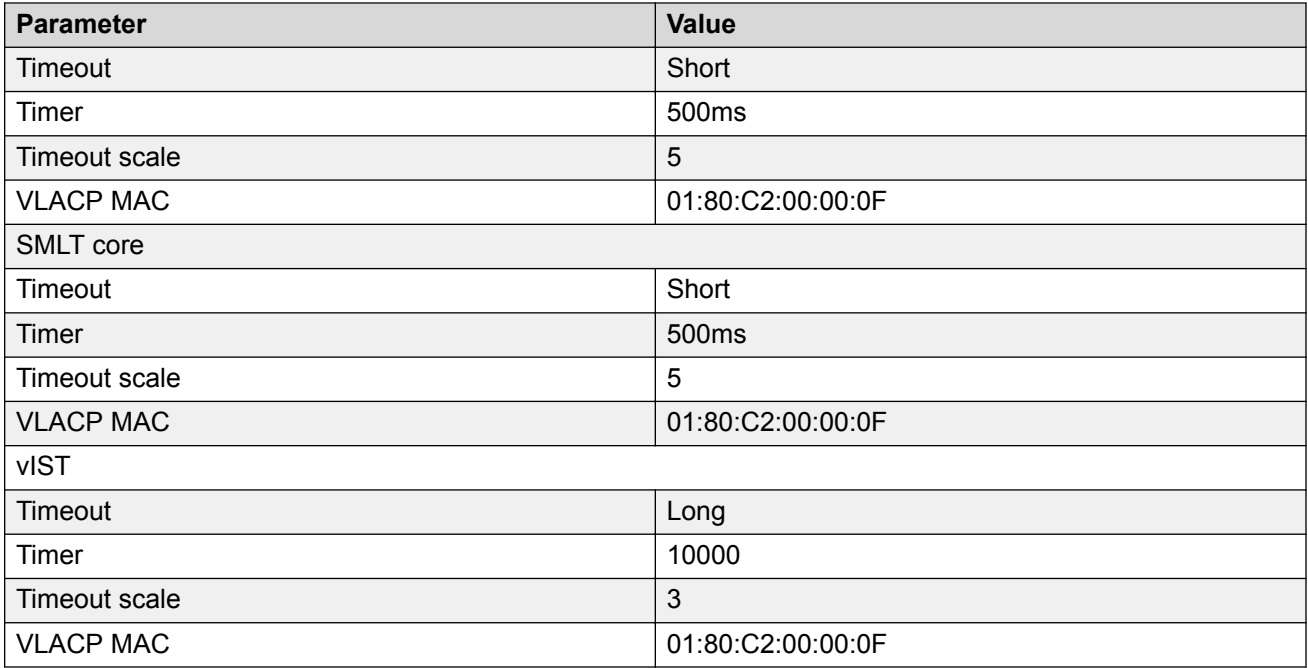

## **SMLT with NNI ports configuration considerations**

If you want to modify SMLTs that contain NNI ports, do the modification during maintenance windows. Otherwise, if you create or delete SMLTs that contain NNI ports running MSTP, IS-IS adjacencies that connect to those ports can bounce even if the SMLT is not used.

## **MLT and Private VLANs**

The switch supports private VLANs and E-Tree configuration. MLT and private VLANs operate as follows:

- When using static MLT, configure the private-vlan as part of the overall MLT configuration, not at the port member level. All ports in the MLT use the private VLAN type for that MLT.
- When using LACP, configure the private-vlan at the interface level.
- When the private VLAN port type is trunk, the MLT automatically becomes tagged.
- If there are other non-private VLANs using the MLT configured as isolated, the following message is displayed: All non private VLANs using this interface will be removed once this mlt becomes isolated. Do you wish to continue (y/ n) ?
- If there are other non-private VLANs using the MLT configured as promiscuous, the following message is displayed: All non private VLANs using this interface will be removed once this mlt becomes promiscuous. Do you wish to continue (y/ n) ?

## **MLT and SMLT link aggregation configuration using the CLI**

This section describes how to configure and manage link aggregation using the CLI, including MultiLink Trunking (MLT), to increase the link speed and redundancy for higher availability.

Configure link aggregation to provide link level redundancy and increase load sharing. MultiLink Trunking (MLT) is a link aggregation technology that you can use to group several physical Ethernet links into one logical Ethernet link to provide fault-tolerance and high-speed links between routers, switches, and servers. Split MultiLink Trunking (SMLT) is an option that improves Layer 2 (bridged) resiliency.

## **Configuring MLT**

Perform this procedure to create and configure an MLT.

## **Procedure**

1. Enter Global Configuration mode:

enable

configure terminal

2. Create an MLT:

mlt *<1-512>*

3. **(Optional)** Set the private VLAN type for the MLT:

mlt *<1–512>* private-vlan *<isolated|promiscuous|trunk>*

4. Add a VLAN to the MLT:

mlt *<1-512>* vlan *<1-4059>*

5. **(Optional)** Change the name of the MLT:

mlt *<1-512>* name *WORD<0-20>*

6. Enable trunking on the MLT:

mlt *<1-512>* encapsulation dot1q

7. Enable the MLT:

mlt *<1-512>* enable

8. Display the MLT configuration:

show mlt <1–512>

## **Example**

Create MLT 40:

Switch:1(config)# mlt 40

Set the private VLAN type for MLT 40 to isolated:

Switch:1(config)#mlt 40 private-vlan isolated

#### Add VLAN 10 to the MLT:

Switch:1(config)# mlt 40 vlan 10

## Enable the MLT:

Switch:1(config)# mlt 40 enable

## Display the MLT configuration:

Switch:1(config)# show mlt 40

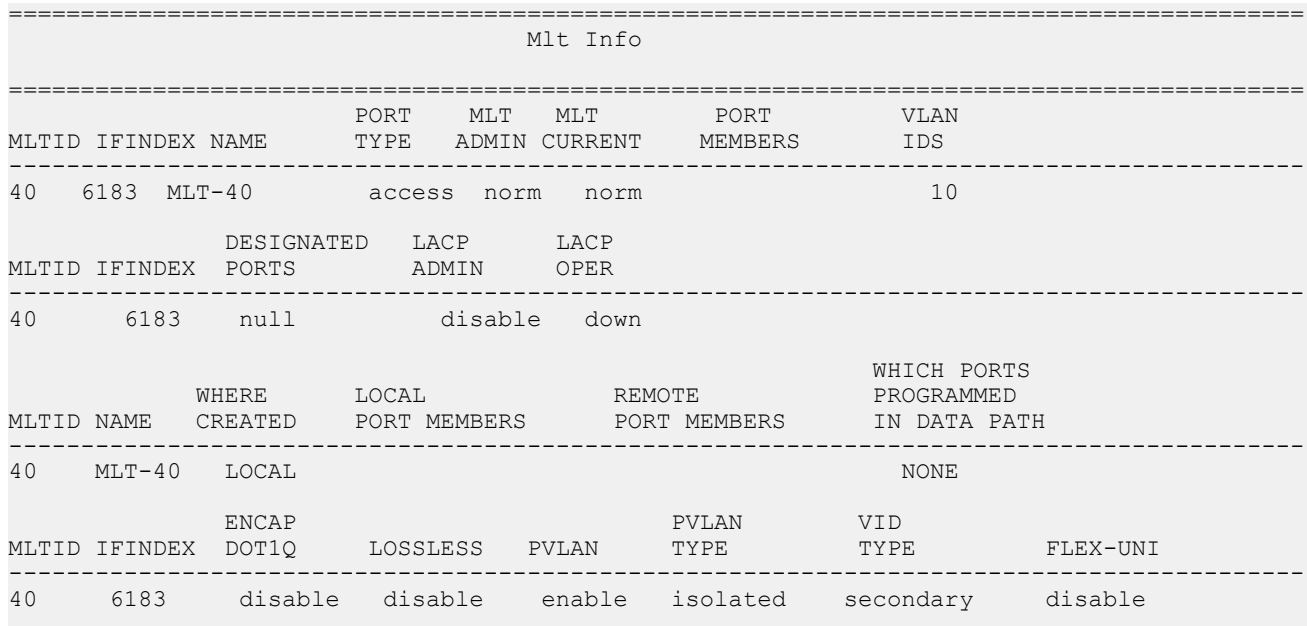

## **Variable definitions**

Use the data in the following table to use the **mlt** command.

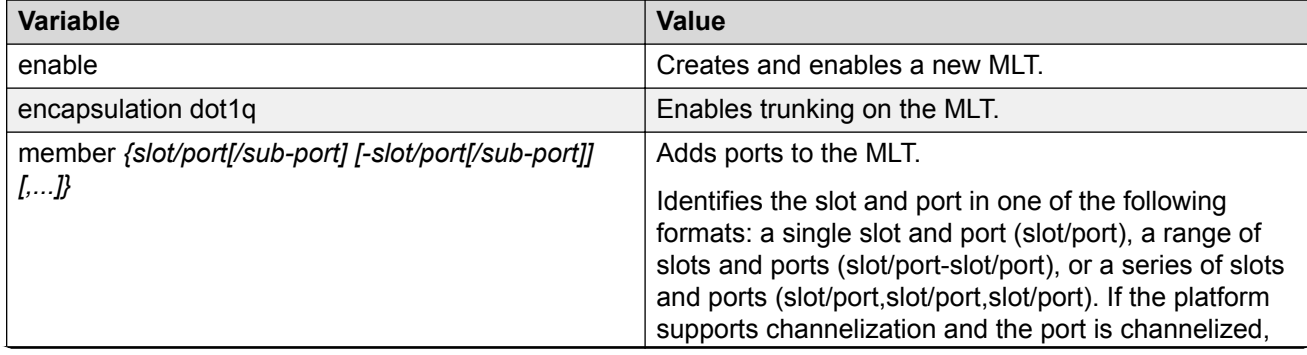

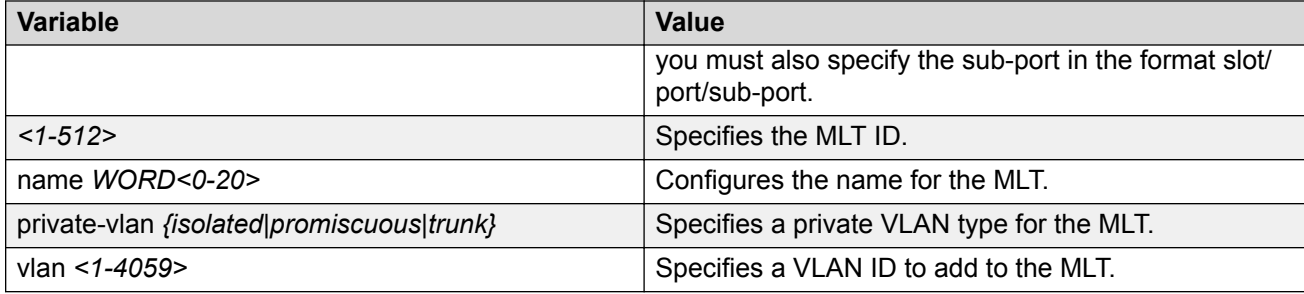

## **Viewing MLT port members**

View the port members in the specified MLT, or for all MLTs.

## **Procedure**

1. Enter Global Configuration mode:

enable

configure terminal

2. View information about the specified MLT:

show mlt [<1-512>]

#### **Example**

## **Note:**

The **show mlt [<1-512>]** command displays remote port members *only* if the MLTs are configured on vIST peers that use the same MLT ID.

If the MLT is between two devices that use the same MLT ID, but they are not vIST peers, **show mlt [<1-512>]** does not display the remote port members in the output.

In this first example, MLT 512 is an MLT between two vIST peers with the same ID used on both peers. In this case, the output displays the remote port members.

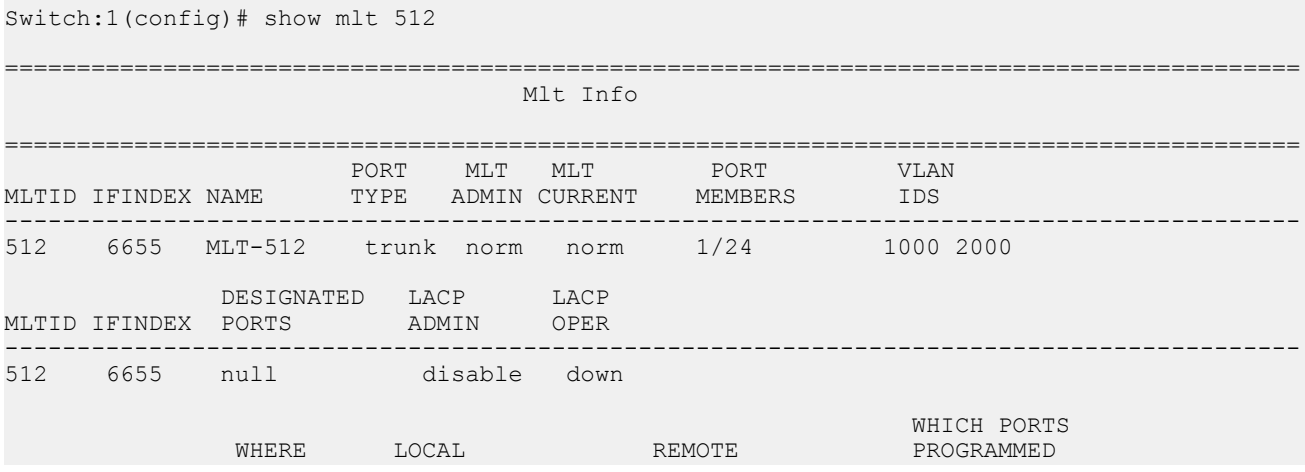

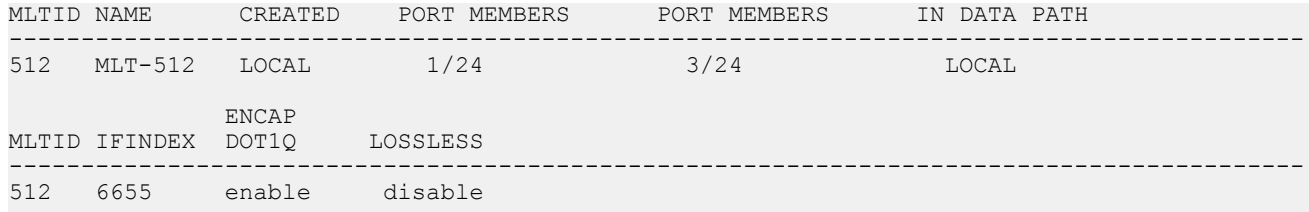

In this second example, MLT 1 is an MLT between two devices that are *not vIST peers* so the output does not display the remote port members.

Switch:1(config)# show mlt 1

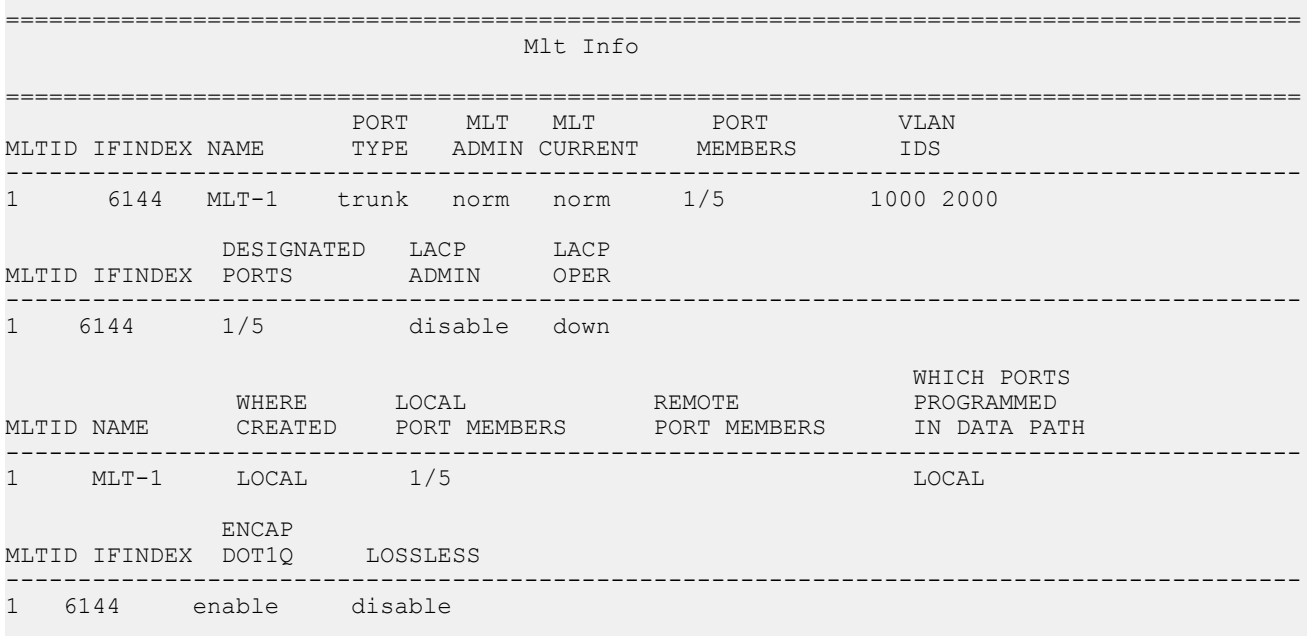

## **Variable definitions**

Use the data in the following table to use the **show mlt error collision** command.

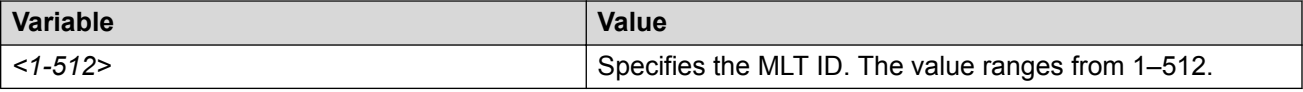

## **Adding ports to an MLT LAG**

Perform this procedure to add ports to an MLT LAG.

## **Procedure**

1. Enter Global Configuration mode:

enable

configure terminal

2. Add ports to an MLT LAG:

```
mlt <1-512> member {slot/port[/sub-port] [-slot/port[/sub-port]]
[,...]}
```
#### **Example**

Add port 1/24 to MLT 40:

```
Switch:1(config)# mlt 40 member 1/24
```
## **Variable definitions**

Use the data in the following table to use the **mlt** command.

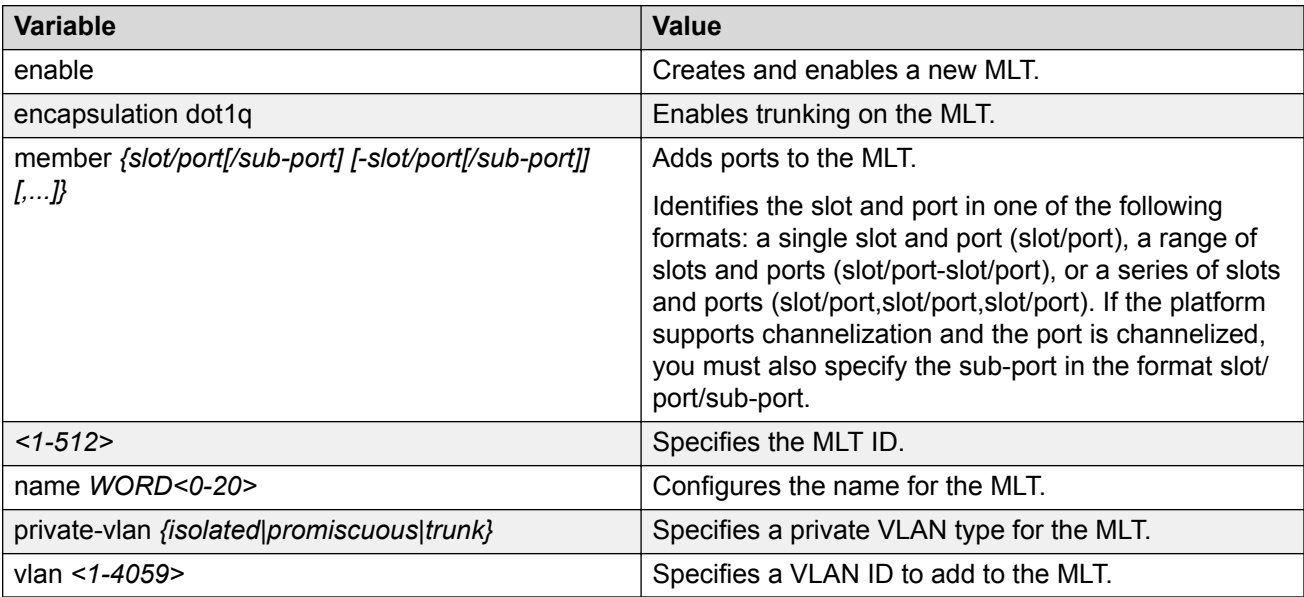

## **Removing ports from an MLT LAG**

Remove ports from an MLT LAG.

## **About this task**

## *<u></u>* Important:

Before removing a port member from an MLT, you must first disable the port. This ensures that the other side brings its corresponding port member down. This achieves parity on both sides and avoids traffic disruptions.

The shutdown port requires that you enter the interface GigabitEthernet configuration mode. However, to remove ports from an MLT LAG, you can enter any configuration mode.

## **Procedure**

1. Enter GigabitEthernet Interface Configuration mode:

enable configure terminal interface GigabitEthernet {slot/port[/sub-port][-slot/port[/subport]] $[$ , ...] $]$ 

## **Note:**

If the platform supports channelization and the port is channelized, you must also specify the sub-port in the format slot/port/sub-port.

2. Disable the ports:

```
shutdown port {slot/port[/sub-port] [-slot/port[/sub-port]] [,...]}
```
3. Remove ports from an MLT LAG:

```
no mlt <1-512> member {slot/port[/sub-port] [-slot/port[/sub-port]]
[,...]}
```
#### **Example**

#### Remove port 1/24 from MLT 40:

```
Switch:1(config)# interface GigabitEthernet 1/24
```

```
Switch:1(config-mlt)# shutdown port 1/24
```

```
Switch:1(config-mlt)# no mlt 40 member 1/24
```
## **Variable definitions**

Use the data in the following table to use the **mlt** command.

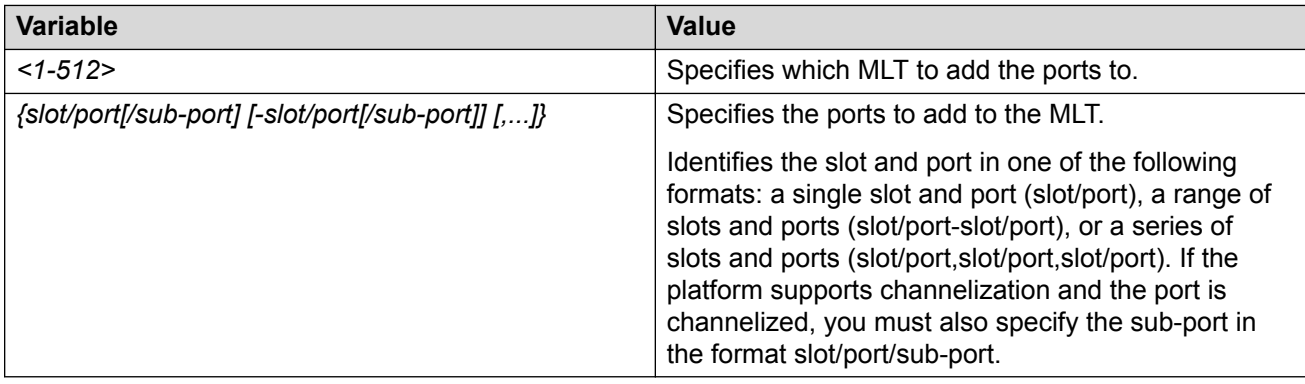

## **Creating an SMLT from an existing MLT**

Create an SMLT from an existing MLT to split physical ports between two switches to improve resiliency and provide active load sharing.

## **Before you begin**

• Create an MLT before you create a split in the MLT.

## <span id="page-70-0"></span>**Procedure**

1. Log on to the MLT Interface Configuration mode:

enable configure terminal interface mlt *<1-512>*

2. Create an SMLT from an existing MLT:

smlt

## *<u></u>* Important:

If you want to remove SMLT configuration from the MLT on a vIST switch, first shut the SMLT MLT ports on its vIST peer.

Failure to perform this operation may lead to layer 2 loops.

## *<u>D* Important:</u>

• If you are configuring SMLT with vIST, all the SMLT VLANs associated with vIST must have an I-SID.

## **Example**

```
Create an SMLT on MLT 1:
```

```
Switch:1(config)#interface mlt 1
```

```
Switch:1(config-mlt)#smlt
```
## **Virtual interswitch trunk (vIST)**

## **Creating a Virtual IST**

Use this procedure to create a virtual IST (vIST).

vIST creates a virtualized channel through the SPBM cloud, and this channel connects two SMLT devices to form a virtualized Switch Cluster. Note that the SPBM cloud can consist of as few as two nodes.

## *<u>D* Important:</u>

- When you create a vIST, VLANs assigned to SMLT ports must have an I-SID assigned.
- If you assign a VLAN to an I-SID on one SMLT-BEB node, then you must create the same VLAN and assign it to the same I-SID on the peer SMLT-BEB node even if no devices are connected to this second node.

• The vIST VLAN must also be associated with an I-SID. You can use the same vIST VLAN in another part of your network, but the I-SID associated with the vIST VLAN must not be used anywhere else.

## **Note:**

*Simplified* Virtual-IST (vIST) is for non-SPB customers who use SMLT with legacy IST. Simplified VIST is available for legacy multicast deployments only when the boot flag (**spbmconfig-mode**) is disabled.

For more information, see [Configuring IP Multicast Routing Protocols for VOSS.](http://documentation.extremenetworks.com/VOSS/SW/82x/ConfigIPMultiVOSS_8.2_CG.pdf)

## **About this task**

The following list provides an overview of the configuration steps:

- Enable SPBM and IS-IS globally.
- Configure SPBM and IS-IS.
- Configure an L2 VSN by assigning an I-SID to the C-VLAN, which is used by the vIST.

For information about SPBM and IS-IS, see [Configuring Fabric Basics and Layer 2 Services for](http://documentation.extremenetworks.com/VOSS/SW/82x/ConfigFabBasicsVOSS_8.2_CG.pdf) [VOSS.](http://documentation.extremenetworks.com/VOSS/SW/82x/ConfigFabBasicsVOSS_8.2_CG.pdf)

## **Important:**

Do not change the system MTU to less than the default value of 1950 bytes. The system MTU must be 1950 or jumbo because of the header size increase when transmitting packets over the SPBM cloud.

## **Procedure**

1. Enter Global Configuration mode:

enable

configure terminal

2. Create a vIST:

virtual-ist peer-ip <A.B.C.D> vlan *<1-4059>*

3. Verify your vIST configuration:

show virtual-ist

#### **Example**

The configuration example contains annotations (in parenthesis) to explain the configuration information.
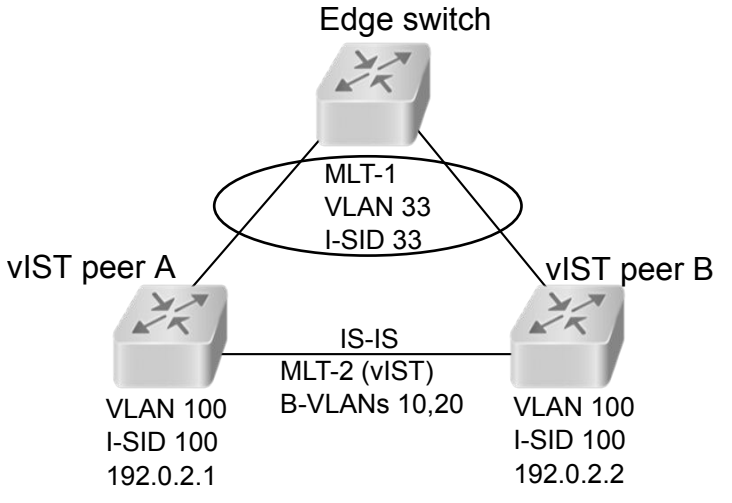

**Figure 4: SMLT with vIST configuration example**

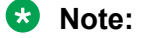

This configuration example is for vIST peer B.

```
#
# ISIS SPBM CONFIGURATION
#
router isis
spbm 1
spbm 1 nick-name 0.00.16
spbm 1 b-vid 10,20 primary 10
spbm 1 smlt-virtual-bmac 00:00:84:04:01:01
spbm 1 smlt-peer-system-id a051.c6eb.c865
exit
#
# MLT CONFIGURATION
#
mlt 1 enable
mlt 1 member 1/28
mlt 2 enable
mlt 2 member 1/10
mlt 2 encapsulation dot1q
#
# VLAN CONFIGURATION
#
vlan members remove 1 1/28,1/10
(The rest of this VLAN section are all prerequisites for configuring a vIST.)
vlan create 10 type spbm-bvlan (This command and the next create the B-VLANs.)
vlan create 20 type spbm-bvlan
vlan create 33 type port-mstprstp 0
vlan i-sid 33 33
mlt 1 vlan 33
vlan create 100 type port-mstprstp 0 (Creates the C-VLAN for the vIST VLAN.)
vlan i-sid 100 100 (Creates a Layer 2 VSN for the vIST VLAN.)
```

```
interface Vlan 100
ip address 192.0.2.2 255.255.255.0 0 (Assigns an IP to the vIST VLAN.)
exit
#
# VIRTUAL vIST CONFIGURATION
#
virtual-ist peer-ip 192.0.2.1 vlan 100 (vIST configuration.)
#
# MLT INTERFACE CONFIGURATION
#
interface mlt 1
smlt
exit 
interface mlt 2
isis
isis spbm 1
isis enable
exit
#
# PORT CONFIGURATION - PHASE II
#
interface GigabitEthernet 1/28
no shutdown
no spanning-tree mstp force-port-state enable
exit
interface GigabitEthernet 1/10
no shutdown
exit
#
# ISIS CONFIGURATION
#
router isis
is-type l1
manual-area 11.1111 
exit
router isis enable
```
#### **Variable definitions**

Use the data in the following table to use the **ist peer-ip** command.

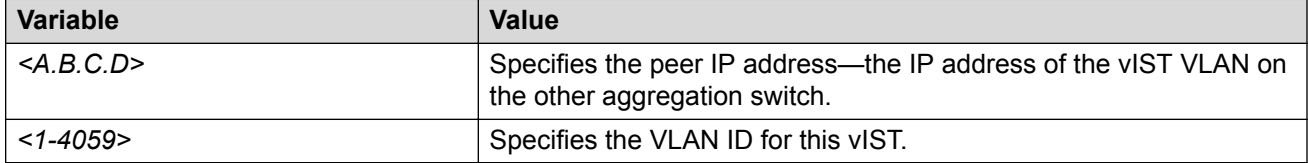

## **Editing a virtual IST**

If you need to change the virtual IST (vIST) **peer-ip** or **vlan**, use this procedure to delete the vIST first.

## **Note:**

- You must disable IS-IS globally before deleting a vIST, and then re-enable it after creating a new vIST.
- You do not have to set the SMLT peer system ID or the virtual B-MAC to 0 before you change the vIST peer IP address or VLAN ID number.

#### **Procedure**

1. Enter Global Configuration mode:

enable configure terminal

2. Disable IS-IS globally:

no router isis enable

3. Delete the vIST:

no virtual-ist peer-ip

4. Create a vIST:

virtual-ist peer-ip <A.B.C.D> vlan *<1-4059>*

5. Enable IS-IS globally:

router isis enable

## **Configuring Simplified vIST in SMLT topologies**

This procedure shows how to configure Simplified vIST in an SMLT environment. It includes steps to configure the following:

- Setting the boot config flag
- Configuring the vIST peer
- Enabling Simplified vIST

#### *<u></u>* Important:

When you enable Simplified vIST with the **virtual-ist enable** command, two VLANs are automatically created to support vIST. The VLAN IDs are: 4086 and 4087.

#### **Before you begin**

SPBM must not be enabled on the vIST peers.

#### **About this task**

#### **Important:**

Do not change the system MTU to less than the default value of 1950 bytes. The system MTU must be 1950 or jumbo because of a header size increase.

#### **Procedure**

1. Enter Global Configuration mode:

enable

configure terminal

2. Disable the boot flag:

no boot config flags spbm-config-mode

The system responds with these messages:

```
Warning: Please save the configuration and reboot the switch for
this to take effect.
```
Warning: Please carefully save your configuration file before rebooting the switch. Saving configuration file when spbm-configmode is changed to disable, removes SPBM configurations from the configuration file.

3. Save the configuration, and then reboot the switch.

#### *U* Important:

Any change to the **spbm-config-mode** boot flag requires a reboot for the change to take effect.

4. Create the vIST VLAN:

vlan create *<2-4059>* type port-mstprstp <0–63>

interface vlan *<1-4059>*

ip address <A.B.C.D/X>

5. Configure the vIST peer address and VLAN:

virtual-ist peer-ip <A.B.C.D> vlan *<1-4059>*

6. Configure the SMLT MLT:

```
mlt <1-512> enable
mlt <1-512> member {slot/port[/sub-port] [-slot/port[/sub-port]]
[,...]}
interface mlt <1-512>
```
smlt

7. Configure the vIST MLT:

```
mlt <1-512> enable
mlt <1-512> member {slot/port[/sub-port] [-slot/port[/sub-port]]
[,...]}
mlt <1-512> encapsulation dot1q
interface mlt <1-512>
virtual-ist enable
```
#### **Mote:**

The **virtual-ist enable** command enables Simplified vIST and is only available when the **spbm-config-mode** boot flag is disabled.

8. Create a customer VLAN and assign the SMLT MLT ID:

```
vlan create <2-4059>
vlan mlt <1-4059> <1-512>
interface vlan <1-4059>
ip address <A.B.C.D/X>
```
#### **Example**

```
enable
configure terminal
no boot config flags spbm-config-mode
```
#### Save the configuration and reboot the switch.

```
virtual-ist peer-ip 192.0.2.1 vlan 50
mlt 3 enable
mlt 3 member 1/35,1/36
interface mlt 3
sml<sup>+</sup>
exit
mlt 5 enable
mlt 5 member 2/15,2/17
mlt 5 encapsulation dot1q
interface mlt 5
virtual-ist enable
exit
vlan create 50 type port-mstprstp 0
interface vlan 50
ip address 192.0.2.2 255.255.255.0 1
exit
vlan create 100
vlan mlt 100 3
interface vlan 100
ip address 198.51.100.1 255.255.255.0 2
exit
```
# **Viewing all ports configured for SMLT**

View all ports for a SMLT to ensure the correct ports are configured.

### **Procedure**

1. Enter Privileged EXEC mode:

enable

2. View all ports configured for SMLT:

show smlt mlt

#### **Example**

Switch:1#show smlt mlt

```
================================================================================
                                Mlt SMLT Info
================================================================================
MLT ADMIN CURRENT
ID TYPE TYPE
--------------------------------------------------------------------------------
1 smlt smlt
4 smlt smlt
```
## **Variable definitions**

Use the data in the following table to use the **show smlt** command.

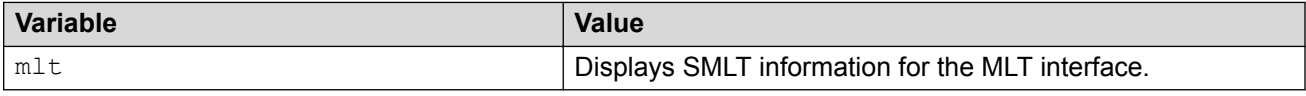

# **Viewing information about collision errors**

View information about collision errors to obtain information about collision errors in the specified MLT, or for all MLTs.

#### **Procedure**

1. Enter Privileged EXEC mode:

enable

2. View information about collision errors:

show mlt error collision [<1-512>]

#### **Example**

Switch:1#show mlt error collision 4

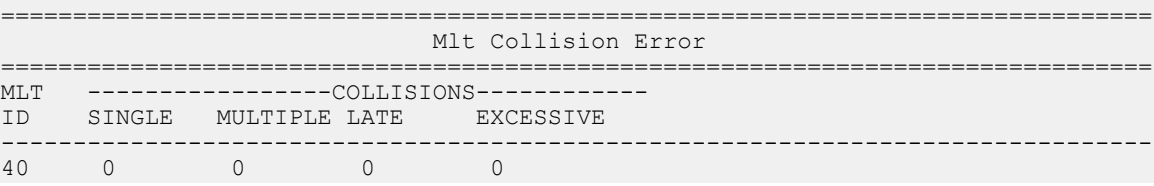

## **Variable definitions**

Use the data in the following table to use the **show mlt error collision** command.

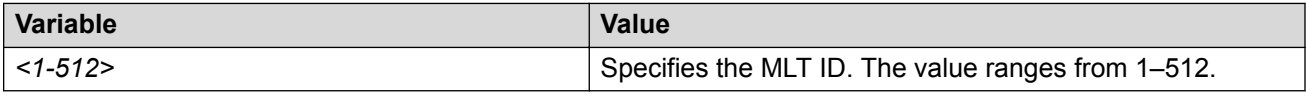

# **Viewing information about Ethernet errors**

View information about Ethernet errors to display information about the types of Ethernet errors sent and received by a specific MLT or all MLTs.

#### **About this task**

#### **Important:**

The IMAC columns refer to internal MAC address errors.

#### **Procedure**

1. Enter Privileged EXEC mode:

enable

2. View information about Ethernet errors:

show mlt error main [<1-512>]

#### **Example**

```
Switch:1#show mlt error main 40
```
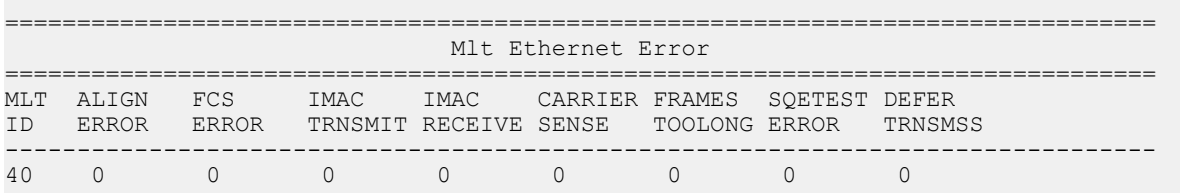

## **Variable definitions**

Use the data in the following table to use the **show mlt error main** command.

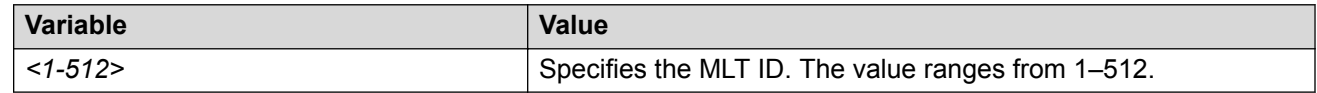

# **SLPP Guard configuration**

This section provides the procedures to configure Simple Loop Prevention Protocol (SLPP) Guard.

#### *<u>D* Important:</u>

Enable SLPP Guard on the edge switches of an SMLT network and SLPP on the aggregation layer switches.

## **Configuring SLPP Guard**

Configure SLPP Guard on MLT and LAG ports to provide additional network loop protection.

SLPP Guard is disabled by default.

#### **Procedure**

1. Enter GigabitEthernet Interface Configuration mode:

```
enable
configure terminal
interface GigabitEthernet {slot/port[/sub-port][-slot/port[/sub-
port]][,...]}
```
#### **Note:**

If the platform supports channelization and the port is channelized, you must also specify the sub-port in the format slot/port/sub-port.

2. Enable SLPP Guard on the port:

slpp-guard enable

3. **(Optional)** Configure the timeout value on the port:

```
slpp-guard timeout {<10-65535> | 0}
```
#### **Example**

```
Switch:1(config-if)#slpp-guard enable
Switch:1(config-if)#slpp-guard timeout 120
```
#### **Variable definitions**

Use the data in the following table to use the **slpp-guard** command.

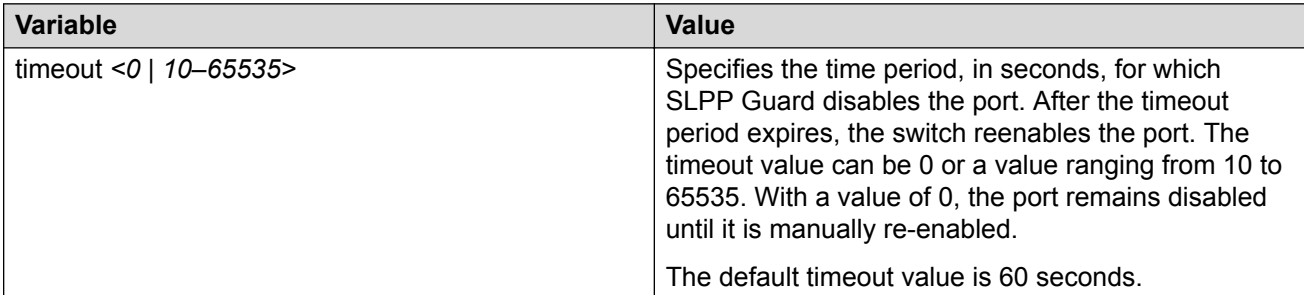

## **Reenabling an operationally disabled port**

Reenable a port that has been operationally disabled by SLPP Guard.

### **Note:**

You cannot reenable a disabled port if the timer count has not reached its timeout value. Either wait until it reaches the timeout or disable SLPP Guard for that port and then re-enable it.

#### **Procedure**

1. Enter GigabitEthernet Interface Configuration mode:

```
enable
configure terminal
interface GigabitEthernet {slot/port[/sub-port][-slot/port[/sub-
port]][,...]}
```
#### **Note:**

If the platform supports channelization and the port is channelized, you must also specify the sub-port in the format slot/port/sub-port.

2. Reenable SLPP Guard on the port:

slpp-guard enable

3. **(Optional)** Configure the timeout value on the port:

```
slpp-guard timeout {<10-65535> | 0}
```
#### **Example**

```
Switch:1(config-if)#slpp-guard enable
Switch:1(config-if)#slpp-guard timeout 120
```
#### **Variable definitions**

Use the data in the following table to use the **slpp-guard** command.

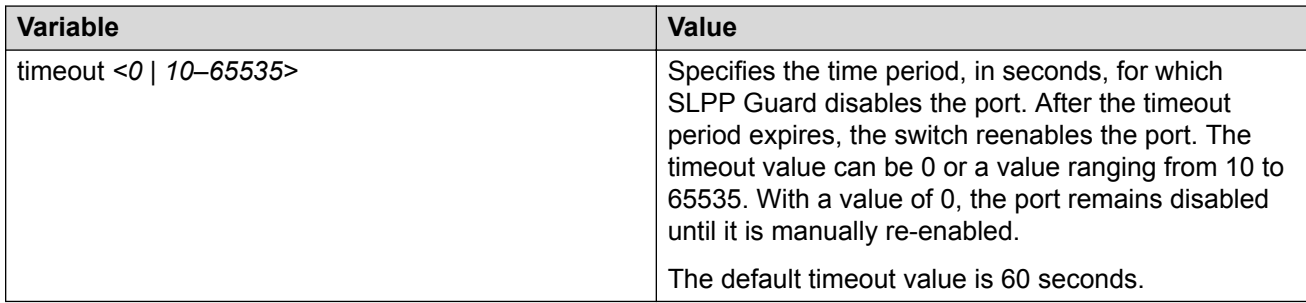

## **Viewing SLPP Guard status**

View current SLPP Guard settings.

#### **Procedure**

- 1. To enter User EXEC mode, log on to the switch.
- 2. Display SLPP Guard status:

```
show slpp-guard {slot/port[/sub-port] [-slot/port[/sub-port]]
[,...]}
```
#### **Example**

Switch:1#>show slpp-guard

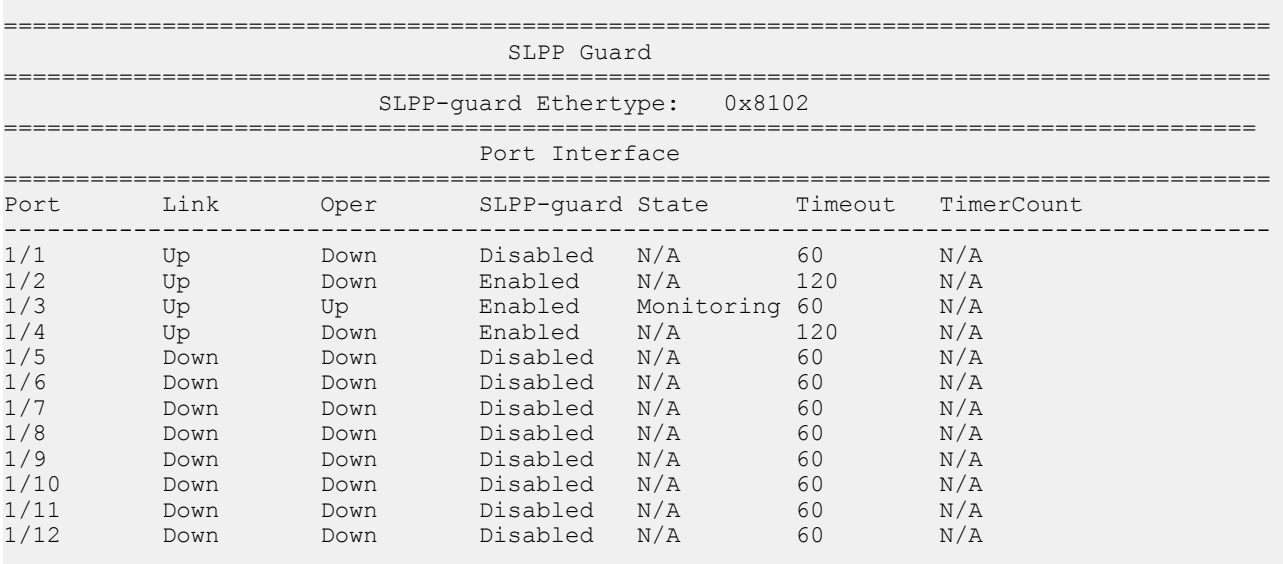

### **Note:**

The TimerCount column in the preceding example output indicates the time, in seconds, that elapses after SLPP Guard disables a port. When the value TimerCount value equals the Timeout value, the switch re-enables the port.

#### **Variable definitions**

Use the data in the following table to use the **show slpp-guard** command.

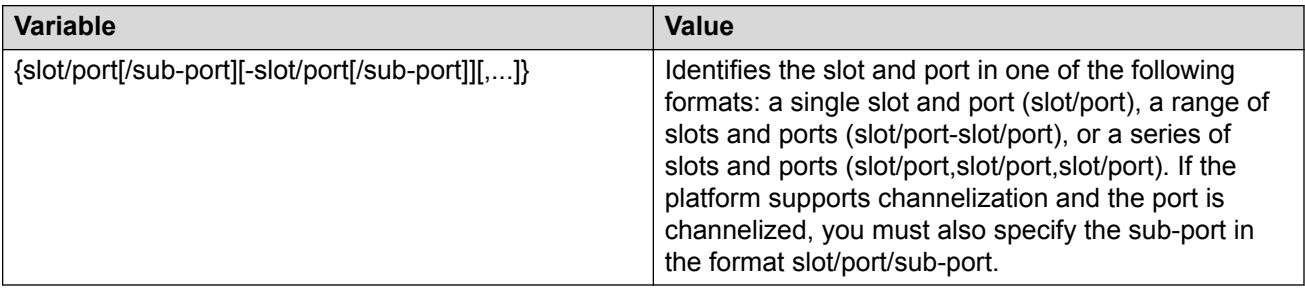

# **MLT and SMLT Link Aggregation Configuration using EDM**

Configure link aggregation to provide link level redundancy and increase load sharing. MultiLink Trunking (MLT) is a link aggregation technology that you can use to group several physical Ethernet links into one logical Ethernet link to provide fault-tolerance and high-speed links between routers,

switches, and servers. Split MultiLink Trunking (SMLT) is an option that improves Layer 2 (bridged) resiliency.

# **Adding a multilink or LACP trunk**

Perform this procedure to add a multilink or LACP trunk.

#### **About this task**

#### **Important:**

Ensure that all ports that belong to the same MLT/LACP group use the same port speed, for example, 1 Gbit/s, even if autonegotiation is used. This requirement is not enforced by the software.

When you add a VLAN to a dynamic MLT, only the active ports of the MLT are added as port members of the VLAN. Ports configured with the same aggregation key, but not active, are not added to the VLAN. If these inactive ports become active later, the system does not automatically add them to the VLAN port member list.

You must add all inactive ports to the VLAN. If you do not add the inactive ports to the VLAN, when they become active later, hashing can result in choosing a newly active port for traffic forwarding. Because the port is not a port member of the VLAN, traffic will be dropped. When you add the VLAN to the MLT, also add the inactive aggregation ports to the VLAN. You may have to disable LACP on the inactive ports before you can add them to the VLAN. Because the ports are inactive, disabling LACP does not cause a traffic interruption.

Similarly when you remove a VLAN from a dynamic MLT, all active ports of the MLT are removed from the VLAN port member list but the inactive members are not removed. You must remove the inactive aggregation members from the VLAN.

If you later configure a port for the same aggregation, you must add this port to all VLANs that are members of the MLT.

#### **Procedure**

- 1. In the navigation tree, expand the following folders: **Configuration** > **VLAN**.
- 2. Click **MLT/LACP**.
- 3. Click the **MultiLink/LACP Trunks** tab.
- 4. Click **Insert**.
- 5. In the **Id** box, type the ID number of the MLT.
- 6. In the **PortType** section, select **access** or **trunk**.
- 7. In the **Name** box, type a name for the MLT, or accept the default.
- 8. In the **PortMembers** box, click the (**...**) button.
- 9. In the **Port Editor: PortMembers** dialog box, select the desired ports.
- 10. Click **Ok**
- 11. In the **VlanIdList** box, click the (**...**) button,
- 12. In the **VlanIdList** dialog box, select the desired VLANs.
- 13. Click **Ok**.
- 14. In the **MltType** section, select the MLT type.
- 15. In the **Aggregatable** box, select **enable** or **disable**.
- 16. In the **PrivateVlanType**box, select **trunk**, **isolated**, or **promiscuous**.
- 17. Click **Insert**.

The MLT is added to the MultiLink/LACP Trunks tab in the MLT\_LACP box.

## **MultiLink/LACP Trunks Field Descriptions**

Use the data in the following table to use the **MultiLink/LACP Trunks** tab

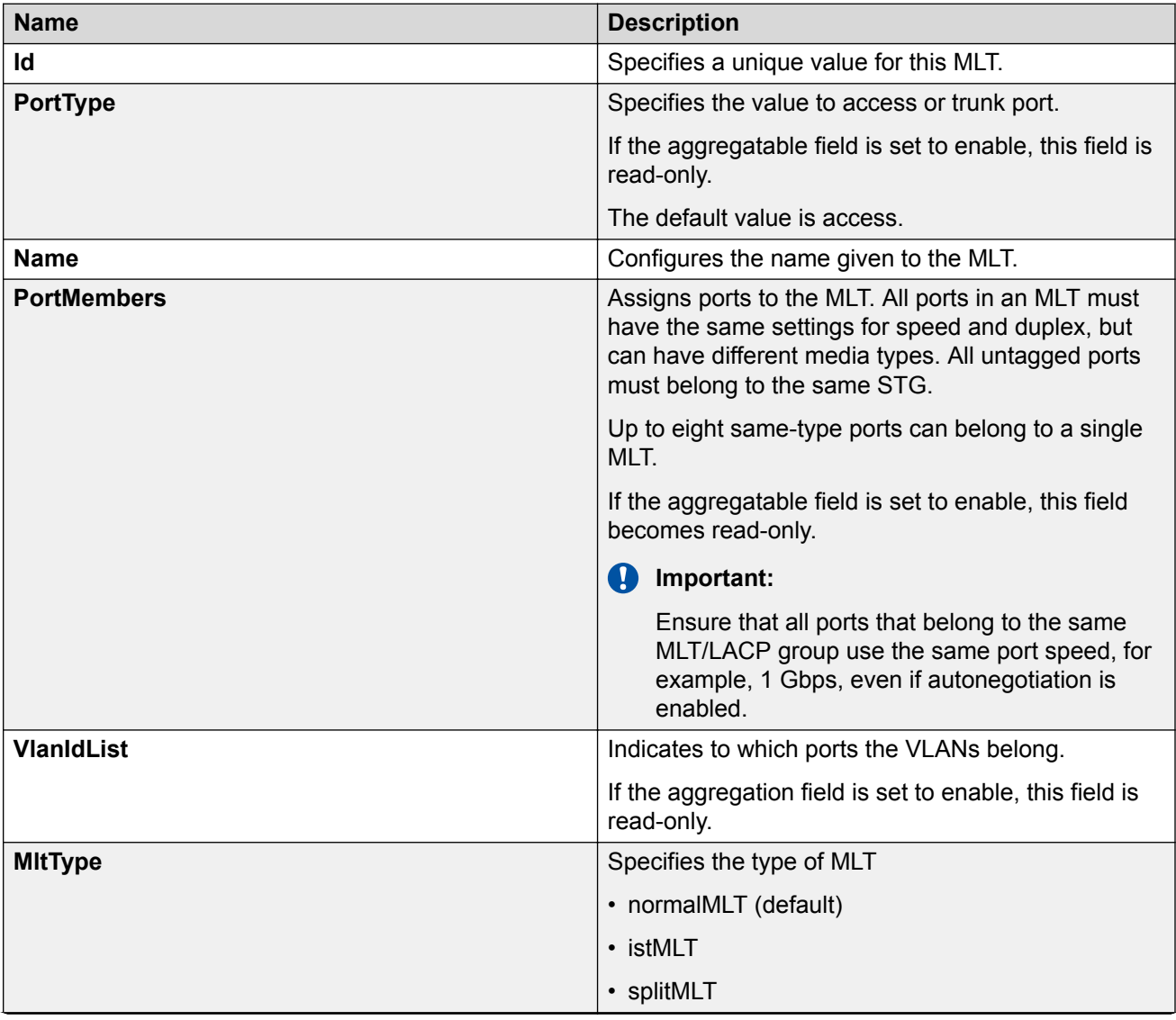

*Table continues…*

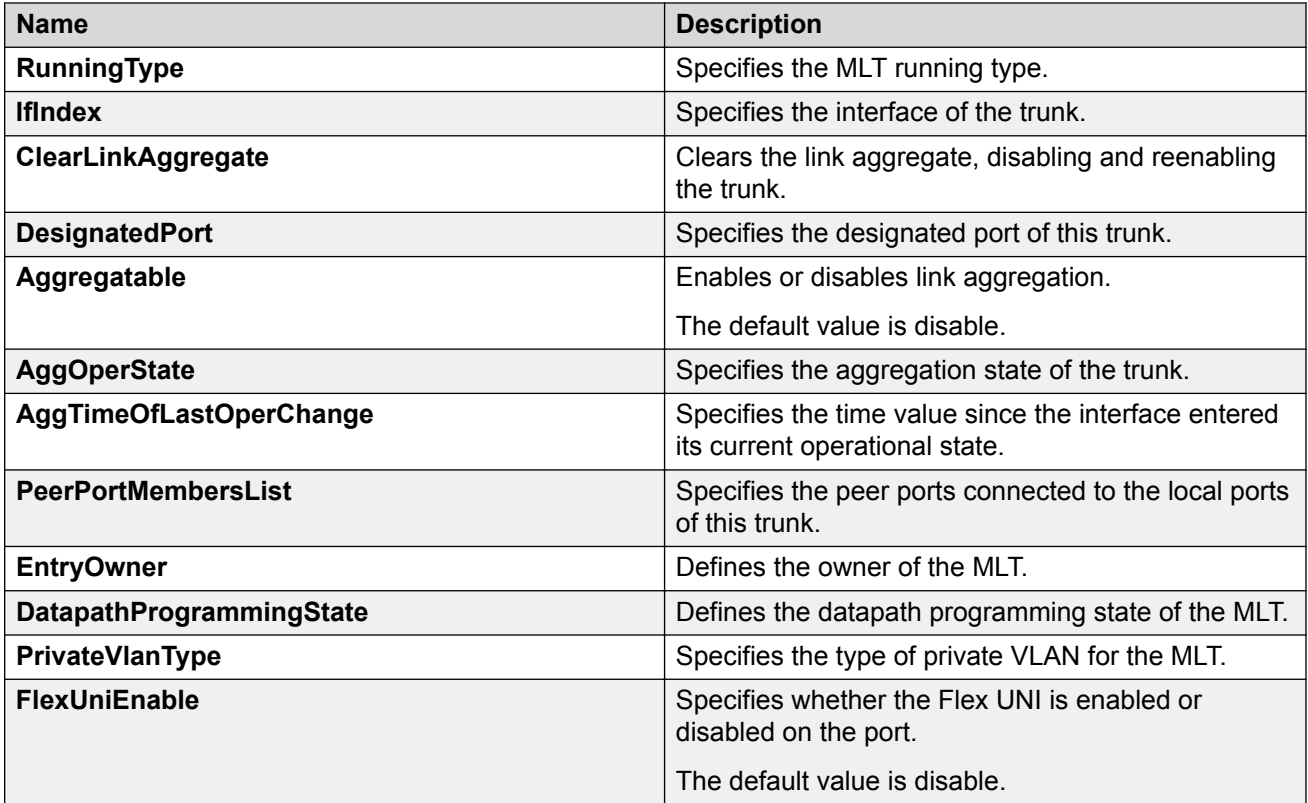

# **Adding ports to an MLT**

Add ports to an MLT to insert MultiLink/LACP trunks.

#### **Procedure**

- 1. In the navigation tree, expand the following folders: **Configuration** > **VLAN**.
- 2. Click **MLT/LACP**.
- 3. Click the **MultiLink/LACP Trunks** tab.
- 4. In the **PortMembers** column, double-click the field associated with the MLT to which you want to add ports to.
- 5. Select the port numbers to add, or click **All** to add all ports to the MLT.

Up to 16 same-type ports can belong to a single MLT.

- 6. Click **Ok**.
- 7. Click **Apply**.

# **Viewing trunks**

Perform this procedure to view the MLT-based SMLT configuration.

#### **Procedure**

- 1. In the navigation pane, expand the following folders: **Configuration** > **VLAN**.
- 2. Click **SMLT**.
- 3. Click the **SMLT Info** tab.

## **SMLT Info field descriptions**

Use the data in the following table to use the **SMLT Info** tab.

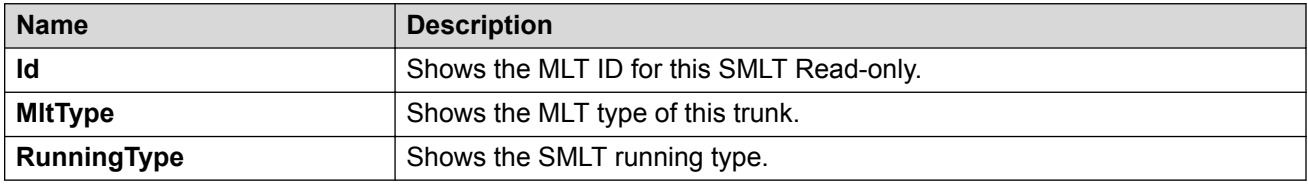

# **Creating a virtual IST using EDM**

vIST creates a virtualized channel through the SPBM cloud, and this channel connects two SMLT devices to form a virtualized Switch Cluster. Note that the SPBM cloud can consist of as few as two nodes.

#### **Important:**

- When you create a vIST, VLANs assigned to SMLT ports must have an I-SID assigned.
- If you assign a VLAN to an I-SID on one SMLT-BEB node, then you must create the same VLAN and assign it to the same I-SID on the peer SMLT-BEB node even if no devices are connected to this second node.
- The vIST VLAN must also be associated with an I-SID. You can use the same vIST VLAN in another part of your network, but the I-SID associated with the vIST VLAN must not be used anywhere else.

#### **Note:**

Simplified Virtual-IST (vIST) is for non-SPB customers who use SMLT with legacy IST. Simplified VIST is available only for legacy multicast deployments when the boot configuration flag (**spbm-config-mode**) is disabled.

For more information, see [Configuring IP Multicast Routing Protocols for VOSS.](http://documentation.extremenetworks.com/VOSS/SW/82x/ConfigIPMultiVOSS_8.2_CG.pdf)

#### **Before you begin**

• Enable SPBM and IS-IS globally.

- Configure SPBM and IS-IS.
- Configure a Layer 2 VSN by assigning an I-SID to the C-VLAN, which is used by the vIST.

For information about SPBM and IS-IS, see [Configuring Fabric Basics and Layer 2 Services for](http://documentation.extremenetworks.com/VOSS/SW/82x/ConfigFabBasicsVOSS_8.2_CG.pdf) [VOSS.](http://documentation.extremenetworks.com/VOSS/SW/82x/ConfigFabBasicsVOSS_8.2_CG.pdf)

#### **About this task**

#### **Important:**

Do not change the system MTU to less than the default value of 1950 bytes. The system MTU must be 1950 or jumbo because of the header size increase when transmitting packets over the SPBM cloud.

#### **Procedure**

- 1. In the navigation pane, expand the **Configuration** > **VLAN** > **MLT/LACP** folders.
- 2. Click the **Virtual IST** tab.
- 3. In the **PeerIp** field, type the peer IP address.
- 4. In the **VlanId** field, enter a VLAN ID.
- 5. Click **Apply**.

## **Virtual IST field descriptions**

Use the data in the following table to help you configure the **Virtual IST** tab.

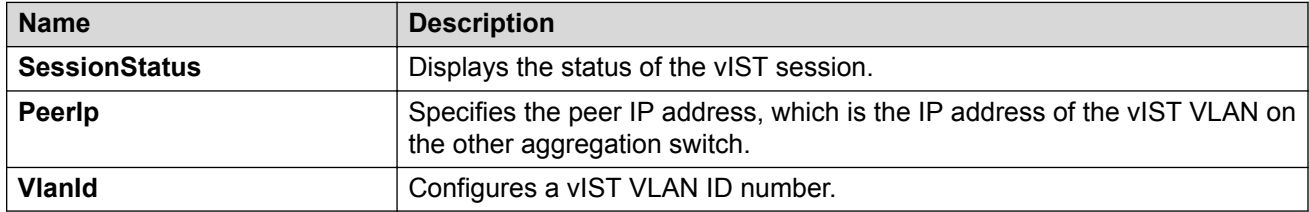

# **Editing a virtual IST**

If you need to change the virtual IST **PeerIp** or **VlanId**, use this procedure to delete the vIST first.

#### **Note:**

- You must disable IS-IS globally before deleting a vIST, and then re-enable it after creating a new vIST.
- You do not have to set the SMLT peer system ID or the virtual B-MAC to 0 before you change the virtual IST peer IP address or VLAN ID number.

#### **Procedure**

- 1. Disable IS-IS globally.
	- a. In the navigation pane, expand the following folders: **Configuration** > **IS-IS** > **IS-IS**.
- b. Click the **Globals** tab.
- c. In the **AdminState** field, click **off**.
- d. Click **Apply**.
- 2. Delete the vIST.
	- a. In the navigation pane, expand the following folders: **Configuration** > **VLAN** > **MLT/ LACP**.
	- b. Click the **Virtual IST** tab.
	- c. Click **Apply**.
- 3. Create a vIST:
	- a. In the navigation pane, expand the following folders: **Configuration** > **VLAN** > **MLT/ LACP**.
	- b. Click the **Virtual IST** tab.
	- c. In the **PeerIp** field, enter the peer IP address.
	- d. In the **VlanId** field, enter a VLAN ID.
	- e. Click **Apply**.
- 4. Enable IS-IS globally.
	- a. In the navigation pane, expand the following folders: **Configuration** > **IS-IS** > **IS-IS**.
	- b. Click the **Globals** tab.
	- c. In the **AdminState** field, click **on**.
	- d. Click **Apply**.

# **Configuring Simplified vIST in SMLT topologies**

This procedure shows how to configure Simplified vIST in an SMLT environment. It includes steps to configure the following:

- Setting the boot config flag
- Configuring the vIST peer
- Enabling Simplified vIST

#### *<u>I</u>* Important:

When you enable Simplified vIST with the **virtual-ist enable** command, two VLANs are automatically created to support vIST. The VLAN IDs are: 4086 and 4087.

#### **Before you begin**

SPBM must not be enabled on the vIST peers.

#### <span id="page-88-0"></span>**About this task**

#### **Important:**

Do not change the system MTU to less than the default value of 1950 bytes. The system MTU must be 1950 or jumbo because of a header size increase.

#### **Procedure**

- 1. In the navigation pane, expand the **Configuration** > **Edit** > **Chassis** folders.
- 2. Click the **Boot Config** tab.
- 3. Clear the **EnableSpbmConfigMode** field to disable the boot flag.

The system responds with the following messages:

Warning: Please save the configuration and reboot the switch for this to take effect.

Warning: Please carefully save your configuration file before rebooting the switch. Saving configuration file when spbm-configmode is changed to disable, removes SPBM configurations from the configuration file.

- 4. Click **Apply**.
- 5. Save the configuration, and then reboot the switch.

#### *<u>D* Important:</u>

A change to the **EnableSpbmConfigMode** boot flag requires a reboot for the change to take effect.

- 6. Configure the *SMLT* MLT:
	- a. Expand the **Configuration** > **VLAN** folders.
	- b. Click **MLT/LACP**.
	- c. Click the **MultiLink/LACP Trunks** tab.
	- d. Click **Insert**.
	- e. In the **Id** box, type the ID number of the MLT.
	- f. In the **PortType** section, select access or trunk.
	- g. In the **Name** box, type a name for the MLT, or accept the default.
	- h. In the **PortMembers** box, click the (**...**) button.
	- i. In the **Port Editor: PortMembers** dialog box, select the desired ports.
	- j. Click **Ok**.
	- k. In the **VlanIdList** box, click the (**...**) button.
	- l. In the **VlanIdList**. dialog box, select the desired VLANs.
	- m. Click **Ok**.
- n. In the **MltType** section, select splitMLT
- o. Click **Insert**.

The switch adds the SMLT MLT to the MultiLink/LACP Trunks tab in the MLT\_LACP box.

- 7. Configure the *vIST* MLT:
	- a. Repeat steps [6.a](#page-88-0) on page 89 to 6.o on page 90 to configure the MLT.
	- b. Click **virtualIstMLT** to enable Simplified vIST.
	- c. Click **Insert**.
- 8. Create the *vIST* VLAN:
	- a. Expand the **Configuration** > **VLAN** > **VLANs** folders.
	- b. In the **Basic** tab, click **Insert**.
	- c. In the **Id** box, enter an unused VLAN ID, or use the ID provided.
	- d. In the **MstpInstance** box, click the down arrow, and then choose an MSTI instance from the list.
	- e. In the **Type** box, select **byPort**.
	- f. In the **PortMembers** box, click the **(...)** button.
	- g. In the **Port Editor: PortMembers** dialog box, select the desired ports.
	- h. Click **OK**.
	- i. Click **Insert**.
	- j. Select the vIST VLAN from the list of VLANs, and then click **IP**.
	- k. Click **Insert**.
	- l. Configure the IP address for the vIST VLAN.
- 9. Repeat step 8 on page 90 to create an *SMLT* VLAN and assign the SMLT MLT ID to it. Do not use the vIST MLT ID.

# **SLPP Guard configuration**

This section provide the procedures to configure Simple Loop Prevention Protocol (SLPP) Guard using EDM.

#### **Important:**

Enable SLPP Guard on the edge switches of an SMLT network and SLPP on the aggregation layer switches.

## **Configuring SLPP Guard**

Configure SLPP Guard on MLT and LAG ports to provide additional network loop protection.

SLPP Guard is disabled by default.

#### **Procedure**

- 1. In the navigation pane, expand the **Configuration > VLAN** folders.
- 2. Click **SLPP**.
- 3. Click the **SLPP Guard** tab.
- 4. In the port row, double-click the cell in the **Enabled** column.
- 5. Select true from the drop-down list to enable SLPP Guard, or false to disable SLPP Guard for the port.
- 6. **(Optional)** In the port row, double-click the cell in the **Timeout** column.
- 7. **(Optional)** Type a value in the **Timeout** field.
- 8. Click **Apply**.
- 9. On the toolbar, click **Refresh** to update the work area data display.

#### **SLPP Guard Ethernet type field descriptions**

Use the data in the following table to use the SLPP Guard tab.

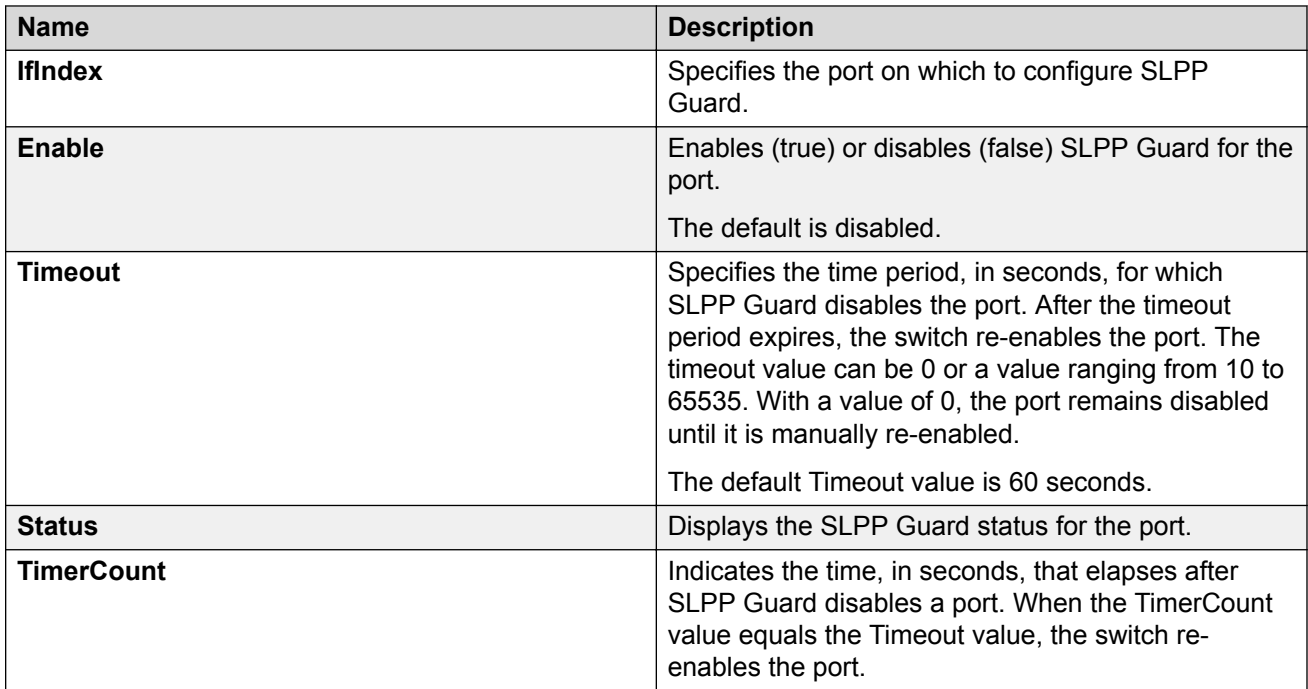

## **Reenabling an operationally disabled port**

Reenable a port that has been operationally disabled by SLPP Guard.

### **B** Note:

You cannot reenable a disabled port if the timer count has not reached its timeout value. Either wait until it reaches the timeout or disable SLPP Guard for that port and then re-enable it.

#### **Procedure**

- 1. In the navigation pane, expand the **Configuration > VLAN** folders.
- 2. Click **SLPP**.
- 3. Click the **SLPP Guard** tab.
- 4. In the port row, double-click the cell in the **Enabled** column.
- 5. Select true from the drop-down list to enable SLPP Guard, or false to disable SLPP Guard for the port.
- 6. **(Optional)** In the port row, double-click the cell in the **Timeout** column.
- 7. **(Optional)** Type a value in the **Timeout** field.
- 8. Click **Apply**.
- 9. On the toolbar, click **Refresh** to update the work area data display.

## **Viewing SLPP Guard status**

View current SLPP Guard settings.

#### **Procedure**

- 1. In the navigation pane, expand the **Configuration > VLAN** folders.
- 2. Click **SLPP**.
- 3. Click the **SLPP Guard** tab.

#### **SLPP Guard Ethernet type field descriptions**

Use the data in the following table to use the SLPP Guard tab.

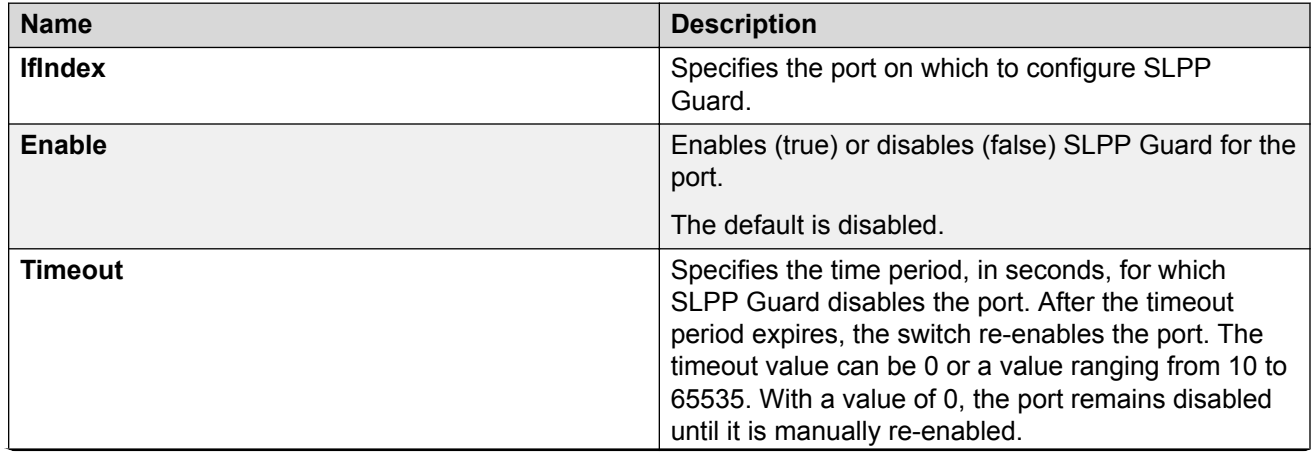

*Table continues…*

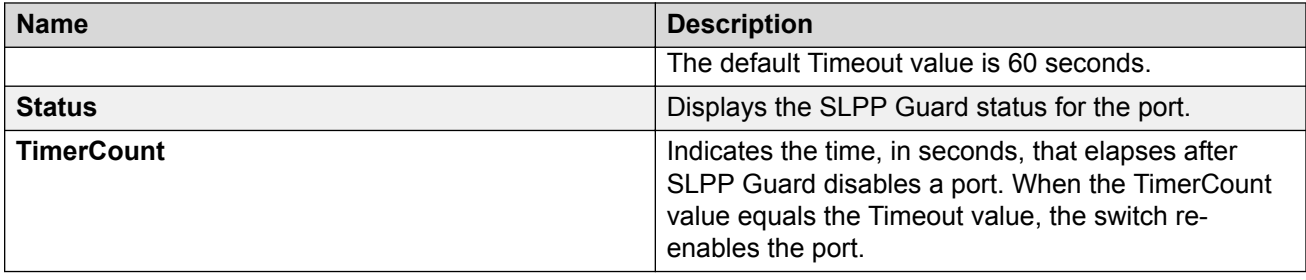

# **MLT configuration examples**

This chapter contains configuration examples for configuring MultiLink Trunking (MLT) and MLT with Link Aggregation Control Protocol (LACP) using the Command Line Interface (CLI).

**Note:**

Examples and network illustrations in this document may illustrate only one of the supported platforms. Unless otherwise noted, the concept illustrated applies to all supported platforms.

# **MultiLink Trunking**

This configuration example shows you how to create a multilink trunk and a Virtual Local Area Network (VLAN) between two switches.

The following illustration shows you an MLT within a VLAN used to carry user traffic.

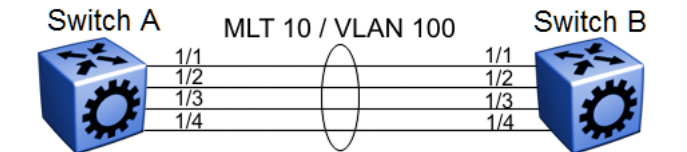

#### **Figure 5: MLT within a VLAN**

#### **Switch A and B configuration**

Configure MLT 10 on VLAN 100 on each device.

```
#
# MLT CONFIGURATION
#
mlt 10 enable
interface mlt 10
exit
#
# VLAN CONFIGURATION
#
vlan create 100 name VLAN-MLT-10 type port-mstprstp 0 color 1
vlan mlt 100 10
vlan members 100 1/1-1/4 portmember
```
# **MultiLink Trunking with Link Aggregation Control Protocol**

This configuration example shows you how to configure and enable a multilink trunk with LACP.

You must configure all aggregatable ports to use the same aggregator key so they can form an MLT.

The following illustration shows you an MLT created with LACP within a VLAN used to carry user traffic.

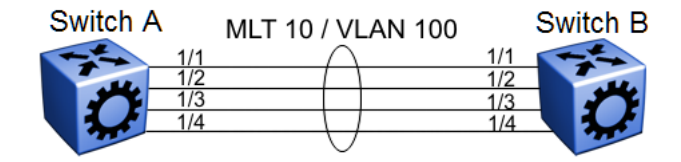

**Figure 6: MLT within a VLAN**

The following procedures show you how to configure both switches.

#### **Switch A and B configuration**

Configure the two devices to connect with MLT with LACP.

```
#
# MLT CONFIGURATION
#
mlt 10 enable
interface mlt 10
lacp enable key 10
exit
#
# VLAN CONFIGURATION
#
vlan create 100 name VLAN-MLT-10" type port-mstprstp 0 color 1
vlan mlt 100 1
vlan mlt 100 10
vlan members 100 1/1-1/4 portmember
#
# PORT CONFIGURATION - PHASE II
#
interface GigabitEthernet 1/1
lacp key 10 aggregation enable
lacp enable
exit
interface GigabitEthernet 1/2
lacp key 10 aggregation enable
lacp enable
exit
```
# **MLT network topology and configuration reference**

The following reference information contains examples of MLT network topology and configuration. The same topologies apply to MLT with LACP.

#### **Note:**

Examples and network illustrations in this document may illustrate only one of the supported platforms. Unless otherwise noted, the concept illustrated applies to all supported platforms.

# **Example 1: Switch-to-switch MLT**

The following illustration shows two multilink trunks (MLT1 and MLT2) connecting three switches.

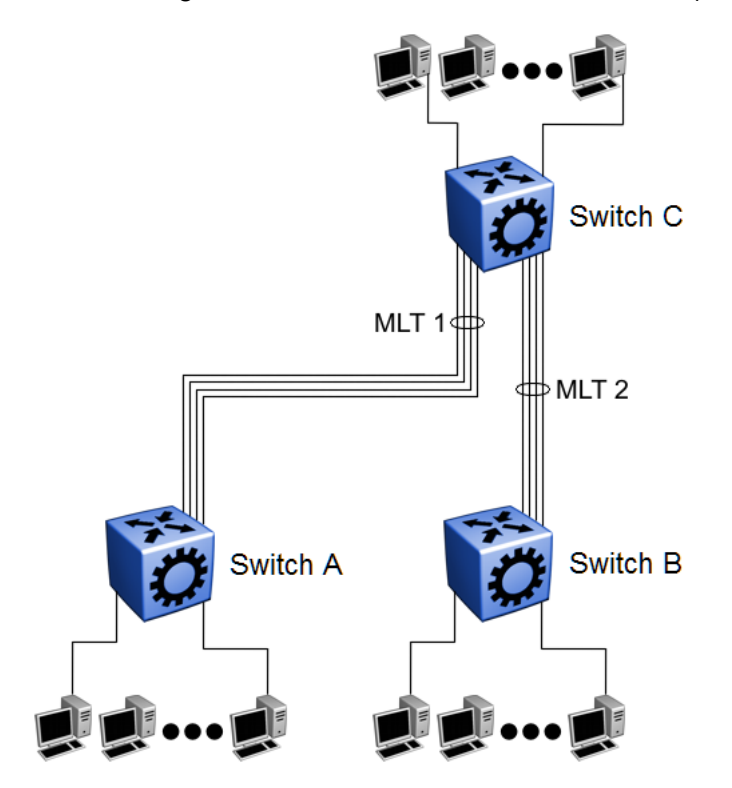

**Figure 7: Switch-to-switch multilink trunks configuration**

In this example, you can configure each trunk with multiple switch ports to increase bandwidth and redundancy. If traffic between switch-to-switch connections approaches single port bandwidth limitations, you can create a multilink trunk to supply the additional bandwidth required to improve performance, as well as providing physical link layer redundancy.

# **Example 2: Switch-to-server MLT**

In this example, File server 1 uses dual MAC addresses, with one MAC address for each Network Interface Card (NIC). No multilink trunk is configured on File server 1. File server 2 is a single MAC server (with a four-port NIC) configured as multilink trunk configuration MLT1.

The following illustration shows a typical switch-to-server multilink trunk configuration.

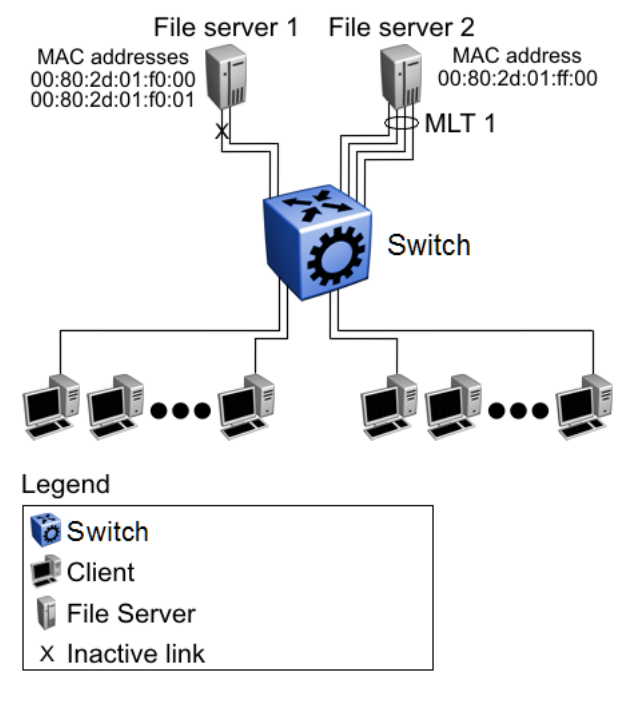

#### **Figure 8: Switch-to-server multilink trunk configuration**

In this example, one port on File server 1 is blocked and unused and File server 2 benefits from aggregated bandwidth on multilink trunk T1.

# **Example 3: Client/Server MLT**

In this example, both servers are connected directly to the switch. File server 2 is connected through multilink trunk MLT 1. The switch-to-switch connections are through MLT 2, MLT 3, and MLT 4. Clients access data from the servers (File server 1 and File server 2) and receive maximized bandwidth through MLT 1, MLT 2, MLT 3, and MLT 4.

The following illustration shows how you can use multilink trunks in a client/server configuration.

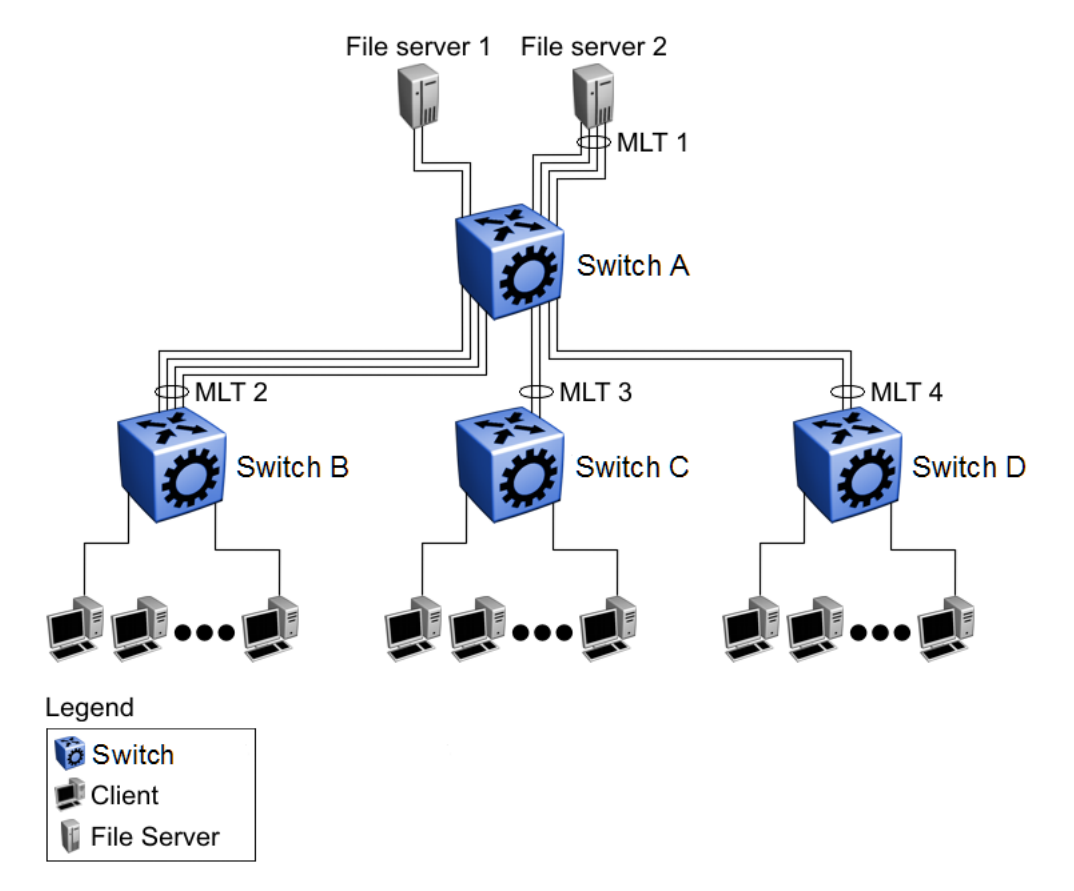

**Figure 9: Client/server multilink trunk configuration**

# **Chapter 5: Virtual Link Aggregation Control Protocol**

#### **Table 8: Virtual Link Aggregation Control Protocol (VLACP) product support**

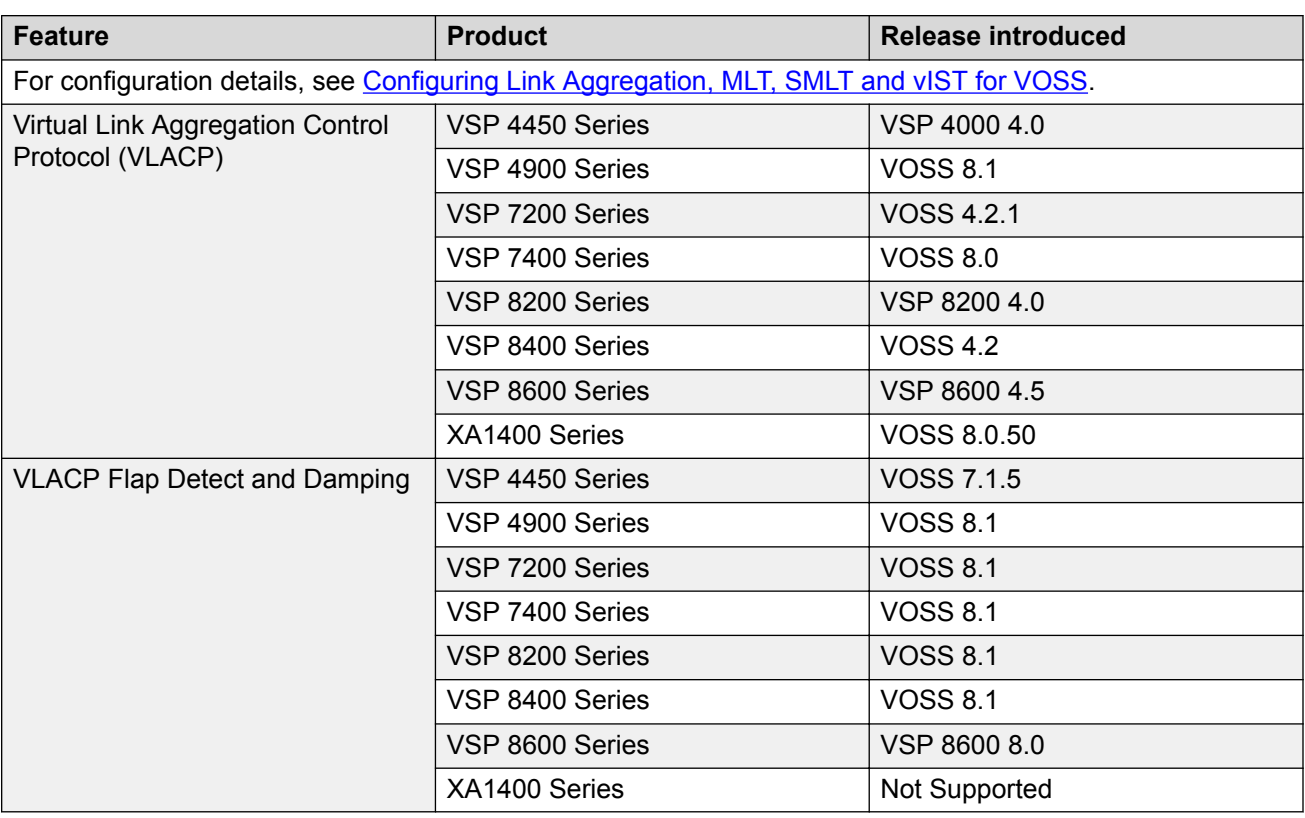

# **Virtual Link Aggregation Control Protocol**

Use Virtual Link Aggregation Control Protocol (VLACP) as an extension to LACP for end-to-end failure detection. VLACP is not a link aggregation protocol, it is a mechanism to periodically check the end-to-end health of a point-to-point connection. VLACP uses the Hello mechanism of LACP to periodically send Hello packets to ensure end-to-end communication. After Hello packets are not

received, VLACP transitions to a failure state, which indicates a service provider failure and that the port is disabled.

The VLACP only works for port-to-port communications where there is a guarantee for a logical portto-port match through the service provider. VLACP does not work for port-to-multiport communications where there is no guarantee for a point-to-point match through the service provider. You can configure VLACP on a port.

You can also use VLACP with MLT to complement its capabilities and provide quick failure detection.

VLACP trap messages are sent to the management stations if the VLACP state changes. If the failure is local, the only traps that are generated are port linkdown or port linkup.

The Ethernet cannot detect end-to-end failures. Functions such as remote fault indication or far-end fault indication extend the Ethernet to detect remote link failures. A major limitation of these functions is that they terminate at the next Ethernet hop. They cannot determine failures on an endto-end basis.

For example, in Figure 10: Problem description (1 of 2) on page 99, after the Enterprise networks connect the aggregated Ethernet trunk groups through a service provider network connection (for example, through a VPN), far-end failures cannot be signaled with Ethernet-based functions that operate end-to-end through the service provider network. The multilink trunk (between Enterprise switches S1 and S2) extends through the Service Provider (SP) network.

The following illustration shows an MLT running with VLACP. VLACP can operate end-to-end, but you can also use it as a point-to-point link.

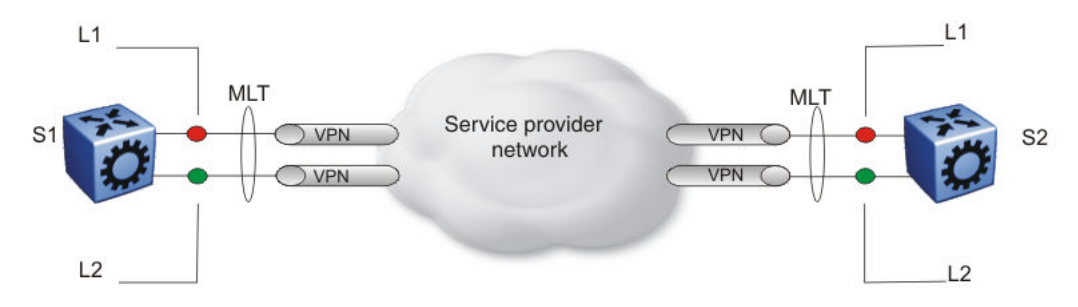

#### **Figure 10: Problem description (1 of 2)**

In the following illustration, if the L2 link on S1 (S1/L2) fails, the link-down failure is not propagated over the SP network to S2 and S2 continues to send traffic over the failed S2/L2 link.

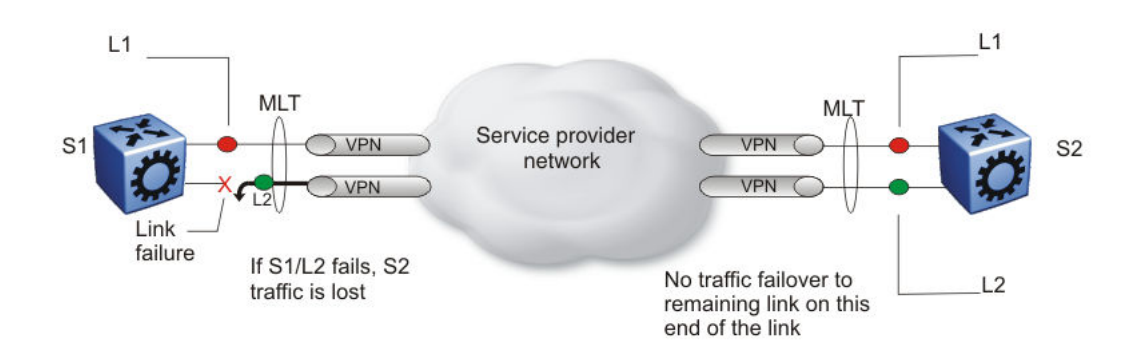

#### **Figure 11: Problem description (2 of 2)**

Use VLACP to detect far-end failures, which causes MLT to failover if end-to-end connectivity is not guaranteed for links in an aggregation group. VLACP prevents the failure scenario.

The switch software uses the following VLACP timers:

- fast periodic timer—100 to 20 000 ms; default 200 ms
- slow periodic timer—10 000 to 30 000 ms; default 30 000 ms

#### **VLACP considerations**

Use the information in this section to understand the considerations while configuring VLACP into your network.

- If a VLACP-enabled port does not receive a VLACP Data Unit (VLACPDU), it must enter the disabled state. There are occasions where a VLACP-enabled port does not receive a VLACPDU but remains in the forwarding state. To avoid this situation, ensure that the VLACP configuration at the port level is consistent. You must either enable or disable both sides of the point-to-point connection.
- If VLACP is enabled on a MACsec Key Agreement-enabled link, it takes approximately 30 seconds for the VLACP session to begin.

You can configure VLACP on each port. The port can be either an individual port or an MLT member. VLACPDUs can be sent periodically on each port where VLACP is enabled to exchange VLACPDUs from an end-to-end perspective. If VLACPDUs are not received on a particular link, that link is taken down after the expiry timeout occurs (timeout scale x periodic time).

# **VLACP Flap Detect and Damping**

When there is instability or packet loss in a connection, the Virtual Link Aggregation Control Protocol (VLACP) state of the port flaps, causing services such as IP multicast to stop and start rapidly. This behavior causes system-wide instability, including high CPU utilization. In such cases, VLACP Flap Detect and Damping provides link flap detection capability, by configuring a specific time interval and frequency to count the number of VLACP flaps. After the system detects excessive VLACP flaps, it disables the specific VLACP port until the root cause is resolved.

For example, VLACP Flap Detect and Damping detects 3 VLACP flaps within 60 seconds, be default. After the system detects the first VLACP flap, the flap timer starts to count the number of VLACP flaps occuring within 60 seconds. If the flap count reaches 3 before the timer ends, the system disables the specific VLACP port, and generates a Simple Network Management Protocol (SNMP) trap. For more information about SNMP traps, see [Troubleshooting VOSS](http://documentation.extremenetworks.com/VOSS/SW/82x/TshootingVOSS_8.2_TG.pdf).

If you view the port state information, the port displays as operationally down and the reason provided is VLACP\_FLAP. The following example shows a port that is disabled because of VLACP flapping; only the relevant sections of the show command output is included.

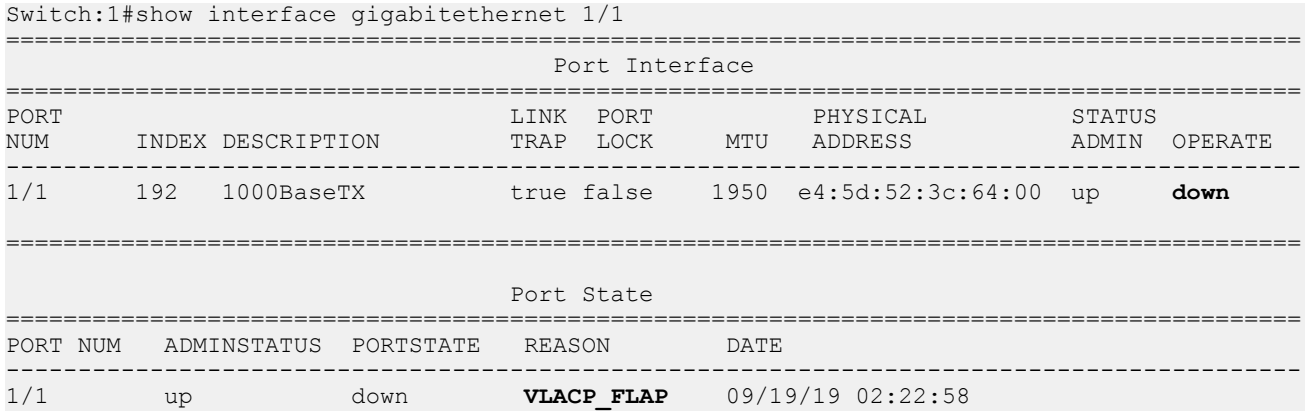

## **Note:**

VLACP Flap Detect and Damping does not support auto-recovery of VLACP ports; you must reenable the ports manually.

### **VLACP Flap Detect and Damping Considerations**

Use the following information when configuring VLACP Flap Detect and Damping.

• Do not enable VLACP Flap Detect and Damping on Link Aggregation Control Protocol (LACP) enabled ports.

## **B** Note:

Link flap detection takes priority if you enable both VLACP Flap Detect and Damping and link flap detection on the same port.

# **VLACP Configuration using CLI**

Configure Virtual LACP (VLACP) to implement link status control protocol at the port level. VLACP detects end-to-end failures in the switch. Virtual LACP cannot interoperate with Link Aggregation Control Protocol (LACP).

# **Configure VLACP on a port**

Configure VLACP on a port to ensure there is end-to-end reachability. VLACP uses the Hello mechanism of LACP to periodically send Hello packets to ensure there is an end-to-end approach. After Hello packets are not received, VLACP transitions to a failure state and disables the port.

### **Important:**

Changes made at the global level override and reset all port level settings.

#### **About this task**

Use the following information to prevent flooding VLACP packets across a defaulted switch:

- Use the default MAC address, 01:80:c2:00:11:00, for end-to-end connections that traverse an intermediate network.
- Use the reserved multicast MAC address 01-80-c2-00-00-0f for directly-connected, peer-topeer links.

#### **Procedure**

1. Enter GigabitEthernet Interface Configuration mode:

```
enable
configure terminal
interface GigabitEthernet {slot/port[/sub-port][-slot/port[/sub-
port]][,...]}
```
#### **B** Note:

If the platform supports channelization and the port is channelized, you must also specify the sub-port in the format slot/port/sub-port.

- 2. Configure optional parameters for the port. If you do not configure these parameters, the system uses the default values.
	- a. Configure the protocol identification for the port:

```
vlacp ethertype <1536-65535 | 0x600-0xffff> [funcmac-addr
0x00:0x00:0x00:0x00:0x00:0x00]
```
b. Configure the fast or slow periodic times:

```
vlacp fast-periodic-time <100-20000> | slow-periodic-time
<10000-30000>
```
You can configure both parameters in the same command entry.

c. Configure the timeout parameters:

vlacp timeout <long|short> timeout-scale <2-10>

You can configure both parameters in the same command entry.

#### 3. Enable VLACP on a port:

vlacp enable

#### **Example**

#### Configure VLACP on port 1/1:

Switch:1# configure terminal Switch:1# interface GigabitEthernet 1/2 Switch:1# vlacp fast-periodic-time 400 timeout short Switch:1# vlacp enable

## **Variable Definitions**

Use the data in the following table to help you use the **vlacp** command.

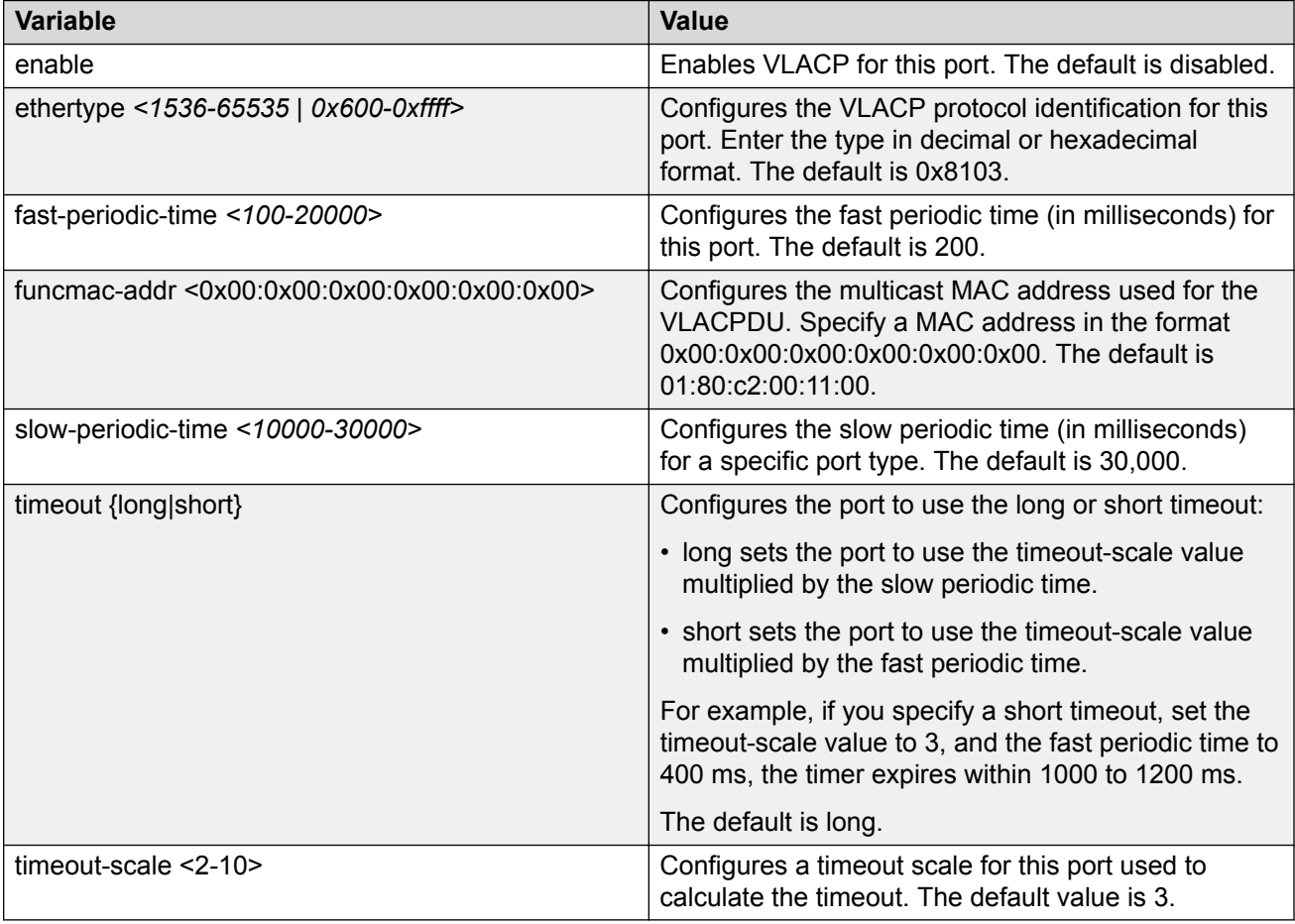

# **View the VLACP Port Configuration**

View the VLACP port configuration to show the port VLACP configuration.

#### **Procedure**

- 1. To enter User EXEC mode, log on to the switch.
- 2. View the VLACP port configuration for all interfaces:

show vlacp interface gigabitethernet [vid *<1-4059>*] [*{slot/port[/ sub-port] [-slot/port[/sub-port]] [,...]}*]

#### **Example**

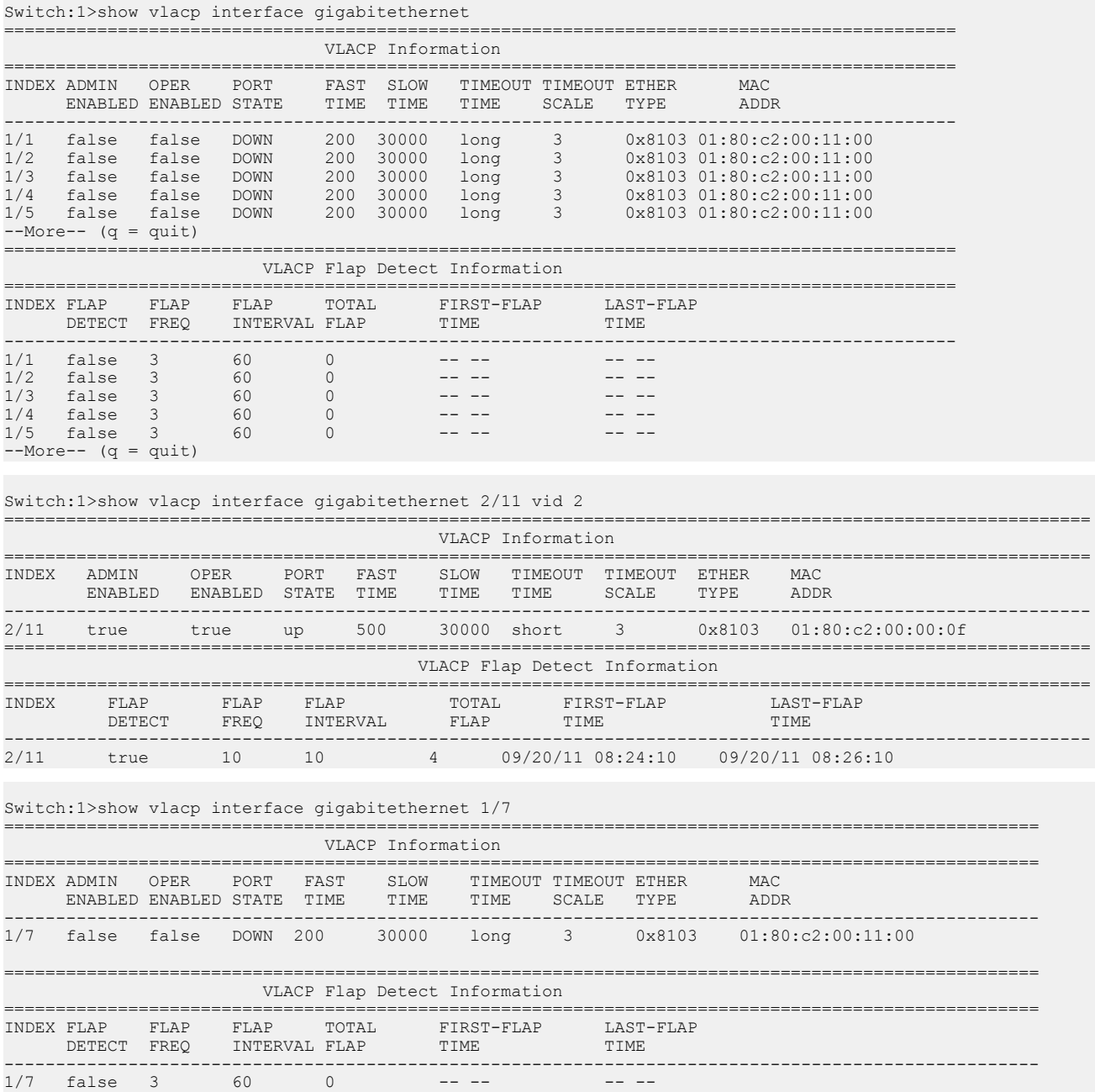

## **Variable definitions**

Use the data in the following table to use the **show vlacp interface gigabitethernet** command.

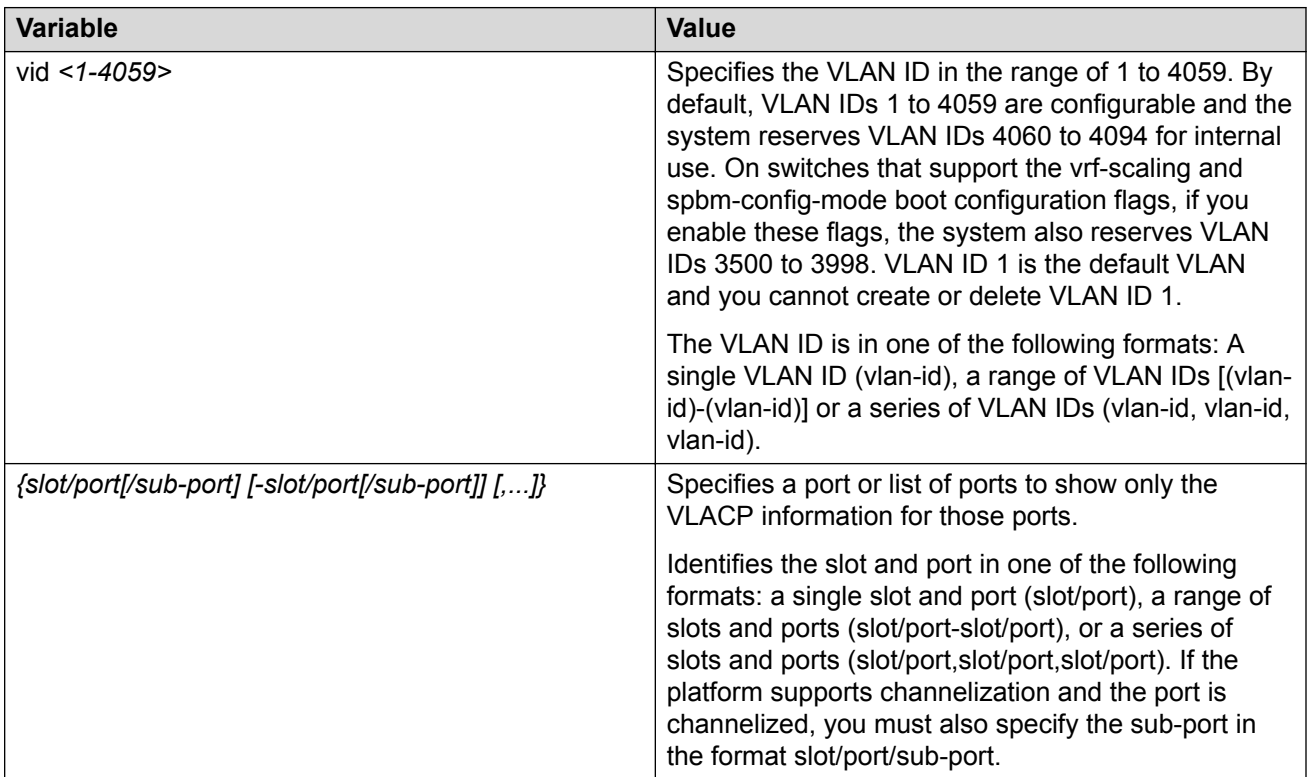

# **Enabling or disabling VLACP globally**

Use VLACP as an extension to LACP for end-to-end failure detection. Enable or disable VLACP globally to reset the port level configuration. The default is disabled.

#### **About this task**

#### *<u></u>* Important:

Changes you make at the global level override and reset all port level settings.

#### **Procedure**

1. Enter Global Configuration mode:

enable

configure terminal

2. Enable VLACP globally:

```
vlacp enable
```
#### 3. Disable VLACP globally:

no vlacp enable

#### **Example**

Enable VLACP globally:

Switch:1(config)# vlacp enable

# **Configure VLACP Flap Detect and Damping on a Port**

#### **About this task**

Perform the following procedure to control link state changes on VLACP ports. By default, VLACP Flap Detect and Damping is disabled on all VLACP ports.

#### **Important:**

Do not enable VLACP Flap Detect and Damping on Link Aggregation Control Protocol (LACP) enabled ports.

#### **Before you begin**

- To configure VLACP Flap Detect and Damping on sub-ports, enable channelization. For more information about channelization, see [Administering VOSS](http://documentation.extremenetworks.com/VOSS/SW/82x/AdminVOSS_8.2_ADG.pdf).
- As a best practice, to modify an existing VLACP Flap Detect and Damping configuration, first disable VLACP on the interface.

#### **Procedure**

1. Enter GigabitEthernet Interface Configuration mode:

enable

configure terminal

```
interface GigabitEthernet {slot/port[/sub-port][-slot/port[/sub-
port]][,...]}
```
#### **B** Note:

If the platform supports channelization and the port is channelized, you must also specify the sub-port in the format slot/port/sub-port.

2. Enable VLACP Flap Detect and Damping on the specified port:

```
vlacp flap-detect enable
```
3. Configure the time interval (in seconds) to record VLACP flaps:

vlacp flap-interval <10-600>

4. Configure the VLACP flap frequency:

```
vlacp flap-frequency <3-30>
```
#### 5. View VLACP Flap Detect and Damping configuration on the specific port:

```
show vlacp interface gigabitethernet {slot/port[/sub-port][-slot/
port[/sub-port]][,...]}
```
#### **Example**

Configure VLACP Flap Detect and Damping on port 1/3:

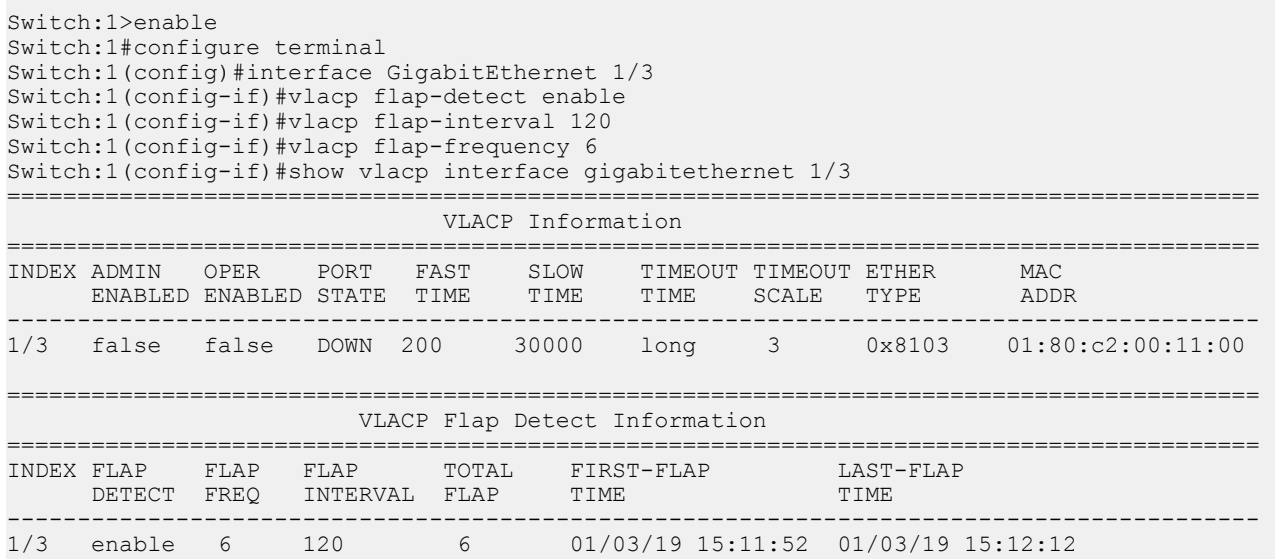

## **Variable Definitions**

Use data in the following table to use the **vlacp** command.

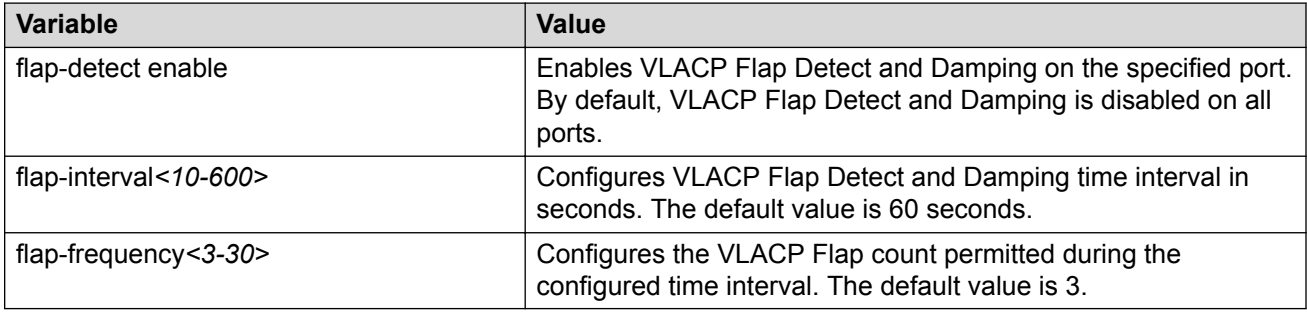

# **VLACP Configuration using EDM**

Configure Virtual LACP (VLACP) to implement link status control protocol at the port level. VLACP cannot interoperate with Link Aggregation Control Protocol (LACP).

# **Enabling VLACP globally**

Enable VLACP globally to detect for end-to-end failure. VLACP uses the Hello mechanism of LACP to periodically send Hello packets to ensure there is an end-to-end approach. After Hello packets are not received, the VLACP transitions to a failure state and the port is disabled.

#### **Procedure**

- 1. In the navigation tree, expand the following folders: **Configuration** > **VLAN**.
- 2. Click **MLT/LACP**.
- 3. Click the **VLACP Global** tab.
- 4. Select the **VlacpEnable** check box.
- 5. Click **Apply**.

## **VLACP Global field descriptions**

Use the data in the following table to use the **VLACP Global** tab.

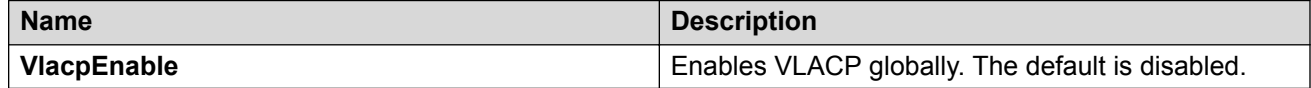

# **Configure VLACP on a port**

Perform the following procedure to enable VLACP on a port. VLACP periodically checks the end-toend condition of a point-to-point connection. You can also configure VLACP Flap Detect and Damping to control link state changes on VLACP ports. By default, VLACP Flap Detect and Damping is disabled on all VLACP ports.

#### *<u>D* Important:</u>

Changes made at the global level override and reset all port level settings.

#### **Before you begin**

- To configure VLACP Flap Detect and Damping on sub-ports, enable channelization. For more information about channelization, see [Administering VOSS](http://documentation.extremenetworks.com/VOSS/SW/82x/AdminVOSS_8.2_ADG.pdf).
- As a best practice, to modify an existing VLACP or VLACP Flap Detect and Damping configuration, first disable VLACP on the interface.

#### **About this task**

Use the following information to prevent flooding VLACP packets across a defaulted switch:

- Use the default MAC address, 01:80:c2:00:11:00, for end-to-end connections that traverse an intermediate network.
- Use the reserved multicast MAC address 01-80-c2-00-00-0f for directly-connected, peer-topeer links.
### **Procedure**

- 1. On the Device Physical View tab, select a port.
- 2. In the navigation pane, expand **Configuration** > **Edit** > **Port**.
- 3. Select **General**.
- 4. Select the **VLACP** tab.
- 5. Configure the parameters, as required.
- 6. Select **Apply**.

### **VLACP Field Descriptions**

Use data in the following table to use the **VLACP** tab.

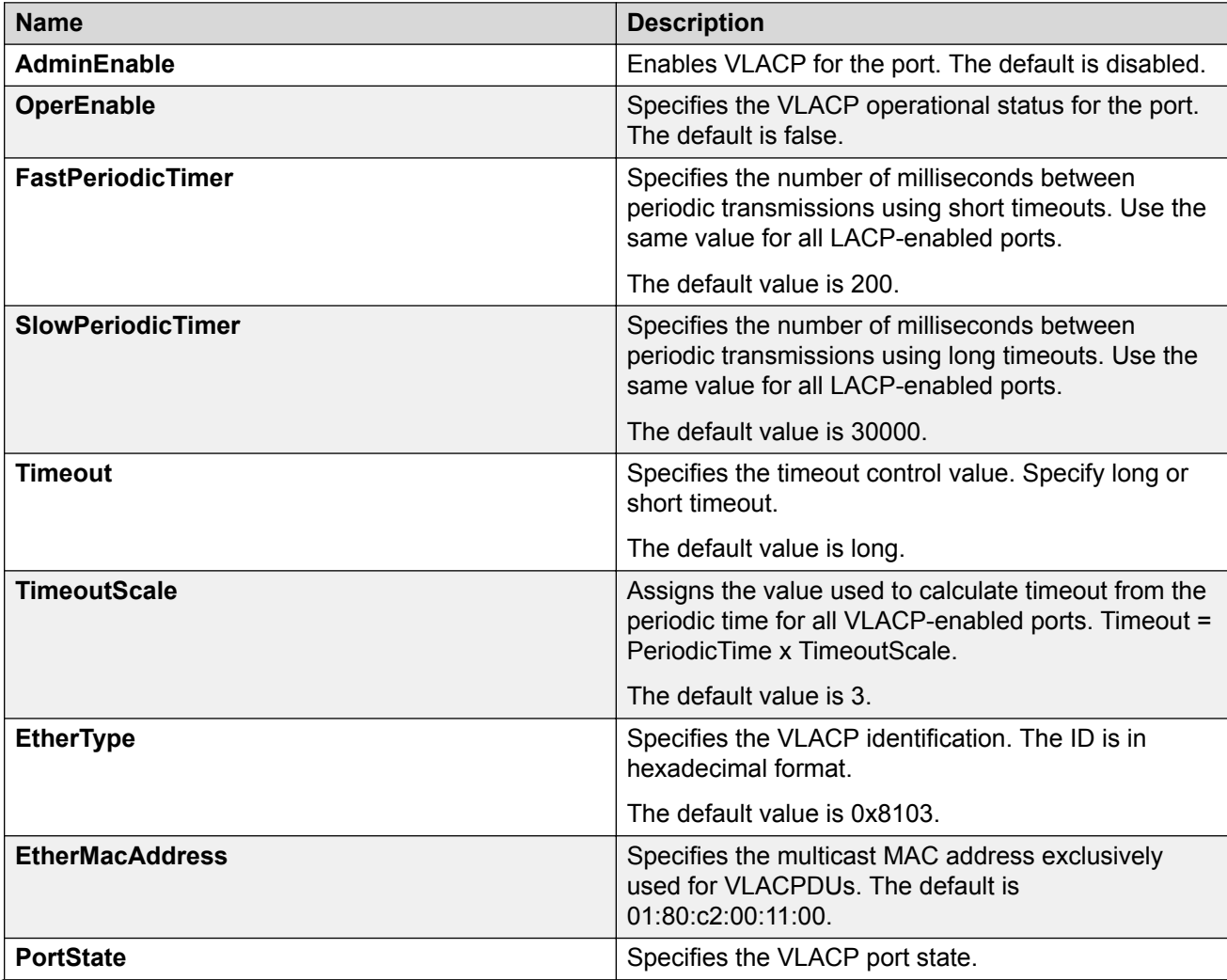

*Table continues…*

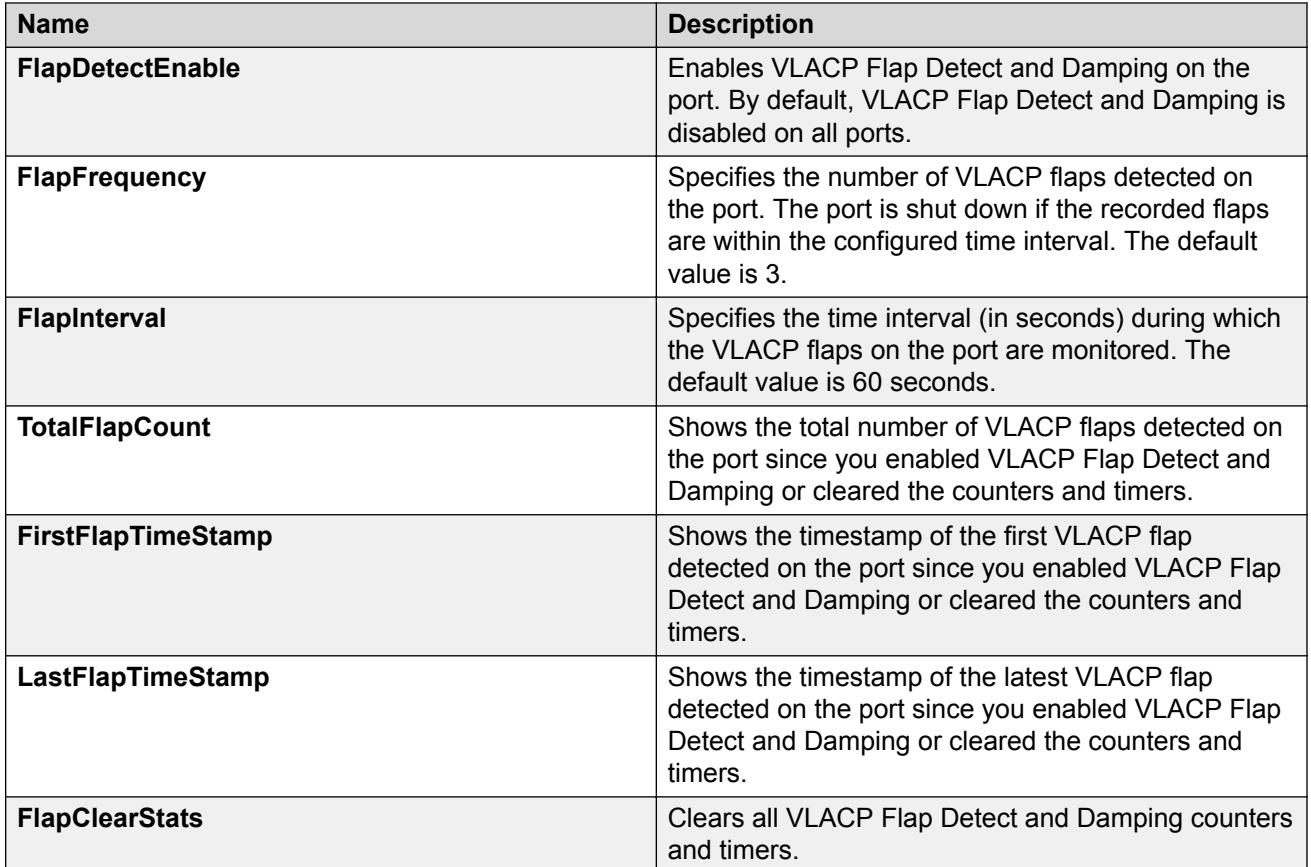

## **Configuring VLACP on an Extreme Integrated Application Hosting Port**

### **About this task**

Perform this procedure to enable Virtual Link Aggregation Control Protocol (VLACP) on an Extreme Integrated Application Hosting (IAH) port. VLACP periodically checks the end-to-end health of a point-to-point connection.

### **Procedure**

- 1. In the navigation tree, expand the following folders: **Configuration** > **Edit** > **Insight Port**.
- 2. Select the IAH port you want to configure.
- 3. Select the **VLACP** tab.
- 4. Select **AdminEnable**.
- 5. Configure the other parameters as required.
- 6. Click **Apply**.

## **VLACP Field Descriptions**

Use data in the following table to configure the VLACP tab.

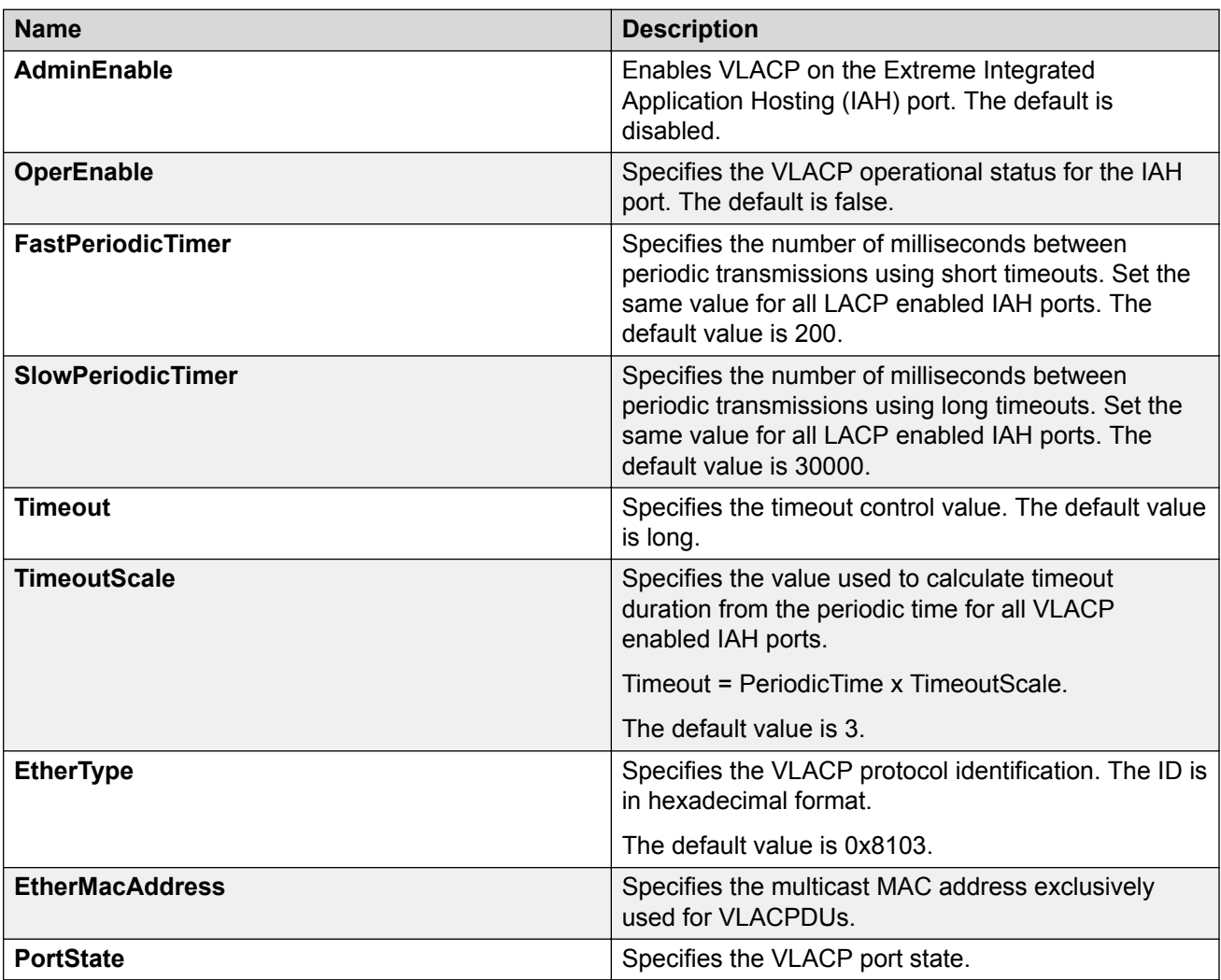

# **Chapter 6: Link-state tracking (LST)**

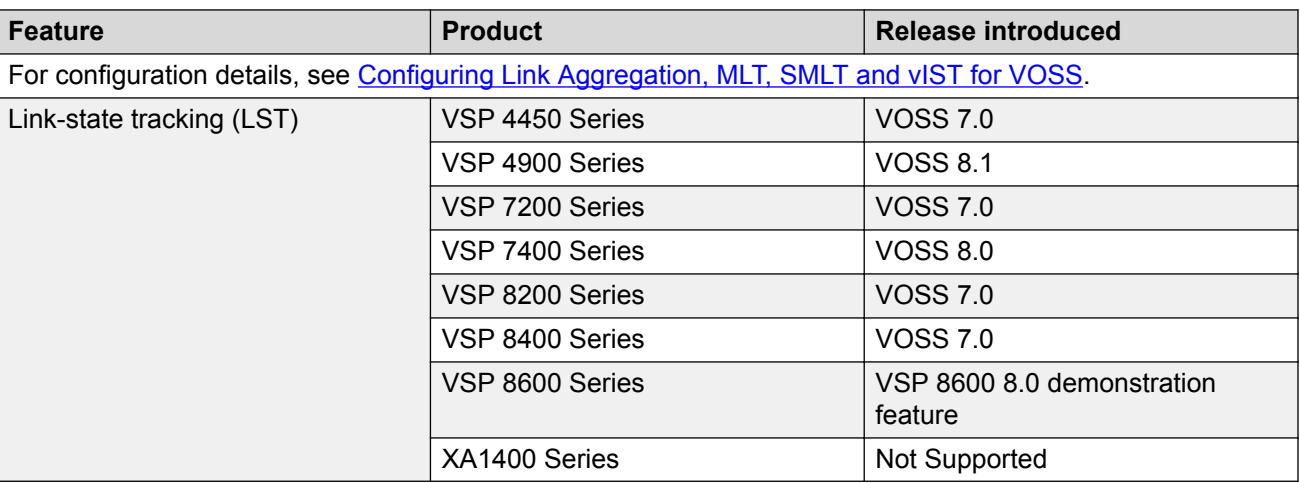

#### **Table 9: Link-state tracking (LST) product support**

### **Note:**

DEMO FEATURE - Link-state tracking (LST) is a demonstration feature on some products. Demonstration features are provided for testing purposes. Demonstration features are for lab use only and are not for use in a production environment. For more information on feature support, see [VOSS Feature Support Matrix.](http://documentation.extremenetworks.com/VOSS/SW/82x/VOSSFeatureMatrix_8.2_RG.pdf)

# **Link-state tracking (LST) Overview**

Link-state tracking (LST) binds the link state of multiple interfaces, creating LST groups with upstream (to-be-followed) and downstream (to-follow) interfaces. LST monitors the state of upstream interfaces and automatically transfers the upstream state to the downstream interfaces. If all the upstream interfaces in a LST group are down, the downstream interfaces are administratively configured as down after approximately five seconds. If any upstream interface in a LST group is up, the downstream interfaces are not affected. The role of the LST group is to keep the downstream interfaces in the same state as the upstream interface.

An interface can be an aggregation of ports, multi-link trunks (MLT) or link aggregation groups (LAG). Interfaces can only belong to one LST group. You can configure LST using CLI or EDM. LST receives updates from Port Manager, MLT, and VLACP regarding the upstream state of ports and trunks in the group.

LST can detect a link failure of upstream interfaces and shutdown downstream interfaces, eliminating loss of traffic and allowing the source to reroute traffic. When a LST group disables a downstream interface, the interface can only be enabled by the LST group. You can recover the downstream interfaces that LST disabled by removing the interfaces from the LST group or by disabling the LST group. You can administratively enable or disable LST group downstream interfaces with shutdown commands. A LST group cannot enable ports that you administratively disabled.

### **B** Note:

If you administratively enable an interface which LST disabled, only the administrative status of the interface changes. The interface remains disabled until the LST group enables the interface, or until you remove the interface from the LST group.

### **MLT interactions**

For MLTs, a last-link-down event triggers a down operational state and a first-link-up event triggers an up operational state. You cannot delete a MLT that is a member of a LST group.

### **LAG and LACP interactions**

For LAGs, a static LAG trunk ID associated with a LACP administrative key can be a member of a LST group. You can add LAGs to a LST group by specifying the LAG trunk ID. You cannot break the association between trunk ID, LACP key, and ports while the LAG trunk is in a LST group. For LACP, you cannot add ports with link-aggregation enabled to a LST group, or enable linkaggregation on interfaces already in a LST group.

### **VLACP interactions**

You can add LST group interfaces configured with VLACP. For upstream interfaces with VLACP enabled, when the physical link is up with a VLACP partner, the operational state is up. Otherwise the operational state is down. If VLACP is enabled, the value of the VLACP have partner field and the link status correspond to the operational state of upstream interfaces. For upstream interfaces with VLACP disabled, the up and down operational states correspond directly with the physical link.

### **SLPP Guard interactions**

You can add LST group interfaces configured with SLPP Guard. When LST disables a port that is already disabled by SLPP Guard, the interface is unblocked by SLPP Guard and the blocking timer clears.

### **BPDU Guard and MACsec interactions**

You can add LST group interfaces configured with BPDU Guard or MACsec. BPDU Guard and MACsec can enable or disable ports administratively. An interface is enabled if both LST and BPDU Guard or MACsec consider the port enabled. If BPDU Guard or MACsec disables the port, the port remains down and does not link up.

# **LST configuration using CLI**

### **Note:**

DEMO FEATURE - Link-state tracking (LST) is a demonstration feature on some products. Demonstration features are provided for testing purposes. Demonstration features are for lab use only and are not for use in a production environment. For more information on feature support, see [VOSS Feature Support Matrix.](http://documentation.extremenetworks.com/VOSS/SW/82x/VOSSFeatureMatrix_8.2_RG.pdf)

Configure Link-state tracking (LST) groups composed of upstream and downstream interfaces. Valid LST group members are switch ports, multi-link trunks (MLT), or link aggregation groups (LAG).

### **Configuring LST**

### **Note:**

DEMO FEATURE - Link-state tracking (LST) is a demonstration feature on some products. Demonstration features are provided for testing purposes. Demonstration features are for lab use only and are not for use in a production environment. For more information on feature support, see [VOSS Feature Support Matrix.](http://documentation.extremenetworks.com/VOSS/SW/82x/VOSSFeatureMatrix_8.2_RG.pdf)

Use this procedure to configure LST groups.

### **Procedure**

1. Enter Global Configuration mode:

enable

configure terminal

2. Configure the LST group upstream and downstream interface members:

```
link-state group <1–48> <upstream | downstream> interface
gigabitEthernet {slot/port[/sub-port] [-slot/port[/sub-port]]
[,...]}
```
3. Configure the LST group upstream and downstream mlt members:

link-state group <1–48> <upstream | downstream> mlt *<1-512>*

4. Enable the group:

link-state *group <1–48>* enable

5. Display the status of the groups:

show link-state *group <1–48> [detail]*

#### **Example**

The following example shows a LST group created with ports 1–4 and mlt 1 as upstream members and ports 11–14 and mlt 2 as downstream members. The LST group is enabled. Because port 1 is up, the LST group receives an up operational state and the downstream interfaces are enabled.

Upstream ports 2, 4 and mlt 1 have VLACP admin enabled and are listed in the VLACP Upstream State section.

```
Switch:1> enable
Switch:1# configure terminal
Switch:1(config)# link-state group 1 upstream interface gigabitEthernet 1/1-1/4
Switch:1(config)# link-state group 1 upstream mlt 1
Switch:1(config)# link-state group 1 downstream interface gigabitEthernet 1/11-1/14
Switch:1(config)# link-state group 1 downstream mlt 2
Switch:1(config)# link-state group 1 enable
Switch:1(config)# show link-state group 1
======================================================================
            Link State Tracking General Info
======================================================================
Group 1<br>Status 1<br>Er
Status Enabled
Operational Status UP
 ----------------------------------------------------------------------
Switch:1(config)# show link-state detail
======================================================================
             Link State Tracking Detailed Info
======================================================================
Group:<br>Status:
                   Enabled
Operational Status: UP
VLACP Upstream State: Active on ports: 1/2, 1/4
                     Active on Trunks: 1
Upstream Ports:
1/1 (UP) 1/2 (DW) 1/3 (DW) 1/4 (DW)
Upstream Trunks:
1 (UP)
Downstream Ports:
1/11 (UP) 1/12 (DW) 1/13 (DW) 1/14 (UP)
Downstream Trunks:
2 (DW)
----------------------------------------------------------------------
Group : 2
Status : Disabled
Operational Status : N/A
VLACP Upstream State: : N/A
Upstream Ports: : Not Configured
Upstream Trunks: : Not Configured
Downstream Ports: : Not Configured
Downstream Trunks: : Not Configured
                                            ----------------------------------------------------------------------
```
### **Variable definitions**

Use the data in the following table to use the **link-state** command.

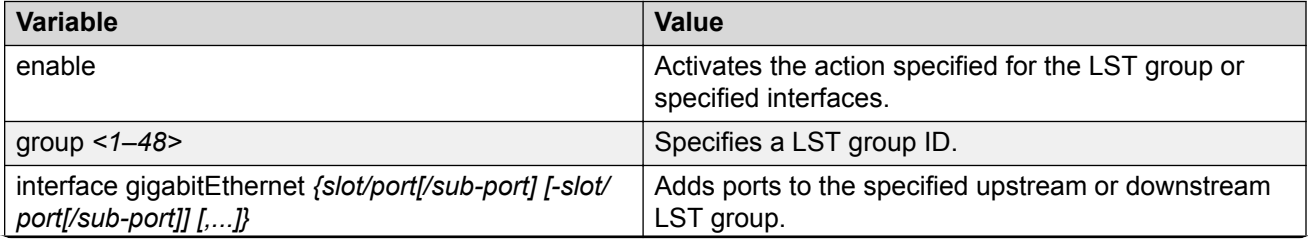

*Table continues…*

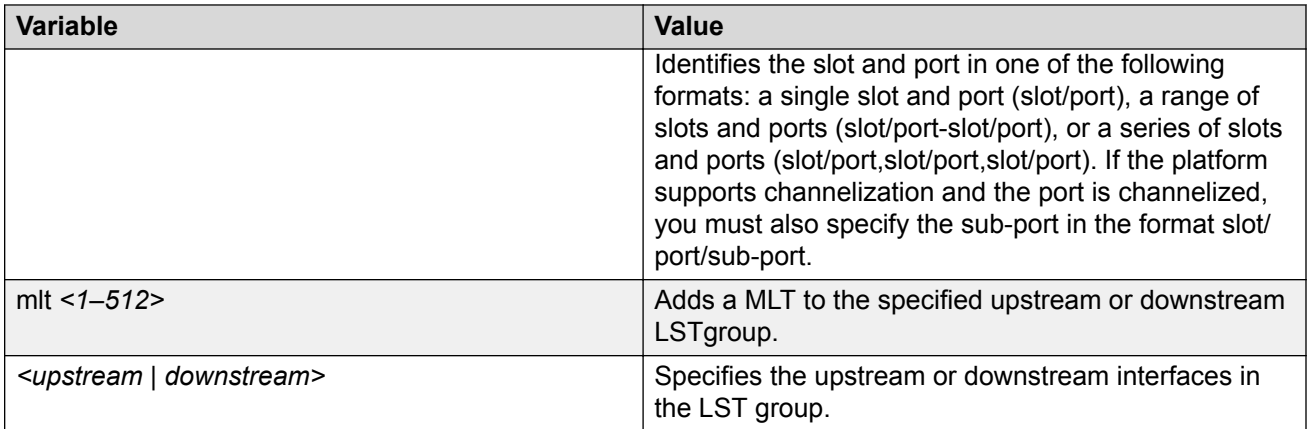

Use the data in the following table to use the **show link-state** command.

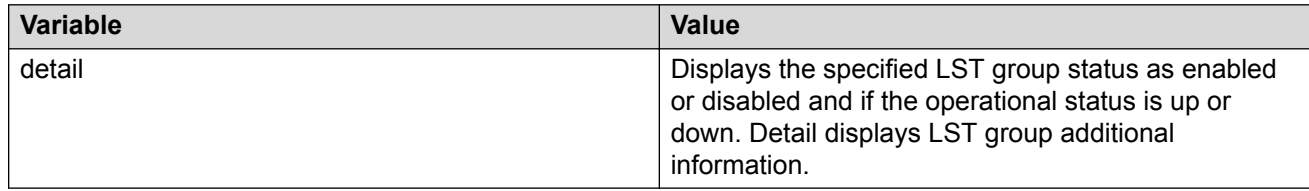

# **LST configuration using EDM**

### **Note:**

DEMO FEATURE - Link-state tracking (LST) is a demonstration feature on some products. Demonstration features are provided for testing purposes. Demonstration features are for lab use only and are not for use in a production environment. For more information on feature support, see [VOSS Feature Support Matrix.](http://documentation.extremenetworks.com/VOSS/SW/82x/VOSSFeatureMatrix_8.2_RG.pdf)

Configure Link-state tracking (LST) groups composed of upstream and downstream interfaces. Valid LST group members are switch ports, multi-link trunks (MLT), or link aggregation groups (LAG).

## **Configuring LST**

### **Note:**

DEMO FEATURE - Link-state tracking (LST) is a demonstration feature on some products. Demonstration features are provided for testing purposes. Demonstration features are for lab use only and are not for use in a production environment. For more information on feature support, see [VOSS Feature Support Matrix.](http://documentation.extremenetworks.com/VOSS/SW/82x/VOSSFeatureMatrix_8.2_RG.pdf)

Use this procedure to configure LST groups.

### **Procedure**

- 1. In the navigation pane, expand the **Configuration** > **Edit** folders.
- 2. Click **Link State Tracking**
- 3. Click the **Link State Tracking** tab.
- 4. Choose a **GroupId** row to configure.
- 5. To add upstream ports to the LST group, double click the **UpstreamPortList** field, select the upstream ports to add, then click **OK**.
- 6. To add downstream ports to the LST group, double click the **DownstreamPortList** field, select the upstream ports to add, then click **OK**.
- 7. To add an upstream MLT to the LST group, double click the **UpstreamMltList** field and enter an upstream MLT ID.
- 8. To add a downstream MLT to the LST group, double click the **DownstreamMltList** field and enter an upstream MLT ID.
- 9. To enable a LST group, double click the **Enabled** field and select **true**.
- 10. To activate the LST group configuration, click **Apply.**
- 11. View the **OperState** field of the LST groups to verify the current operating state.

### **Link State Tracking field descriptions**

Use the data in the following table to use the Link State Tracking tab.

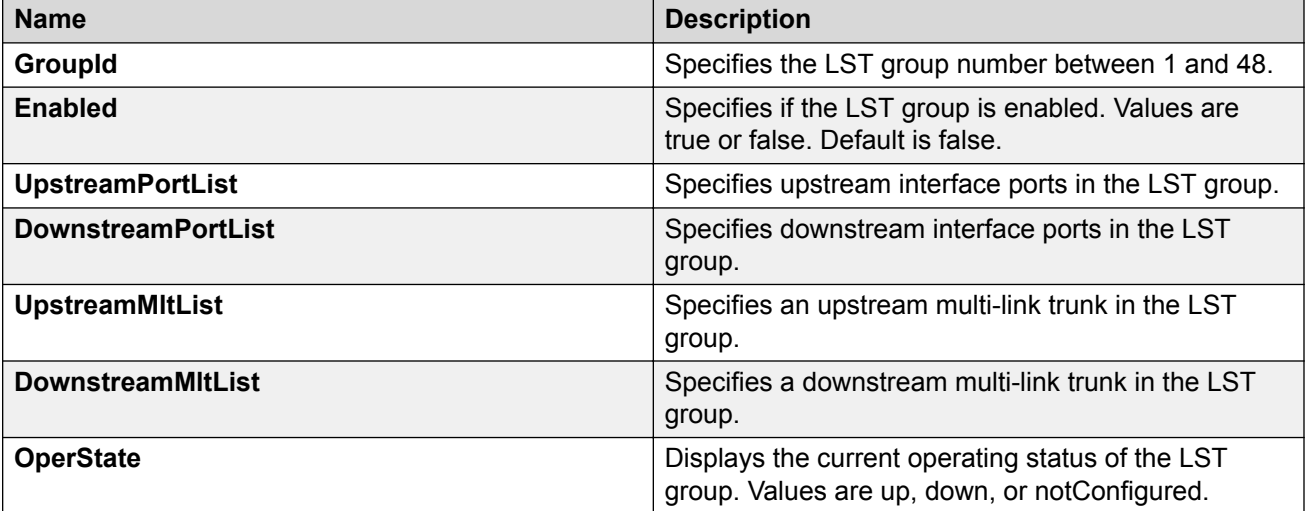

# **Glossary**

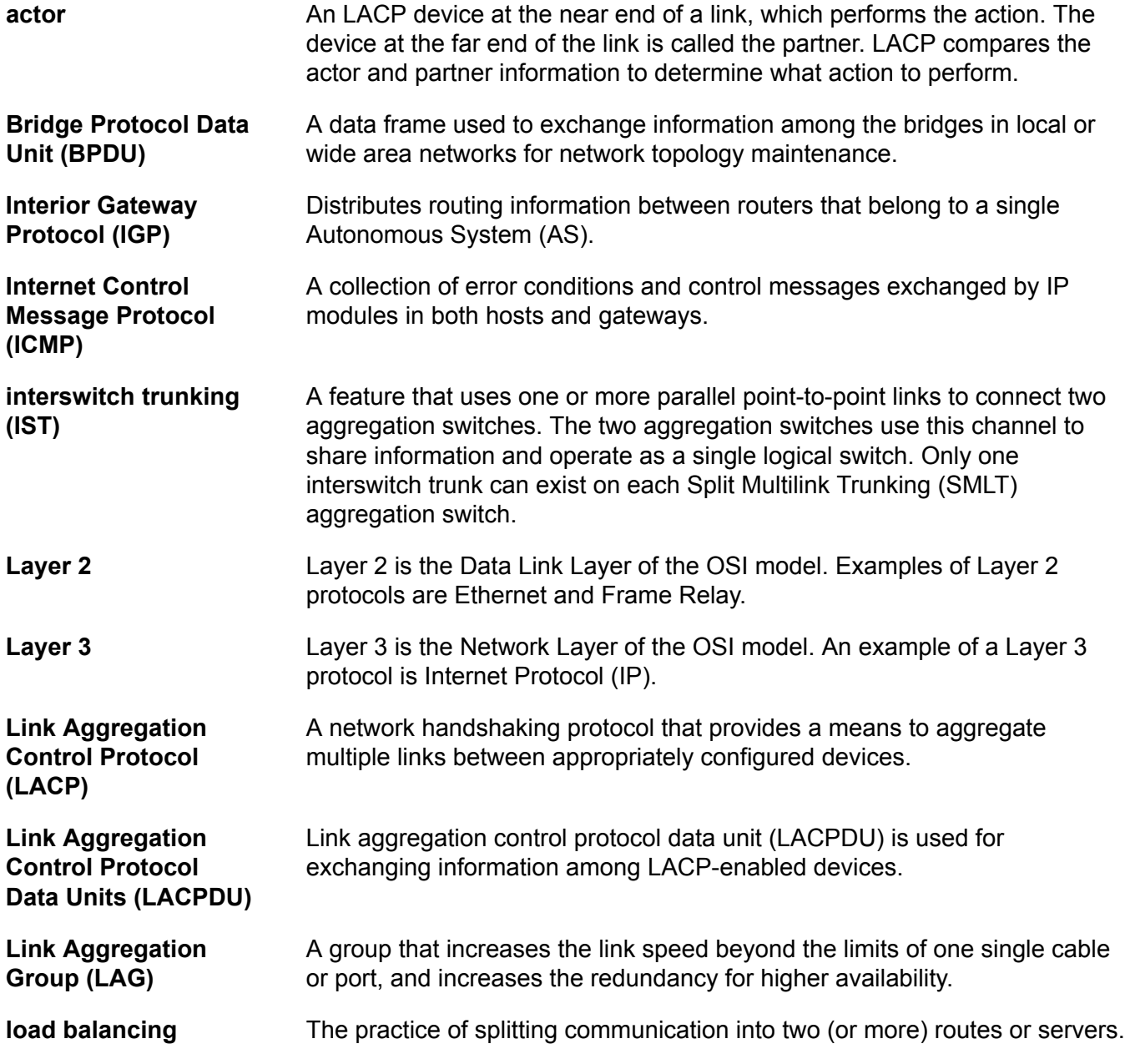

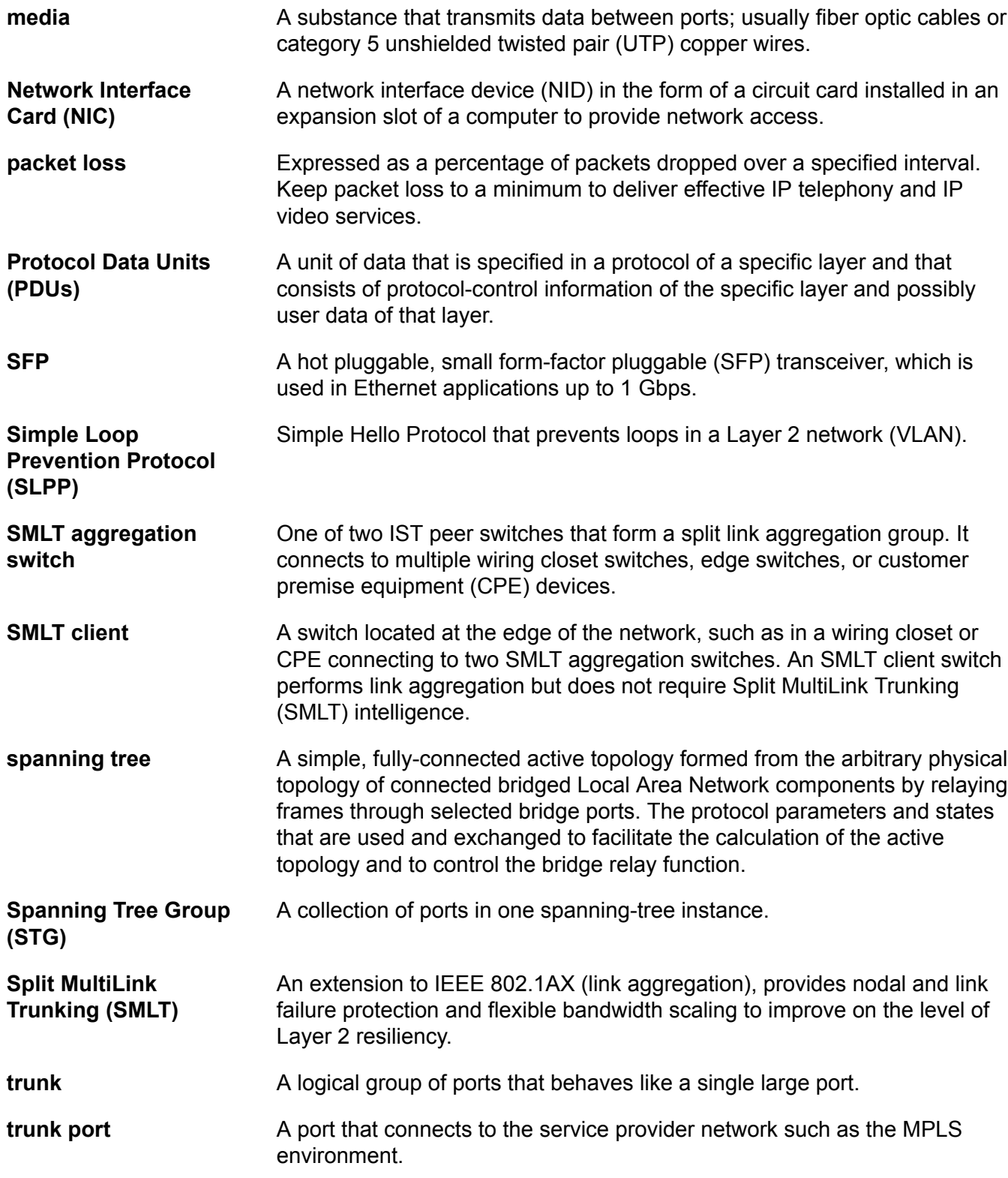

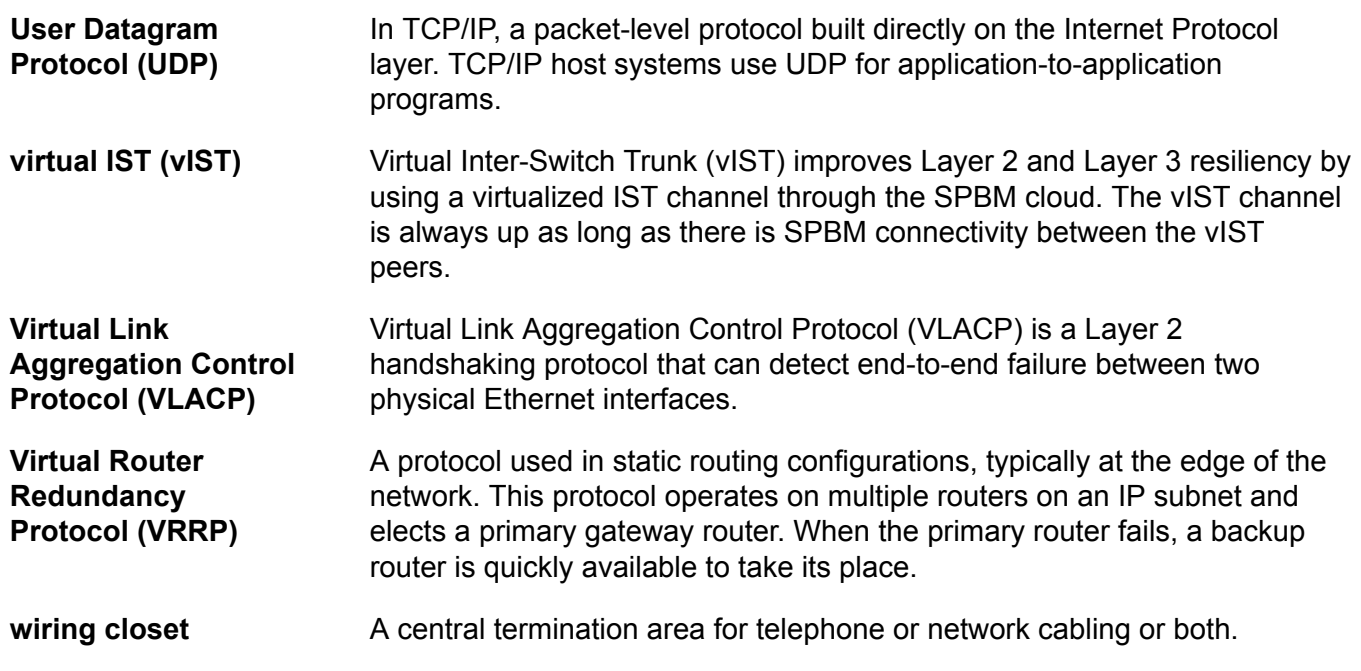